# Приложение 2 к рабочей программе дисциплины **«Информационные технологии»** Подписан: Ушамирская Г.Ф., ректор ВИЭПП Дата: 2021.05.27 14:33:42+03'00'

МУНИЦИПАЛЬНОЕ БЮДЖЕТНОЕ ОБРАЗОВАТЕЛЬНОЕ УЧРЕЖДЕНИЕ ВЫСШЕГО ОБРАЗОВАНИЯ «ВОЛЖСКИЙ ИНСТИТУТ ЭКОНОМИКИ, ПЕДАГОГИКИ И ПРАВА»

Факультет экономики и управления

**Фонд оценочных средств по дисциплине «Информационные технологии»**

> Направление подготовки: **38.03.01 Экономика**

Направленность (профиль) образовательной программы: **Бухгалтерский учет, анализ и аудит**

> Уровень высшего образования: **бакалавриат**

Квалификация выпускника: «бакалавр»

# **Содержание**

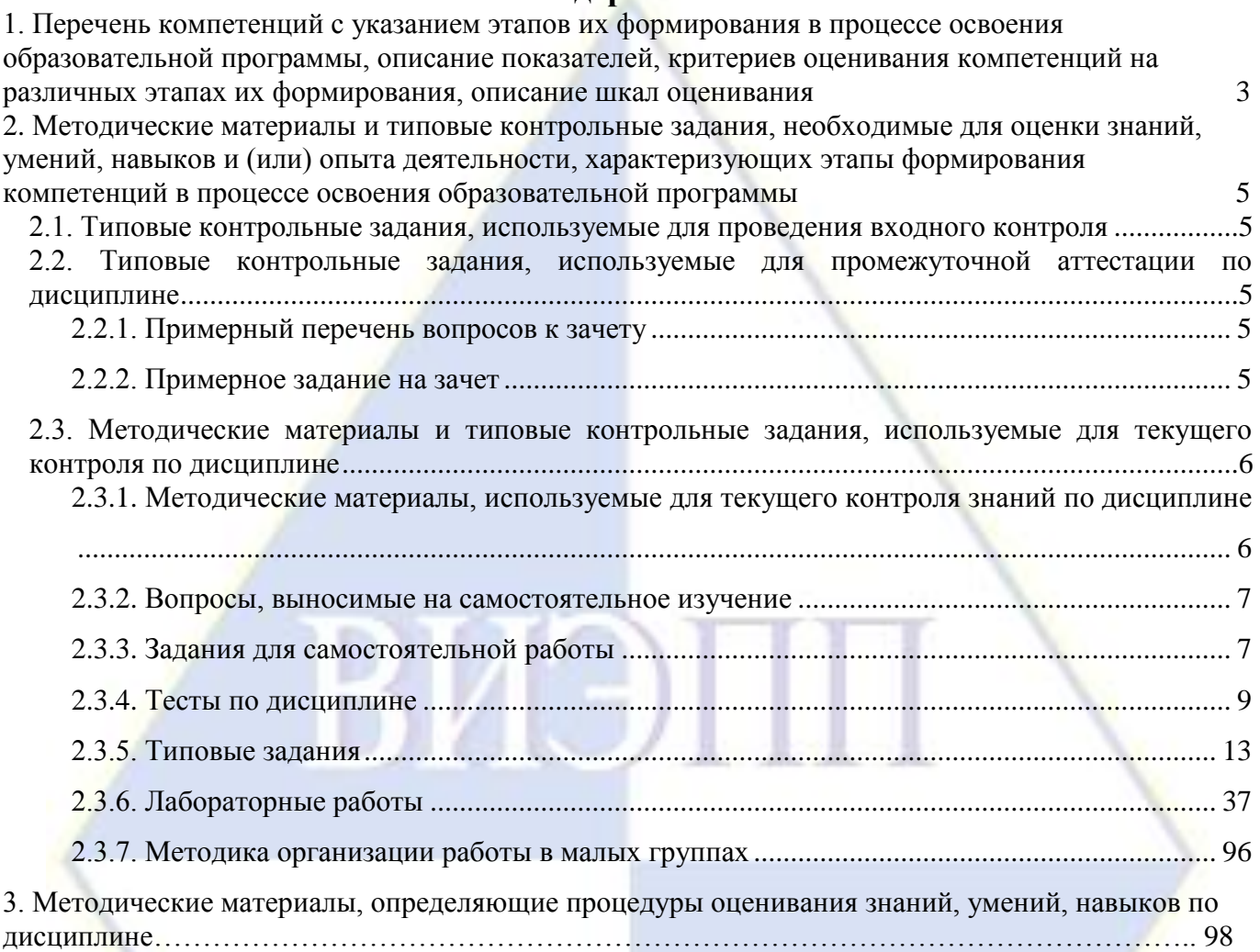

## 1. Перечень компетенций с указанием этапов их формирования в процессе освоения образовательной программы, описание

показателей, критериев оценивания компетенций на различных этапах их формирования, описание шкал оценивания

<span id="page-2-0"></span>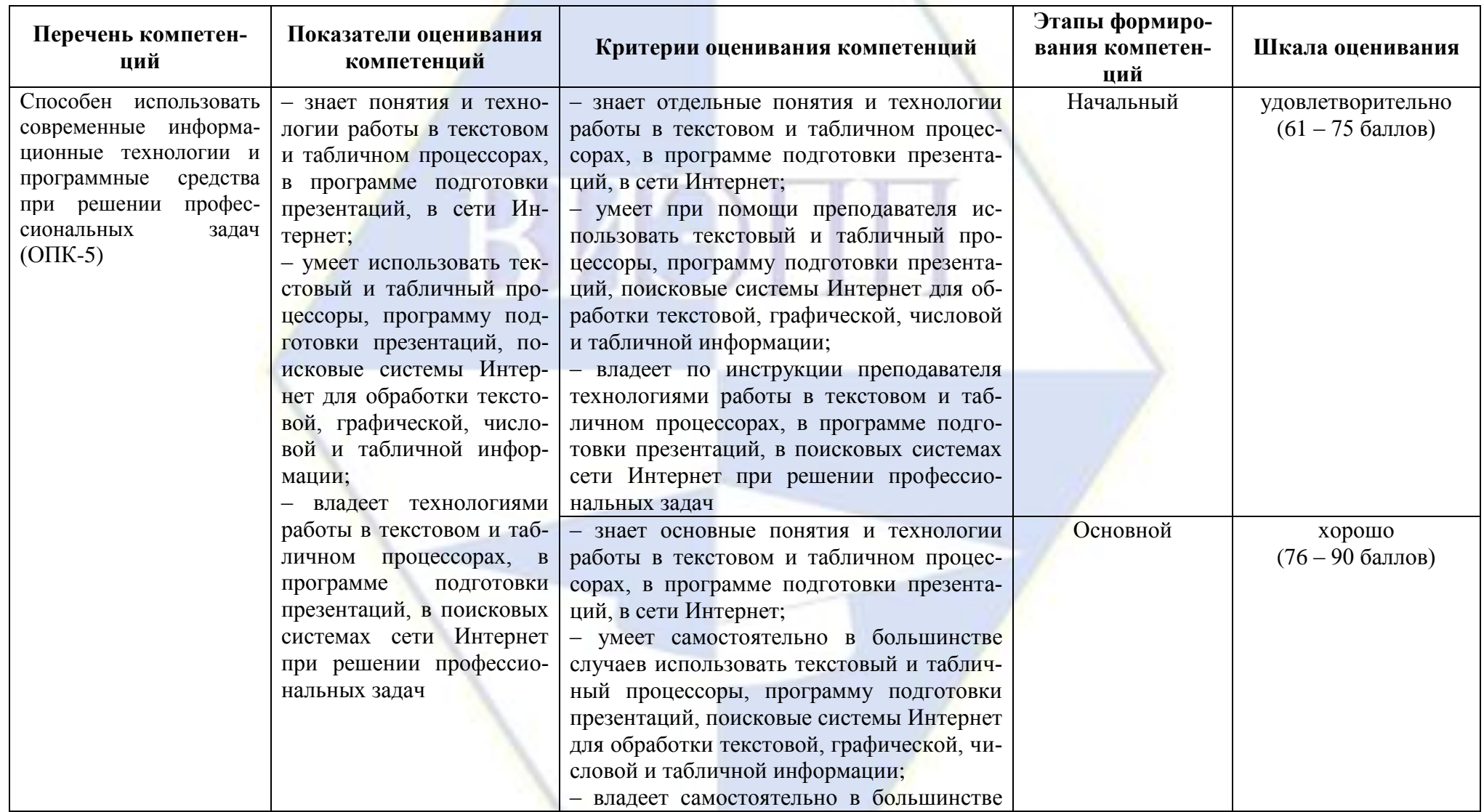

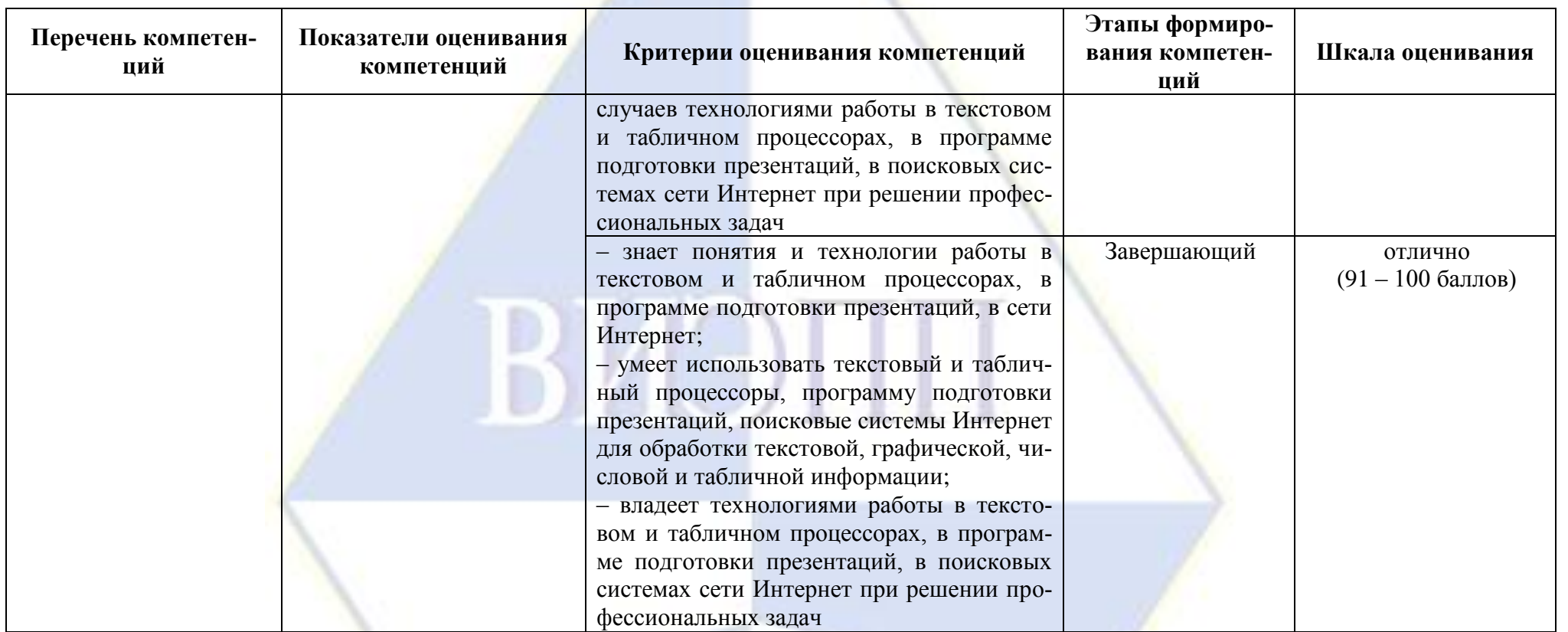

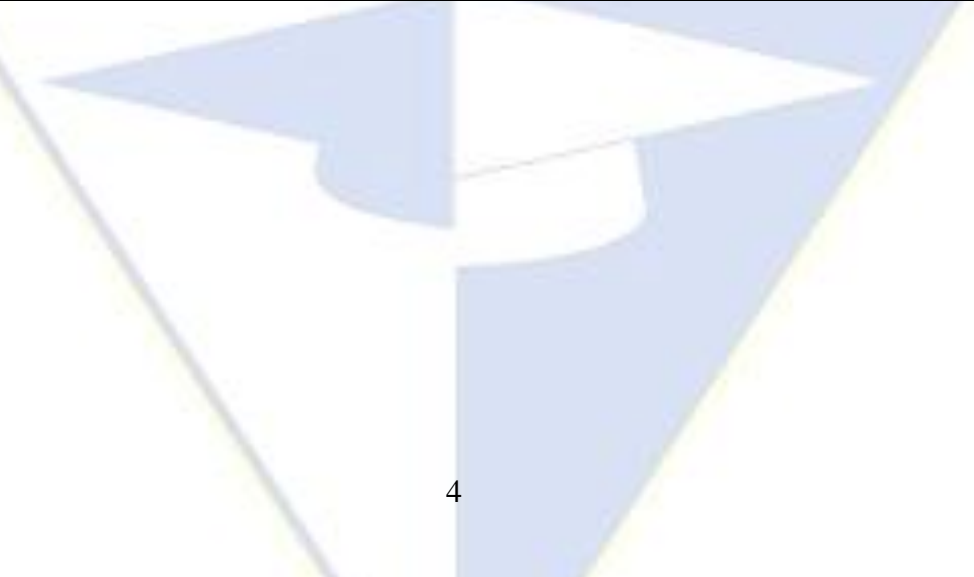

<span id="page-4-0"></span>2. Методические материалы и типовые контрольные задания, необходимые для оценки знаний, умений, навыков и (или) опыта деятельности, характеризующих этапы формирования компетенций в процессе освоения образовательной программы

#### 2.1. Типовые контрольные задания, используемые для проведения входного контроля

<span id="page-4-1"></span>1. В программе MS Word наберите текст: «Редактирование текстового документа. При вводе текста с клавиатуры могут вкрасться ошибки. Все возникающие ошибки можно разделить на три типа: лишний символ, неверный символ, пропущенный символ. Для устранения ошибок используются соответствующие технологии: удаление, замена, вставка. Применение перечисленных методов поможет вам отредактировать введенный текст. После устранения ошибок текст можно использовать для создания текстового документа.»

Оформите заголовок полужирным шрифтом размером 14 по центру. Основной текст разбейте на три абзаца. В каждом предложении выделите глаголы подчеркнутым шрифтом. Сделайте обрамление двойной линией и тонировку текста зеленым цветом. Установите выравнивание по ширине. Установите отступы: справа – 1,4 см, слева – 2 см, первой строки – 1 см. Установите межстрочный интервал 2 линии.

Вставьте в документ готовую картинку с изображением компьютера.

2. В программе MS Word создайте и напечатайте таблицу, где отражены необходимые вам сведения о ваших друзьях и знакомых, например фамилия, имя, адрес, номер телефона, день рождения и пр.

3. Создайте в программе MS Excel таблицу расчета стоимости всех продуктов, используемых для приготовления завтрака, обеда и ужина в доме отдыха (на одного человека).

4. Созлайте в программе MS Excel таблицу успеваемости нескольких учеников по разным предметам. Представьте данные в виде диаграммы.

5. Откройте файл «Внедрение НИТ в образование». Прочитайте текст. Создайте презентацию из 4 слайдов, используя шаблоны оформления, эффекты анимации, смену слайдов.

6. Сохраните в файле содержание Web-страницы, находящейся по адресу karabas.actor.ru/ doc/search.html.

### <span id="page-4-3"></span><span id="page-4-2"></span>2.2. Типовые контрольные задания, используемые для промежуточной аттестации по дисциплине

## 2.2.1. Примерный перечень вопросов к зачету

- 1. Виды инструментальных средств информационных технологий, используемые для обработки текстовой информации.
- 2. Критерии для выбора программных продуктов с целью подготовки текстовых документов в офисе компании.
- 3. Возможности табличного процессора для анализа и управления данными.
- 4. Понятие презентации. Назначение и основные функции MS PowerPoint.
- 5. Создание и оформление слайда. Настройка анимации элементов слайда.
- 6. Настройка переходов между слайдами. Просмотр слайдов.
- 7. Демонстрация презентации.
- 8. Основные компоненты информационных и телекоммуникационных технологий.
- 9. Основные компоненты аппаратного обеспечения телекоммуникационных вычислительных сетей
- 10. Возможности глобальных сетевых технологий в реализации международной экономической леятельности
- <span id="page-4-4"></span>11. Основные настройки программ электронной почты для осуществления коммуникации.

## 2.2.2. Примерное задание на зачет

Билет No

1. Основные этапы создания БД.

2. Демонстрация презентации.

3. В программе MS Excel набрать таблицу и рассчитать по указанным формулам для пяти человек. Графы 3 и 7 вывести на экран с одним знаком после запятой. Все остальные графы с двумя знаками после запятой.

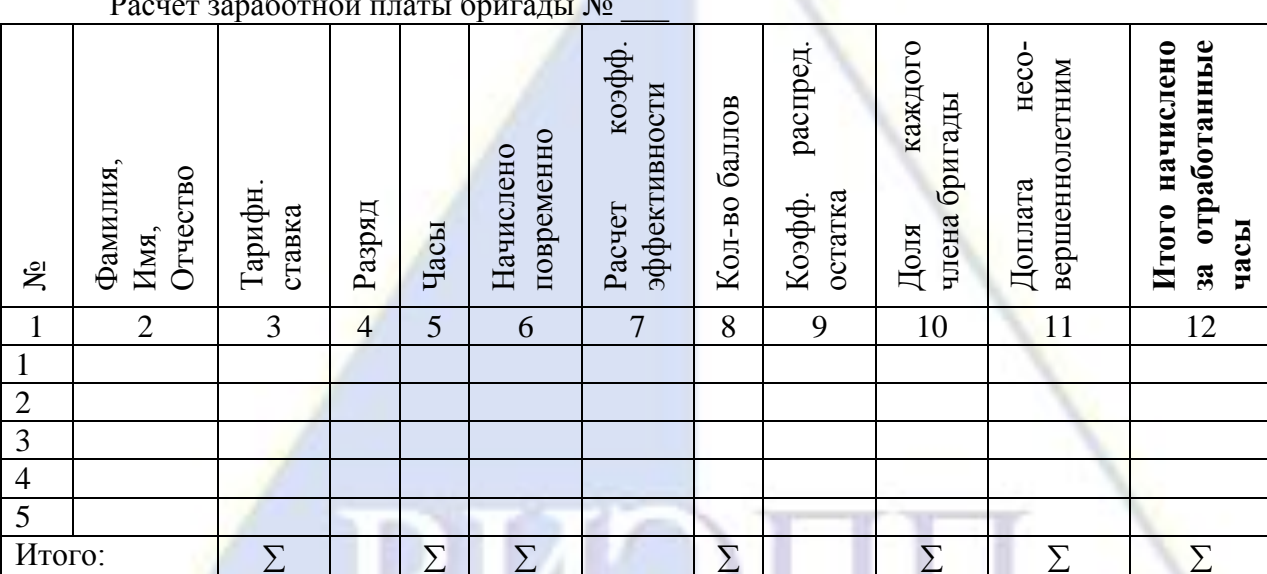

Графы 1-4, 7, 11 являются исходными данными и вводятся в таблицу с клавиатуры. Также необходимо ввести любую сумму в клетку для общей зарплаты.

 $[Ha$ числено повременно] =  $[Ta$ рифная ставка] \*  $[Hac_{1}]$ 

[Кол-во баллов] = [Начислено повременно] \* [Расчетный коэффициент эффективности] [Коэффициент распределения остатка] = [Общая зарплата на бригаду] : [ $\Sigma$  (Кол-во баллов)] [Доля каждого члена бригады] = [Кол-во баллов] \* [Коэффициент распределения остатка] [Итого начислено за отработанные часы] = [Доля каждого члена бригады] + [Доплата несовершеннолетним].

4. Сделайте рисунок в графическом редакторе и заархивируйте его. Напишите письмо на свободную тему в текстовом процессоре. Создайте сообщение без текста. Поместите в него созданные файлы и отошлите письмо самому себе.

<span id="page-5-0"></span>2.3. Методические материалы и типовые контрольные задания, используемые для текущего контроля по дисциплине

2.3.1. Методические материалы, используемые для текущего контроля знаний по дис-

<span id="page-5-1"></span>пиплине

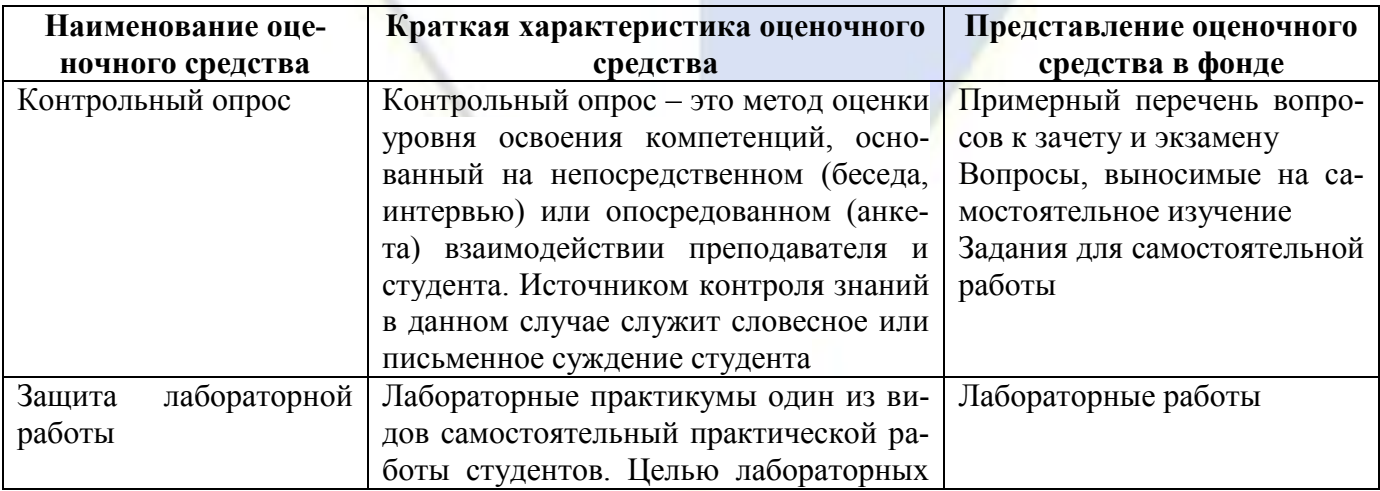

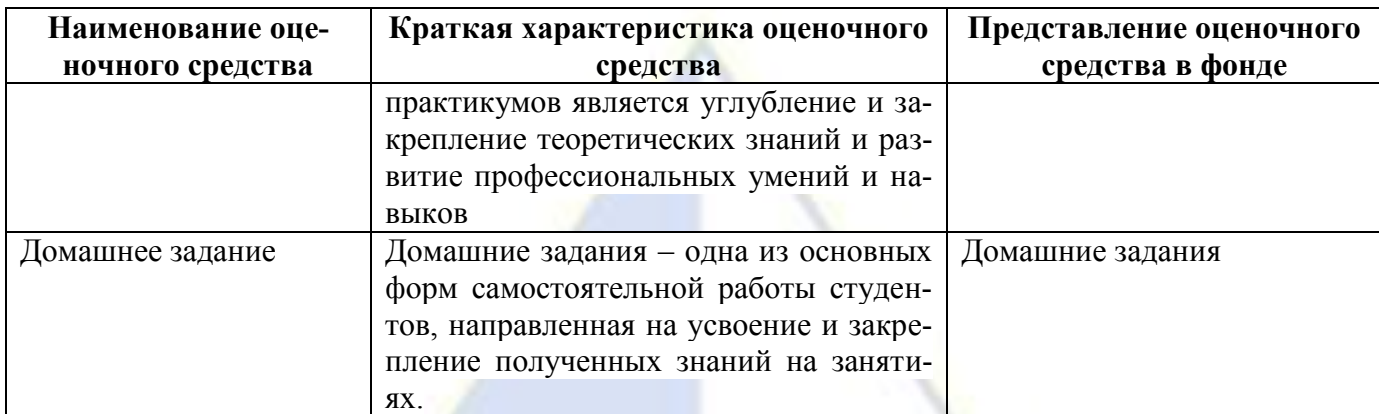

#### <span id="page-6-0"></span>2.3.2. Вопросы, выносимые на самостоятельное изучение

Разлел 1. Информационные технологии обработки информации. Вопросы:

1. Информационные технологии коммерческой или деловой графики.

2. Информационные технологии иллюстративной графики.

3. Информационные технологии научной графики.

4. Архивирование файлов. Программы архивации.

5. Средства иллюстративной и математической графики, включенные в офисное приложение MS PowerPoint.

6. Режимы просмотра презентации.

7. Виды графических объектов, которые можно вставить в слайд.

8. Добавление звука в слайд.

9. Выбор дизайна презентации, темы, оформление фона.

10. Понятие OLE-технология.

Разлел 2. Ввеление в сетевые технологии.

Вопросы:

1. Сетевые технологии обработки данных.

2. Принципы организации вычислительных сетей.

#### <span id="page-6-1"></span>2.3.3. Задания для самостоятельной работы

Раздел 1. Информационные технологии обработки информации.

Практическое задание № 1 «Технологии обработки информации, решение задач в электронных таблицах».

Цель работы: приобретение навыков использования электронных таблиц MS Excel для решения экономических задач.

Порядок работы:

1) В программе MS Excel откройте новую рабочую книгу.

2) Переименуйте рабочий Лист1 в Зарплата, Лист2 в Сортировка.

3) Ввелите заголовки столбнов.

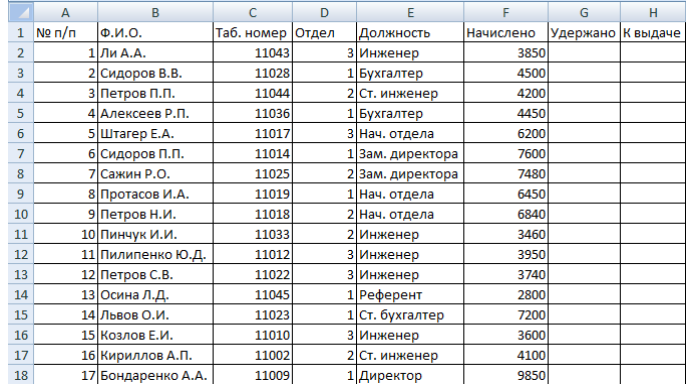

4) Для ввода данных в таблицу воспользуйтесь *Формой*, для этого:

– выделите любую ячейку заголовка таблицы;

– выберите *Форма*;

– внесите данные о каждом сотруднике в соответствующие «окошки», нажмите *Добавить*;

– после ввода последней записи нажмите кнопку *Закрыть*.

5) Заполните пустые ячейки (удержание составляет 14 %).

6) Для данных столбцов *Начислено*, *Удержано*, *К выдаче* примените денежный формат с разделителем тысяч.

7) Оформите таблицу по своему желанию.

8) Найдите, используя *Автофильтр*, записи о сотрудниках с зарплатой ниже 4000 руб. Скопируйте результаты поиска и поместите их под основной таблицей.

9) Найдите записи о сотрудниках 1-го отдела. Скопируйте результаты поиска и поместите их после результатов выполнения пункта 8.

10) Найдите записи о сотрудниках 2-го отдела, у которых сумма к выдаче находится в пределах от 2000 руб. до 4000 руб. Скопируйте результаты поиска и поместите их после результатов выполнения пункта 9.

11) Найдите все записи об инженерах, фамилии которых начинаются на букву «П». Скопируйте результаты поиска и поместите их после результатов выполнения пункта 10.

В пунктах 12-14 скопируйте полученные результаты сортировки на лист *Сортировка*. Оставляйте между таблицами 2 строки.

12) Отсортируйте данные таблицы по двум ключам: *Отдел* (по возрастанию), *Ф.И.О.* (по возрастанию).

13) Отсортируйте данные таблицы по двум ключам: *Отдел* (по убыванию), *Начислено* (по убыванию).

14) Отсортируйте данные таблицы по трем ключам: а) *Отдел* (по возрастанию), *Должность* (по возрастанию), *Ф.И.О.* (по возрастанию); б) *Отдел* (по убыванию), *Должность* (по убыванию), *Таб. номер* (по убыванию).

15) Скройте на листе *Зарплата* содержимое столбцов *C*, *D*, *E*, *F*, *G*.

16) Сохраните документ под именем *Расчет зарплаты*.

Практическое задание № 2 «Создание презентации, подготовка сообщения по теме и демонстрация под управлением докладчика».

Цель работы: повторение теоретической части учебного материала по отдельным темам курса, закрепление навыков создания презентаций в приложении MS PowerPoint.

Порядок работы:

1) Откройте новый документ MS PowerPoint.

2) Выберите команду *Создать слайд*, выберите шаблон *Пустой слайд*.

3) Выделите шаблон и оформите заливку фона слайда.

4) Последовательно вставьте графические объекты в шаблоны слайдов, отрегулируйте их размеры, настройте изображение.

5) Последовательно введите текст в шаблоны слайдов, настройте изображение.

6) Выберите режимы смены (перехода) слайдов на экране, задав:

– звуковые эффекты перехода слайдов;

– эффекты анимации как самих слайдов, так и их объектов;

– время в автоматическом режиме.

7) Сохраните слайд-фильм в папке в двух форматах – презентации и демонстрации.

8) Запустите на выполнение слайд-фильм в режиме презентации и отрегулируйте временные интервалы показа слайдов, эффекты анимации и звука.

9) Запустите на выполнение слайд-фильм в режиме демонстрации.

Раздел 2. Введение в сетевые технологии.

Практическое задание № 3 «Создание собственного сайта с помощью программы MS Word, MS PowerPoint».

Цель работы: приобретение навыков создания простых Web-документов средствами MS

Word *u* MS PowerPoint.

Порядок работы:

- 1) В программе MS Word создайте личную основную страницу.
- 2) Замените данные шаблона нужной вам информацией.
- 3) Вставьте в документ «бегущую строку».
- 4) Вставьте в документ соответствующий графический объект.
- 5) Вставьте в документ гиперссылку на текстовый файл, находящийся на жестком диске.
- 6) Вставьте в документ гиперссылку Дата создания.

## 2.3.4. Тесты по дисциплине

<span id="page-8-0"></span>1. Текстовый процессор - это программа для...

1) ввода, редактирования и форматирования текста:

- 2) создания и модификации графических объектов;
- 3) хранения и обработки данных, представленных в табличном виде;
- 4) хранения и обработки больших объемов данных.
	- 2. Основными функциями текстового процессора являются...
- 1) автоматическая обработка информации, представленной в текстовым файлах
- 2) создание, редактирование, сохранение и печать текстов
- 3) управление ресурсами ПК и процессами, использующими эти ресурсы при создании текста
- 4) копирование, перемещение, удаление и сортировка фрагментов текста.

3. При нажатии на кнопку и на панели инструментов происходит...

- 1) сохранение документа 2) запись документа на дискету 4) печать документа.
- 3) считывание информации с дискеты
	-
	- 4. При нажатии на кнопку  $\blacktriangleright$  на панели инструментов происходит...
- 1) вставляется вырезанный ранее текст 2) происходит разрыв страницы
- 3) удаляется выделенный текст 4) появляется схема документа.
	- 5. Каким способом можно копировать фрагмент текста в программе MS Word:
- 1) пометить нужный фрагмент и вызвать команду Копировать

2) пометить нужный фрагмент, вызвать команду Копировать, затем поместить курсор в нужное место и вызвать команду Вставить

3) пометить нужный фрагмент и вызвать команду Копировать со вставкой

4) пометить нужный фрагмент, вызвать команду Копировать и вызвать команду Вставить.

6. Программа MS Word может быть использована для...

- 1) совершения вычислительных операций
- 3) написания сочинения
- 4) сочинения музыкального произведения.

2) рисования

- 7. К каким автофигурам нельзя добавить объем?
- 1) состоящим из нескольких частей 2) плоским
- 3) большим 4) цветным.

8. Текст, повторяющийся вверху или внизу на страницах документа в программе MS Word называется:

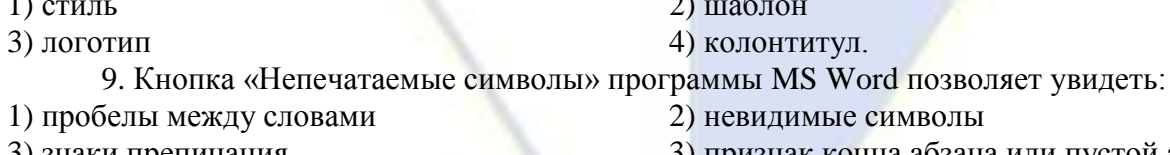

3) признак конца абзаца или пустой абзац. 3) знаки препинания 10. Какие операции можно производить с ячейками таблицы в текстовом документе MS

Word:

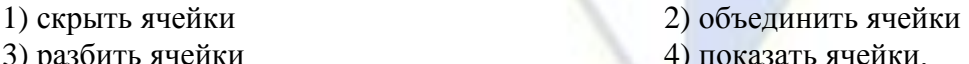

11. Дан фрагмент электронной таблицы:

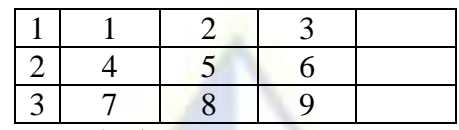

В ячейку D1 введена формула = \$A\$1\*B1+C2, а затем скопирована в ячейку D2. Какое значение в результате появится в ячейке D2?

1) 10 2) 14

 $3) 16$   $4) 24$ 

12. В ячейке C3 электронной таблицы записана формула =\$A\$1+B1. Какой вид будет иметь формула, если ячейку C3 скопировать в ячейку B3?

1) \$A\$1+A1 2) \$B\$1+B3 3)  $$A$1+B3$  4)  $$B$1+C1$ 

13. Имеется фрагмент электронной таблицы «Динамика роста числа пользователей Интернета в России»:

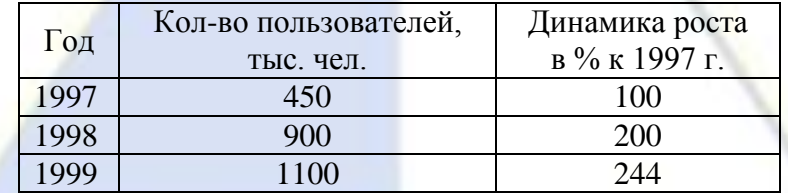

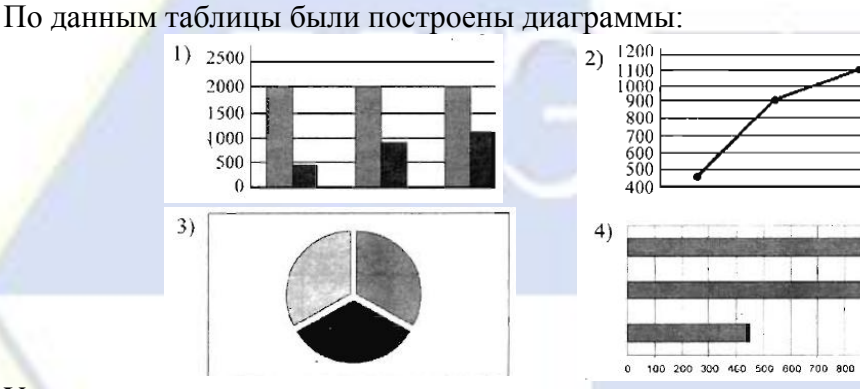

Укажите, какие диаграммы правильно отражают данные, представленные во фрагменте таблицы?

900 1000 1100 1206

1) 1, 2 2) 2, 3

 $3) 2, 4$  4) 3, 4

14. Дан фрагмент электронной таблицы:

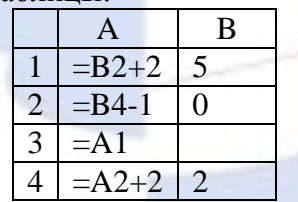

После выполнения вычислений по значениям диапазона ячеек A1 : A4 была построена диаграмма. Укажите получившуюся диаграмму.

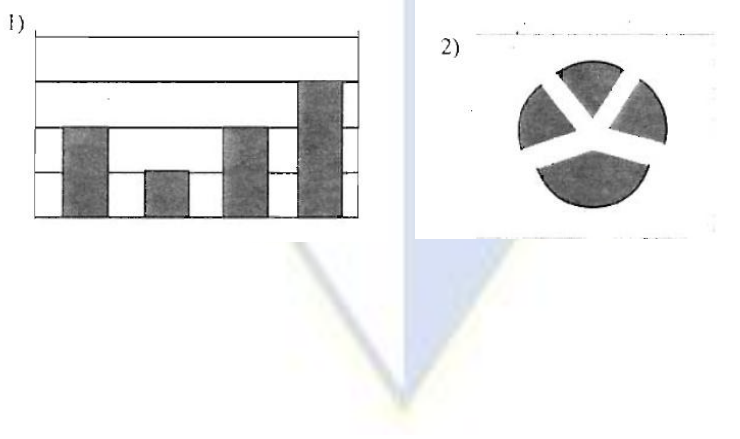

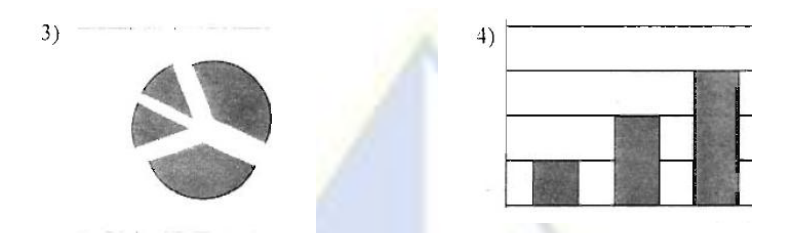

15. В телеконференции учителей физико-математических школ принимают участие учителя математики (М), физики (Ф) и информатики (И). Учителя имеют разный уровень квалификации: каждый учитель либо не имеет категории вообще (БК), либо имеет II, либо I, либо высшую (В). На диаграмме 1 отражено количество учителей с различным уровнем квалификации, а на диаграмме 2 – распределение учителей по предметам.

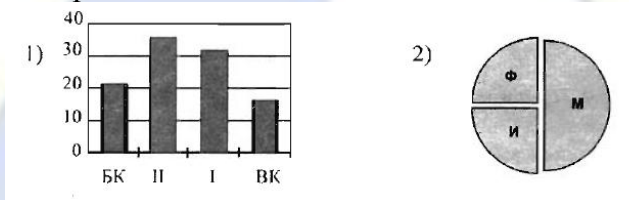

Имеются 4 утверждения:

- А) Все учителя I категории могут являться учителями математики
- Б) Все учителя I категории могут являться учителями физики
- В) Все учителя информатики могут иметь высшую категорию
- Г) Все учителя математики могут иметь II категорию

Какое из этих утверждений следует из анализа обеих представленных диаграмм?

- 1)  $A$  2)  $B$
- 

3) В 4) Г

16. Имеется фрагмент электронной таблицы:

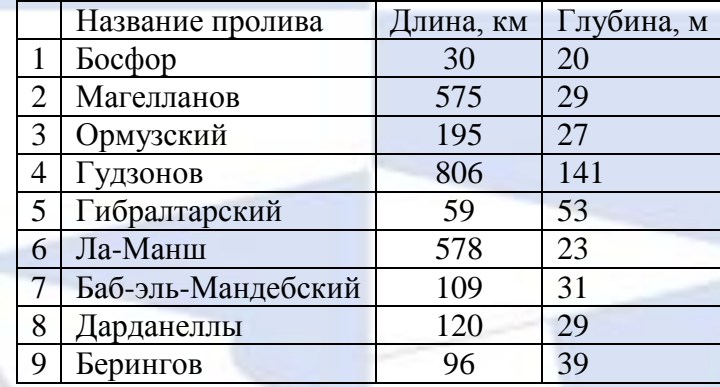

По данным фрагмента таблицы были построены диаграммы:

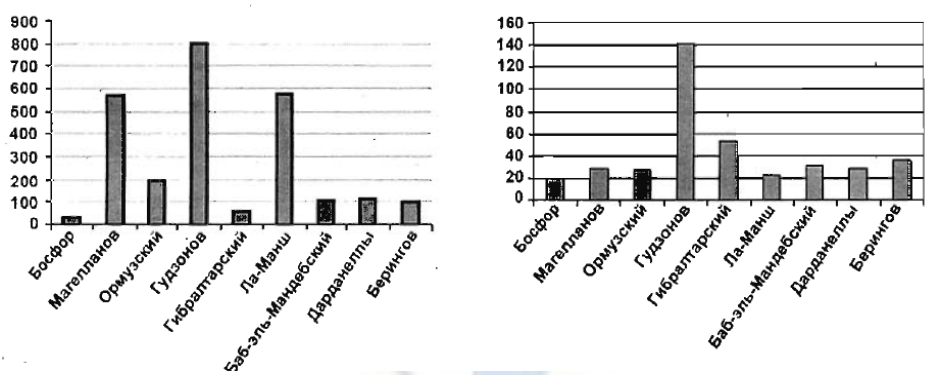

Какое из следующих утверждений истинно:

А) Обе диаграммы верно отражают данные, представленные в таблице

Б) Ни одна из диаграмм не соответствует данным, представленным в таблице

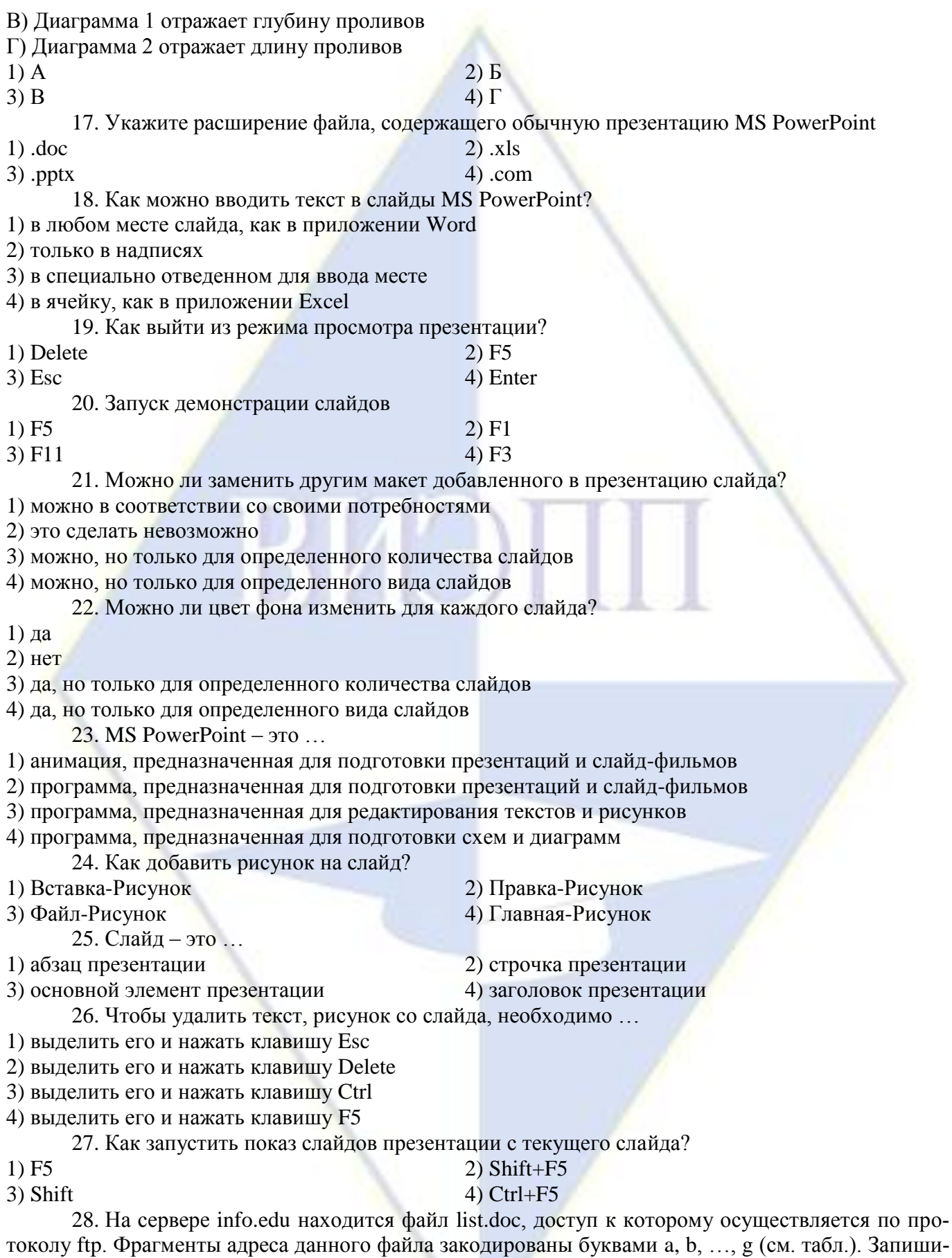

те последовательность этих букв, которая кодирует адрес указанного файла в Интернете.

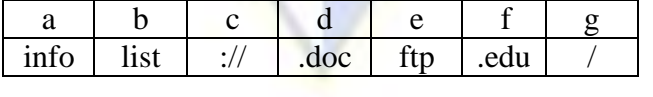

1) gecabdf

3) ecafgbd

## $2)$  egacbdf

4) egafbdc

29. На сервере test.edu находится файл demo.net, доступ к которому осуществляется по протоколу http. Фрагменты адреса данного файла закодированы буквами a, b, ..., g (см. табл.). Запишите последовательность этих букв, которая кодирует адрес указанного файла в Интернете.

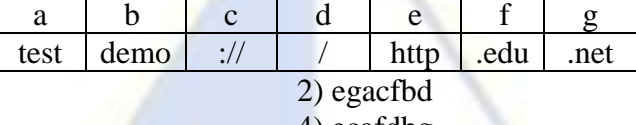

1) gefcabd 3) fecagdb

4) ecafdbg

30. В таблице приведены запросы к поисковому серверу. Расположите обозначения запросов в порядке возрастания количества страниц, которые найдет поисковый сервер по каждому запросу. Для обозначения логической операции ИЛИ в запросе используется символ ∨, а для логической операции  $H - \&$ .

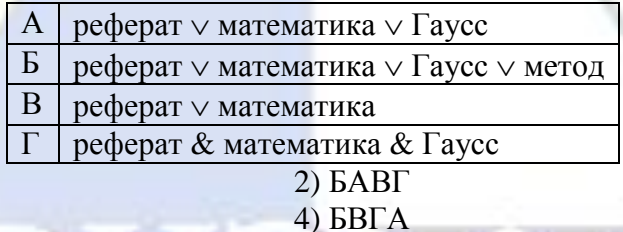

<span id="page-12-0"></span> $1)$   $\Gamma$  $BAB$  $3)$  AB $b$ 

## 2.3.5. Типовые залания

Тема 1. Информационные технологии документационного обеспечения.

Лабораторная работа № 1

Создание деловых текстовых документов в MS Word

Цель работы: изучение информационной технологии создания, сохранения и подготовки к печати документов Microsoft Word.

Задание 1. Оформить приглашение по образцу.

Порядок работы.

1. Откройте текстовый редактор Microsoft Word.

2. Установите вкладку Разметка страницы.

3. Используя кнопки панели инструментов Параметры страницы (рис. 1) или диалоговое окно Параметры страницы (нажатием в правом нижнем углу панели инструментов Параметры страницы углового элемента <u>[50]</u> / вкладки Поля и Размер бумаги (рис. 2), установите параметры: размер – А4; ориентация – книжная; поля: верхнее – 2см, левое 2,5 см, нижнее – 1,5 см, правое – 1 CM.

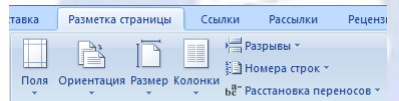

Рис. 1. Панель инструментов Параметры страницы

4. Установите выравнивание – по центру; первая строка – отступ на – 1,25 см; междустрочный интервал - 1,5, использую панель инструментов Абзац или диалоговое окно Абзац (нажатием в правом нижнем углу панели инструментов Абзац углового элемента [52] и вкладка Отступы и интервалы (рис. 3).

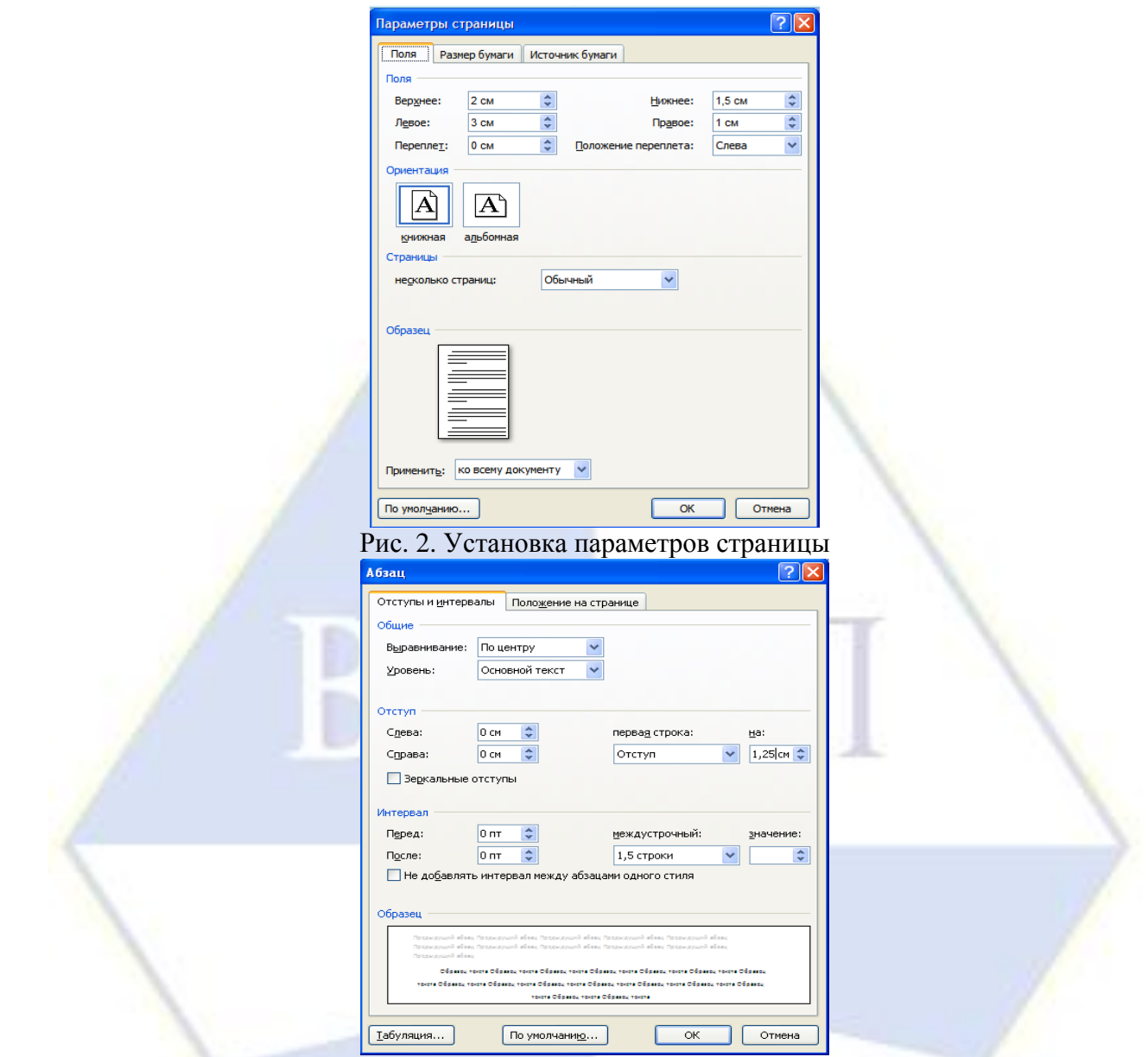

Рис. 3. Установка параметров абзаца

5. Наберите текст, приведенный ниже (текст можно изменить и дополнить). В процессе набора текста меняйте начертание, размер шрифта (для заголовка – 16 пт, все прописные; для основного текста – 14 пт), типы выравнивания абзаца (по центру, по ширине, по левому краю), использую вкладку Главная/кнопки на панелях инструментов Шрифты и Абзац.

Образец задания:

#### ПРИГЛАШЕНИЕ Уважаемый

## господин *Олег Петрович Долженков!*

Приглашаем Вас на научно-практическую конференцию «Информационные технологии в современном обществе».

Конференция состоится 20 ноября 2007 г. в 14.00 в конференц-зале Колледжа управления.

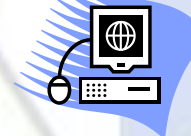

Ученый секретарь А.К.Орлова

6. Заключите текст приглашения в рамку и произведите цветную заливку. Для этого:

– выберите вкладку Разметка страницы;

– выделите мышью весь текст приглашения;

– на панели инструментов Фон страницы нажмите кнопку Границы страницы;

– в диалоговом окне Границы и заливка на вкладке Граница установите параметры: тип – рамка; ширина линии – 2,25 пт; применить – к абзацу; цвет линии – по вашему усмотрению (рис. 4);

– на вкладке Заливка выберите цвет заливки, укажите условия применения заливки – применить к абзацу;

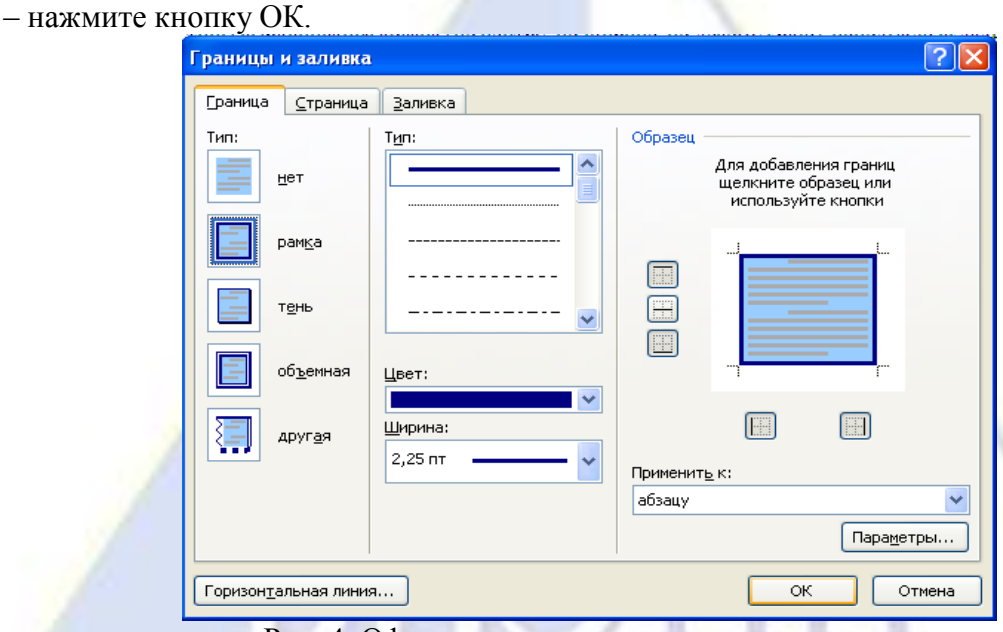

Рис. 4. Оформление рамки вокруг приглашения

7. Вставьте рисунок в текст приглашения (вкладка Вставка/ кнопка Клип (панель инструментов Иллюстрация)).

Примечание. Для того, чтобы найти нужный рисунок, необходимо произвести следующие действия:

– нажмите кнопку Клип на панели Иллюстрации;

– в отобразившейся области задач Клип (рис. 5) указать в поле Искать ключевое слово (например, «офис», «бизнес», «люди», «цветы» и др.);

– в раскрывающемся списке Просматривать указать коллекции, в которых будет произведен поиск (по умолчанию – во всех коллекциях);

– в раскрывающемся списке Искать объекты выбрать тип файлов мультимедиа для поиска.

8. Для поиска не обязательно задавать параметры во всех полях области задач Клип. Поле Искать можно оставить пустым, а остальные два – по умолчанию. В этом случае будут выделены все объекты коллекции.

9. В средней области задач Клип отобразятся эскизы рисунков, найденных в коллекции, выберите требуемый.

10. Нажмите левой кнопкой мыши на рисунок/ вкладка Формат/ кнопка Обтекание текстом (панель инструментов Упорядочить)/ задайте положение текста относительно рисунка – перед текстом (рис. 5).

11. Скопируйте типовое приглашение на лист дважды:

– выделите приглашение;

– установите вкладку Главная/ кнопка Копировать (панель инструментов Буфер обмена);

– установите курсор на новую строку;

– вкладка Главная / кнопка Вставить (панель инструментов Буфер обмена).

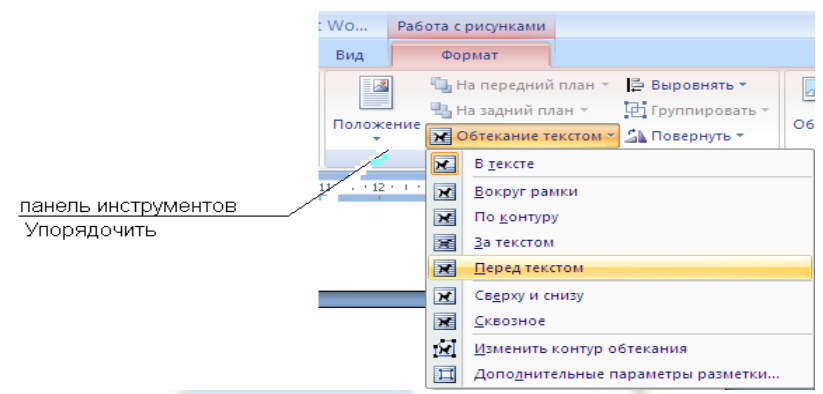

Рис. 5. Задание положения текста

Примечание. Для вставки скопированного элемента в документ достаточно воспользоваться стандартными средствами: выделите приглашение/ нажмите правую кнопку мыши, в появившемся контекстном меню, выберите команду Копировать/ на месте, в которое необходимо вставить элемент, нажмите правую кнопку мыши, в появившемся контекстном меню, выберите команду Вставить).

12. Отредактируйте лист с полученными двумя приглашениями и подготовьте к печати (в

меню кнопки Office В выберите Печать/ Предварительный просмотр или Панель быстрого доступа/кнопка Предварительный просмотр).

13. Напечатайте приглашения (при наличии принтера) меню кнопки Office/Печать/Печать и установив нужные параметры печати (число копий – 1, страницы – текущая).

14. Сохраните файл в папку вашей группы, выполнив следующие действия:

– кнопка Office/ Сохранить как…/ Документ Word 97-2003 или Документ Word;

– в диалоговом окне Сохранение документа укажите имя диска (например, С) и имя папки (например, Мои документы/ Номер группы);

– введите имя файла: «Лаб.1 Приглашение»;

– нажмите кнопку Сохранить.

Задание 2. Оформить заявление по образцу

Краткая справка. Верхняя часть заявления оформляйте в виде таблицы вкладка Вставка/ кнопка Таблица (панель инструментов Таблицы)/ в появившемся окне с макетом ячеек таблицы с помощью мыши выделите требуемое количество строк и столбцов (2 столбца и 1 строка), или выберите команду Вставить таблицу, или выберите команду Нарисовать таблицу. Тип линий – нет границ (вкладка Конструктор (появляется при работе с таблицами)/ панель инструментов Нарисовать границы). Произведите выравнивание в ячейках по левому краю и по центру (вкладка Макет/ панель инструментов Выравнивание).

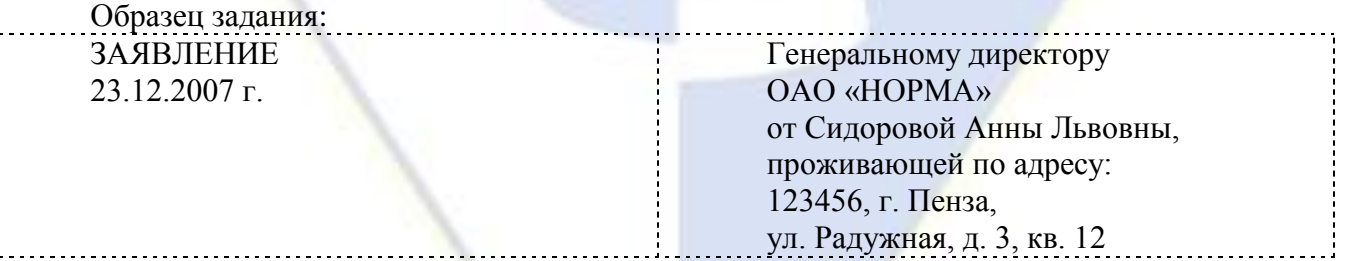

Прошу принять меня на работу на должность главного технолога.

(подпись) (А.Л.Сидорова)

Лабораторная работа № 2

Создание комплексных документов в MS Word

Цель работы: изучение технологии создания комплексных документов.

Задание 1. Создать текстовый документ, содержащий рисунок в виде схемы и маркирован-

ный список.

Порядок работы.

1. Откройте текстовый редактор Microsoft Word.

2. Разверните окно редактора на весь экран. Установите вид – вкладка Вид/ панель инструментов Масштаб – по ширине страницы.

3. Задайте все поля страницы по 2,5 см (вкладка Разметка страницы).

4. Перед началом набора текста установите размер шрифта 14 пт, вид – курсив и гарнитура шрифта Times New Roman.

5. Вкладка Разметка страницы / панель инструментов Абзац задайте следующие параметры:

– выравнивание - по ширине;

– межстрочный интервал – множитель 1,3.

6. Вкладка Разметка страницы в группе Параметры страницы выберите команду Расстановка переносов, а затем выберите команд Авто.

7. Наберите образец текста. Образец содержит один абзац текста, рисунка в виде схемы и маркированный список.

Краткая справка. Для создания схемы воспользуйтесь вкладкой Вставка/ панель Иллюстрации/команда Фигуры. После создания схемы проведите группировку, для того чтобы вся схема воспринималась как единый графический объект. Для этого:

– выделите всю схему (вкладка Главная/ панель Редактирование/команда Выбор объектов);

– вкладка Формат/ панель Упорядочить/ выберите команду Группировать (или контекстное меню/ команда Группировать).

8. Для создания списка используйте вкладку Главная в группе Абзац щелкните стрелку ря-

дом с командой Маркеры  $\left| \frac{\cdot}{n} \right|$ . Если в предложенной библиотеке маркеров нет соответствующего, то выберите команду Определить новый маркер и задайте необходимый.

Образец задания:

#### *Информационное письмо*

Методология планирования материальных ресурсов производства (MRP) обеспечивает ситуацию, когда каждый элемент производства, каждая комплектующая деталь находиться в нужное время в нужном количестве (рис 1).

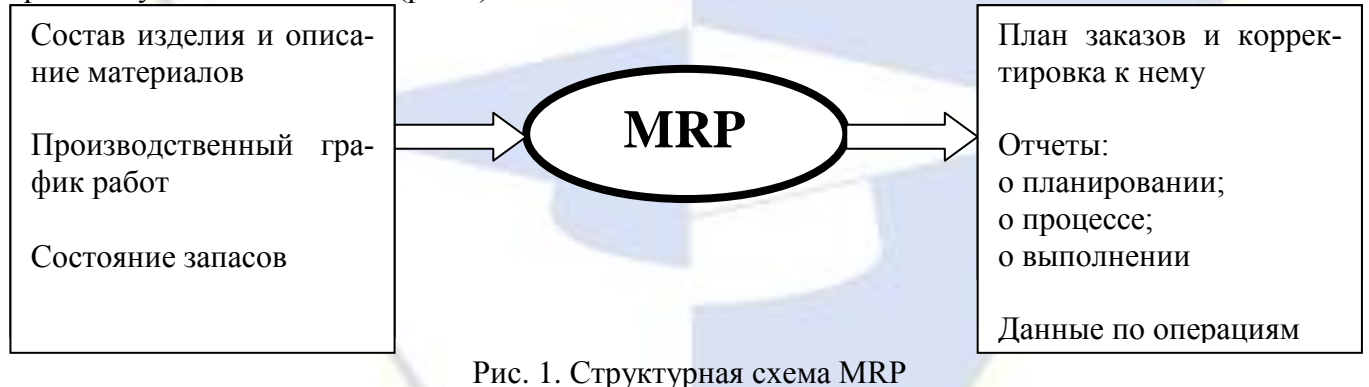

На основании входных данных (MRP) – система выполняет следующие операции: – определяется количество конечных данных изделий для каждого периода времени плани-

рования;

– к составу конечных изделий добавляются запасные части;

– определяется общая потребность в материальных ресурсах в соответствии с ведомостью материалов и составом изделия;

– общая потребность материалов корректируется с учетом состояния запасов для каждого периода времени планирования;

– осуществляется формирование заказов на пополнение запасов с учетом необходимого времени опережения.

9. Проверьте введенный текст с точки зрения грамматики (вкладка Рецензирование/ панель

Правописание). Исправить все найденные ошибки. Сохраните документ.

Задание 2. Приемы работы с многострочным текстовым документом

Порядок работы.

1. Скопируйте документ, созданный в задании 1, четыре раза.

2. Выполните принудительное разделение на страницы после каждого информационного письма клавишами [Ctrl]+[Enter]. В результате этих действий каждое информационное письмо будет располагаться на новой странице.

3. Задайте нумерацию страниц (вверху страницы, справа) командой вкладка Вставка/ панель Колонтитулы/ Номер страницы .

4. Отформатируйте первый абзац текста каждого информационного письма (вкладка Главная) следующим образом:

– 1-е письмо: шрифт Time New Roman, 14пт, с красной строки (отступом), выравнивание по ширине;

– 2-е письмо: шрифт Arial, 12пт, с висячей строкой (выступом), выравнивание по левой границе; абзацные отступы по 2 см слева и справа;

– 3-е письмо: шрифт Time New Roman, 10пт, первая строка абзац без отступа и выступа, выравнивание по правому краю;

– 4-е письмо: фрагмент отформатировать как во втором пись-

ме, пользуясь режимом Формат по образцу , который вызывается кнопкой на панели инструментов Буфер обмена вкладка Главная;

– выделите первый абзац 2-го письма/нажмите кнопку Формат

по образцу ;

– переместитесь к первому абзацу 4-го письма/ нажмите кноп-

ку Формат по образцу /выделите абзац.

– 5-е письмо: первый абзац отформатировать как в третьем письме, пользуясь режимом Формат по образцу.

5. Задайте стиль заголовка на каждой странице, используя шаблоны стилей. Вкладка Главная/ нажатием в правом нижнем углу панели инструментов Стили углового элемента задайте стиль «Заголовок 2» (рис. 2).

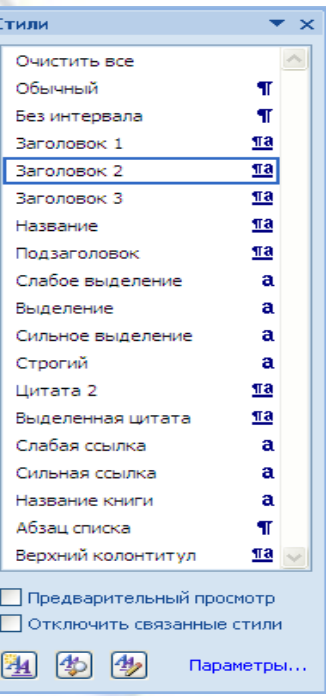

Рис. 2. Задание стиля заголовка

6. Создайте оглавление документа. Установите курсор в конце документа, выберите вклад-

n

ку Ссылка/ панель Оглавление/ кнопка Оглавление (рис. 3).

7. Используя оглавление, перейдите к третьему письму (удерживайте кнопку Ctrl и щелкните третье информационное письмо).

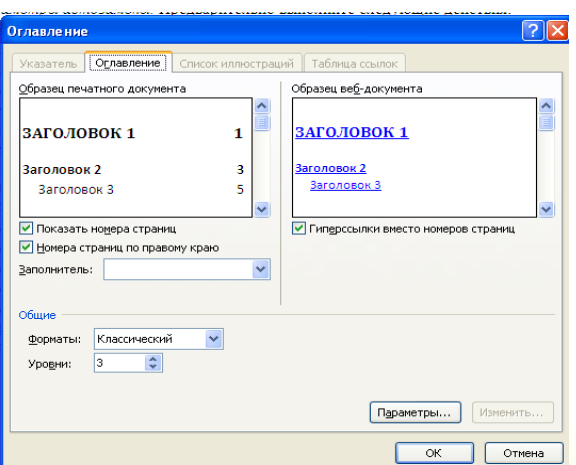

Рис. 3. Создание оглавления документа

8. После третьего письма поместите закладку (вкладка Вставка/ панель Связи/ кнопка Закладка  $\phi$ <sup>3</sup>акладка ) с именем Письмо 3 (рис 4). При установке закладки проследите за положением курсора на странице, так как позже будет произведен возврат в место закладки из другой части документа.

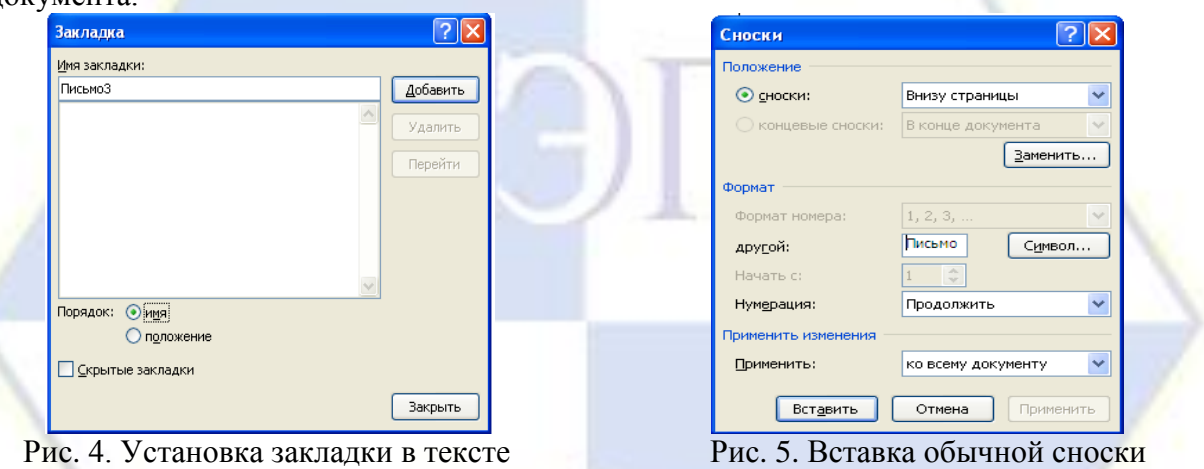

документа внизу страницы

9. После набора имени закладки зафиксируйте ее кнопкой Добавить.

Внимание! Имя закладки не должно содержать пробелы.

10. Установите курсор в конце заголовка первого письма и поставьте обычную сноску внизу документа с текстом «Письмо 1» (Вкладка Ссылки/ нажатием в правом нижнем углу панели инструментов Сноски углового элемента  $\boxed{5}$  (рис. 5).

11. Вставьте в конце каждого письма свои фамилию, имя и отчество, пользуясь командами. Предварительно выполните следующие действия:

– вкладка Вставка/панель инструментов Символы/кнопка Символ;

– в выпадающем меню нажать Другие символы;

– в диалоговом окне «Символ» нажать кнопку Автозамена…;

– в поле Заменить наберите три буквы «ФИО»;

– установите маркер – обычный текст;

– в поле На наберите полностью свою фамилию, имя и отчество;

– нажмите кнопки Добавить, ОК (рис. 6);

во.

– в конце каждого письма введите с клавиатуры буквосочетание «ФИО».

12. Этим действием вы подвязали к буквосочетанию «ФИО» свои фамилию, имя и отчест-

13. Перейдите к третьему абзацу с помощью закладки через (вкладка Вставка/ Закладка/ Перейти/ Письмо 3).

14. Вкладка Главная/панель инструментов Шрифты/кнопка Регистр  $\frac{Aa}{r}$  (рис. 7), перефор-

матируйте текст второго абзаца каждого письма следующим образом:

- письмо  $1 \langle$  все прописные»;
- письмо  $2 \langle$  все строчные»;
- письмо 3 «начинать с прописных»;
- письмо 4 «изменить регистр»;
- письмо 5 «как в предложениях».

15. Сохраните созданный документ с типом файла Web – страница в вашу папку. Закройте документ и вновь откройте его. Обратите внимание на то, что документ открывается в обозревателе Internet Explorer.

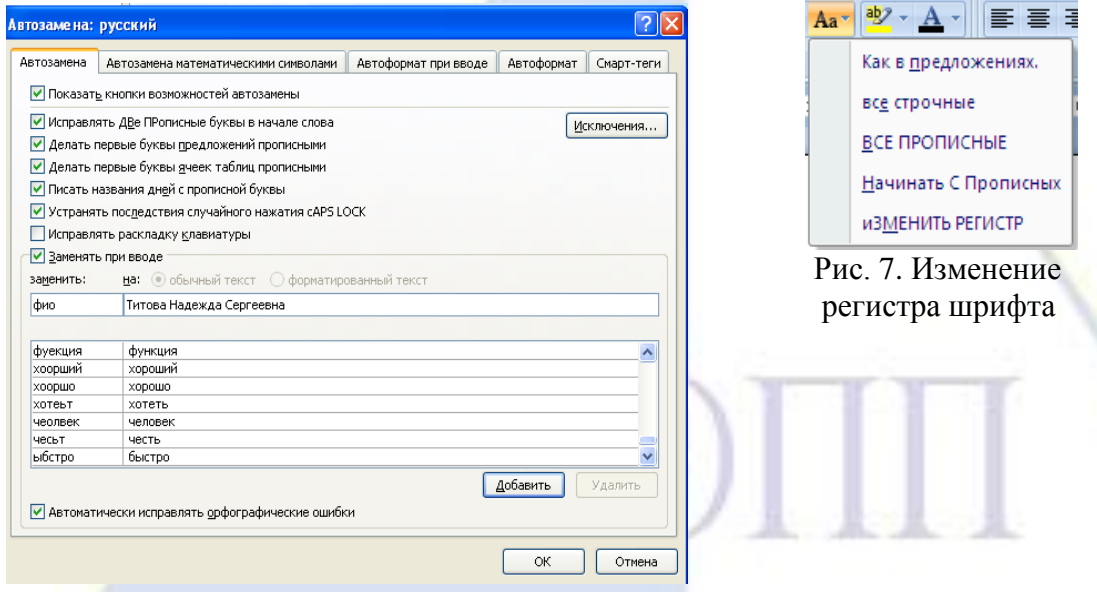

Рис. 6. Ввод условия автозамены

Лабораторная работа № 3

Создание организационных диаграмм в MS Word

Цель занятия: изучение совместной работы приложений MS Word и SmartArt.

При необходимости проиллюстрировать отчетные отношения для компании или организации можно создать рисунок SmartArt, в котором применяется макет организационной диаграммы, например Организационная диаграмма. Организационная диаграмма используется для графического представления управленческой структуры организации.

Задание 1. Создать текстовый документ со вставкой организационной диаграммы по образцу. Цвет поля – голубой, цвет оргдиаграммы – желтый. Стиль рамок подобрать самостоятельно.

Порядок работы.

1. Откройте текстовый редактор Microsoft Word.

2. Установите параметры абзаца: красная строка, интервал – 1,5 (нажатием в правом нижнем углу панели инструментов Параметры страницы углового элемента <sup>[в]</sup> /вкладка Поля).

3. Ведите текстовую часть документа.

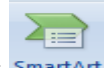

4. На вкладке Вставка в группе Иллюстрации нажмите кнопку SmartArt SmartArt.

5. В появившемся окне Выбор рисунка SmartArt выберите Иерархия, после этого выберите макет Организационная диаграмма, а затем нажмите ОК (рис. 1).

6. Удалите ненужные элементы.

7. Для добавления нового элемента в организационную диаграмму выполните:

– установите мышку на ячейку, к которой вы хотите добавить новую ячейку;

– в контекстных инструментах Работа с рисунками SmartArt на вкладке Конструктор в группе Создать рисунок нажмите Добавить фигуру. В выпадающем меню выберите Добавить помощника.

8. Аналогично добавьте следующий элемент.

9. Для ввода текста выполните одно из следующих действий:

– Щелкните внутри фигуры в рисунке SmartArt и введите текст.

– Щелкните [Текст] в области текста, а затем введите необходимый текст (рис. 2).

10. Рисунок SmartArt настройте путем изменения размеров фигур, добавлением заливки, контура фигур, стиля рамок (контекстные инструменты Работа с рисунками SmartArt вкладка Формат).

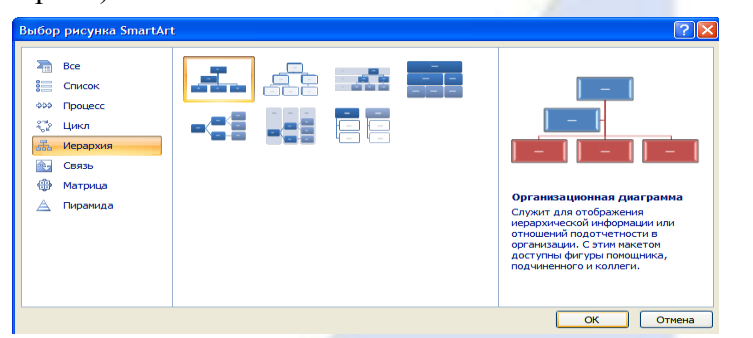

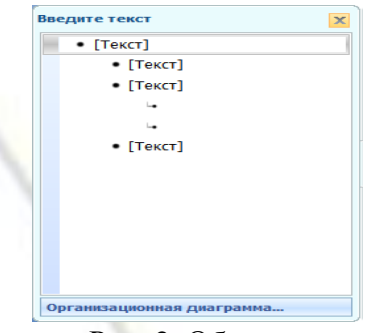

Рис. 2. Область текста

Рис. 1. Выбор макета организационной диаграммы Образец задания:

### Управление финансами фирмы

В управлении финансовой деятельность предприятия важную роль играют финансовые менеджеры. Это высококвалифицированные специалисты, обладающие знаниями в области финансов и бухгалтерского учета, кредита и денежного обращения, ценообразования, налогового законодательства и техники банковской и биржевой деятельности.

Финансовому менеджеру подчинены два функциональных менеджера – контролер и казначей. Четкого разграничения в работе контролера и казначея не существует, их должностные обязанности в разных компаниях различаются в зависимости от политик, проводимой им, и персональных качеств.

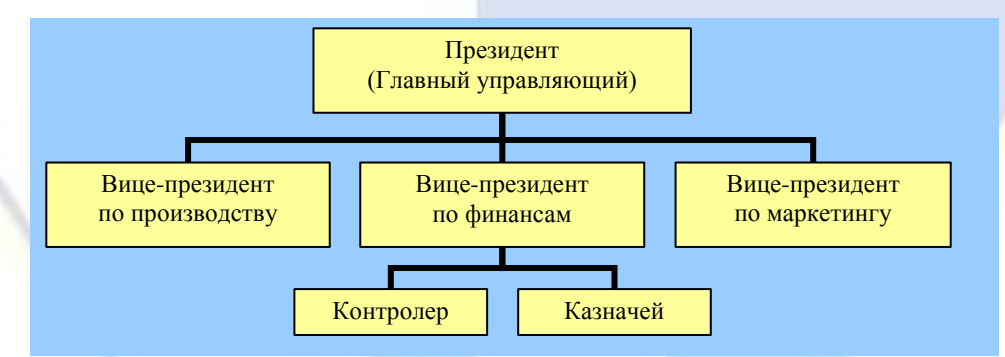

### Задание 2. Создать оргдиаграмму по образцу.

#### Финансовые службы предприятия

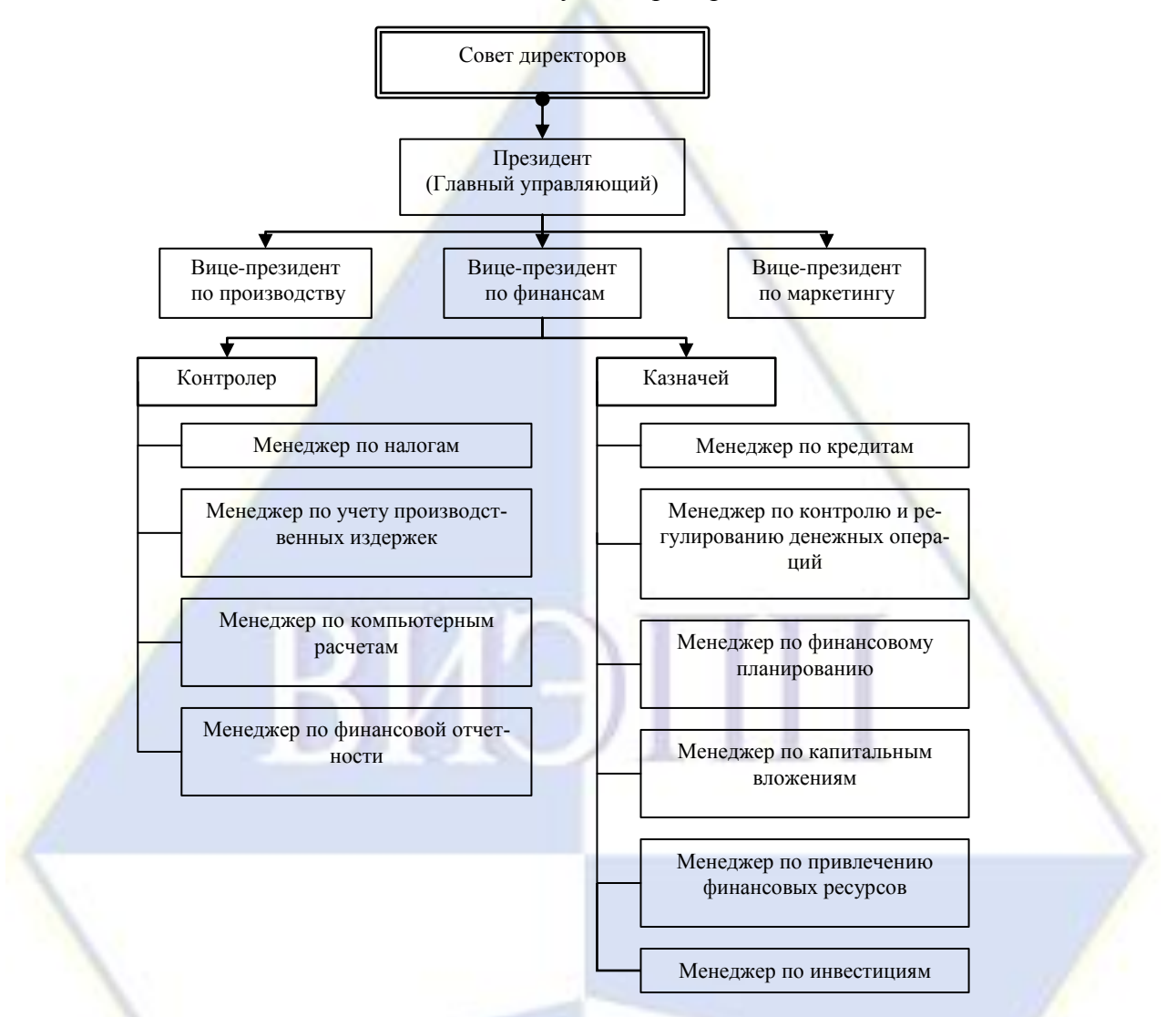

Тема 2. Технологии обработки информации, решение задач в электронных таблицах. Лабораторная работа № 1

Ввод и редактирование данных в табличном процессоре MS Excel Цель работы: научиться создавать простейшие таблицы в табличном процессоре MS Excel.

Порядок работы.

1. Введите данные следующей таблицы.

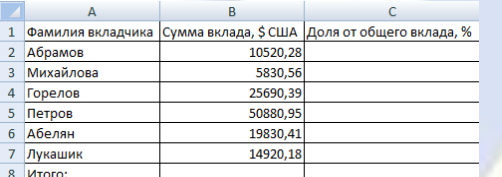

2. Подберите ширину столбцов так, чтобы были видны все надписи.

3. Вставьте новый столбец перед столбцом *A*. В ячейку *A1* введите текст *№ п/п*, пронумеруйте ячейки *A2:A7*, используя автозаполнение.

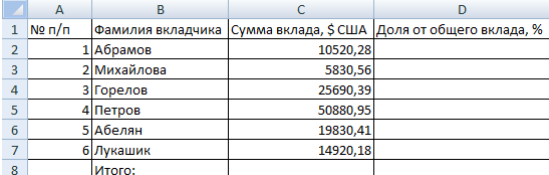

4. Вставьте строку для названия таблицы. В ячейку *A1* введите название таблицы *Индивидуальные вклады коммерческого банка*.

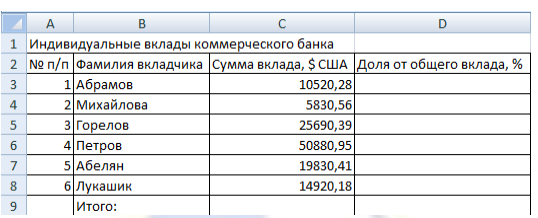

5. Сохраните таблицу под именем *Банк.xls*.

Лабораторная работа № 2

Ввод формул в табличном процессоре MS Excel

Цель работы: научиться создавать простейшие формулы в табличном процессоре MS Excel. Порядок работы.

1. Откройте файл *Банк.xls*.

2. В ячейку *C9* введите формулу для нахождения общей суммы.

3. В ячейку *D3* введите формулу для нахождения доли от общего вклада, используя абсолютную ссылку на ячейку *C9*: *=C3/\$C\$9\*100*.

4. Скопируйте данную формулу для групп ячеек *D4:D8*.

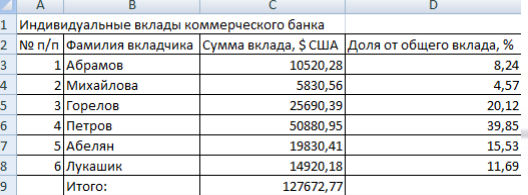

5. Сохраните изменения в файле.

Лабораторная работа № 3

Форматирование таблиц в табличном процессоре MS Excel

Цель работы: научиться простейшим приемам форматирования таблиц в табличном процессоре MS Excel.

Порядок работы.

1. Откройте файл *Банк.xls*.

2. Для группы ячеек *C3:C9* установите *Разделитель тысяч и разрядность Две цифры после запятой*, используя кнопки ...

3. Для группы ячеек *D3:D8* установите разрядность *Целое число*.

4. Объедините ячейки *A1:D1*.

5. Добавьте две строки после названия таблицы. Введите в ячейку *A2* текст *Дата*, в ячейку *B2* – сегодняшнюю дату (например, *25.10.2003*), в ячейку *A3* текст *Время*, в ячейку *B3* – текущее время (например, *15:08*). Выберите формат даты и времени в соответствующих ячейках по своему желанию.

6. Для ячеек *A4:D4* установите *Главная*, *Число*, *Выравнивание*, *Переносить по словам*, предварительно уменьшив размеры полей и увеличив высоту 4-ой строки.

7. Выполните сортировку по возрастанию суммы вклада.

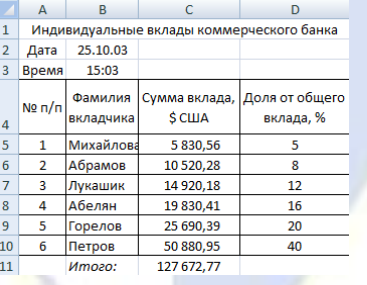

8. Сохраните изменения в файле.

Лабораторная работа № 4

Управление листами рабочей книги в табличном процессоре MS Excel

Цель работы: научиться простейшим приемам управления листами рабочей книги в табличном процессоре MS Excel.

Порядок работы.

1. Откройте новую рабочую книгу.

2. Переименуйте листы рабочей книги: вместо *Лист1* введите *Налог с продаж*, вместо *Лист2* введите *Расчет цен*.

3. Удалите *Лист3*.

4. На листе *Налог с продаж* введите в ячейки *B1* и *C1* соответственно текст *Налог с продаж* и числовое значение *0,05*.

5. Перейдите на лист *Расчет цен*.

6. Оформите таблицу, заполните пустые ячейки.

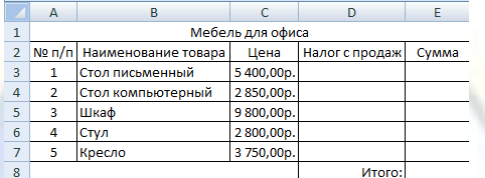

7. Выполните сортировку товара по возрастанию.

8. Сохраните документ под именем *Офис.xls*.

Лабораторная работа № 5

Функции в табличном процессоре MS Excel

Цель работы: научиться пользоваться простейшими функциями в табличном процессоре MS Excel.

Порядок работы.

1. Дана последовательность чисел: 25, –61, 0, –82, 18, –11, 0, 30, 15, –31, 0, –58, 22.

2. Откройте новую рабочую книгу.

3. В ячейку *A1* введите текущую дату, используя мастер функций (категория функции *Дата и время*).

4. Числа вводите в ячейки третьей строки.

5. Заполните ячейки *L5:L14* соответствующими формулами.

6. Отформатируйте таблицу по образцу.

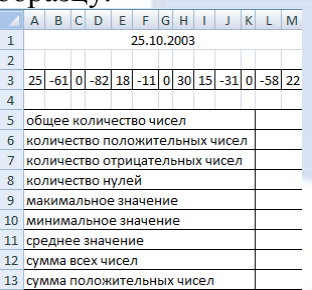

14 сумма отрицательных чисел 7. *Лист1* переименуйте в *Числа*, остальные листы удалите.

8. Результат сохраните под именем *Числа.xls*.

#### Лабораторная работа № 6

Построение диаграмм и графиков в табличном процессоре MS Excel

Цель работы: научиться строить простейшие диаграммы и графики в табличном процессоре MS Excel.

Порядок работы.

1. Откройте документ Банк.xls.

2. Переименуйте *Лист1* в *Таблица*, *Лист2* в *Диаграмма*, удалите оставшиеся листы.

3. На листе *Диаграмма* постройте круговую диаграмму по данным столбцов *Фамилия вкладчика*, *Доля общего вклада*.

4. Вырежьте кусочки из диаграммы, для этого:

– выделите область диаграммы;

– щелкните внутри любого сектора;

– удерживая нажатой левую кнопку мыши, перетащите сектор в сторону на 1 см.

5. Подберите подходящий размер шрифта подписей данных, цвет шрифта установите соответственно цвету каждого сектора.

6. Для названия диаграммы установите шрифт Courier New, 12 пт, синий цвет.

7. Переместите легенду в правый нижний угол окна диаграммы.

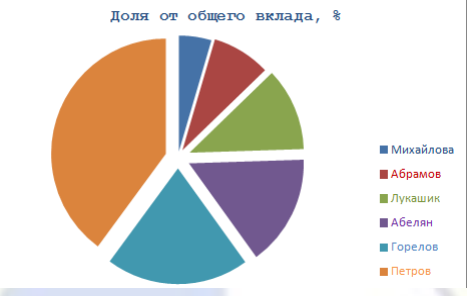

8. Сохраните изменения в документе.

9. Откройте документ *Офис.xls*.

10. Вставьте новый лист, переименуйте его в *Диаграмма*.

11. По данным столбцов *Наименование товара* и *Сумма* постройте гистограмму.

12. Укажите над каждым столбцом числовые значения, подобрав необходимый размер шрифта.

13. Сделайте заливку рамки невидимой.

14. Остальные элементы диаграммы отформатируйте по своему желанию.

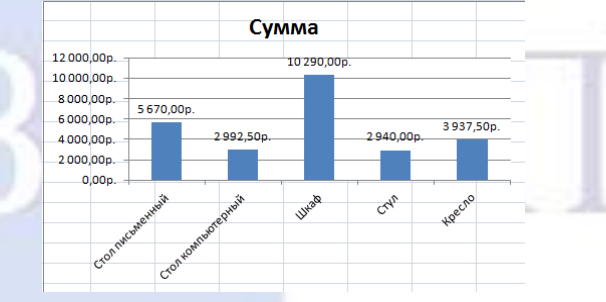

15. Сохраните изменения в документе.

16. Откройте новую рабочую книгу.

17. Постройте график функции  $y = \sin x$  на отрезке  $[-5, 5]$  с шагом 0,5. Используйте тип диаграммы *Точечная*.

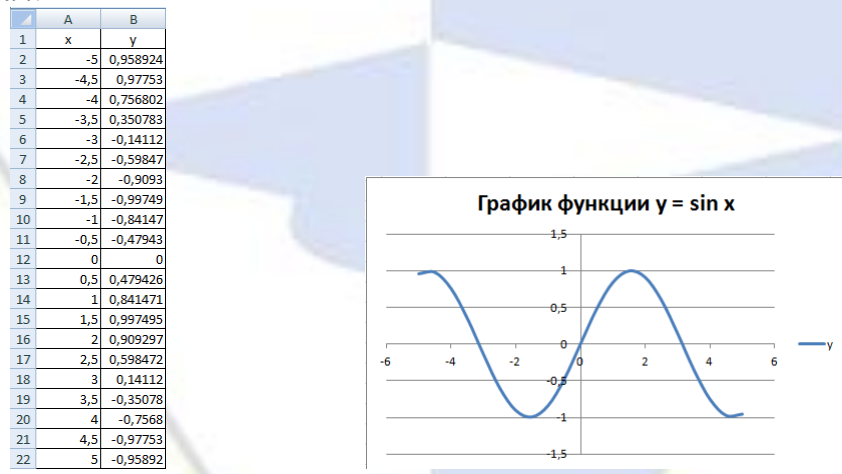

18. Сохраните документ под именем *График.xls*.

Лабораторная работа № 7

Логические функции в табличном процессоре MS Excel

Цель работы: научиться пользоваться простейшими логическими функциями в табличном процессоре MS Excel.

Порядок работы.

1. Откройте новую рабочую книгу.

2. Заполните таблицу и отформатируйте ее по образцу.

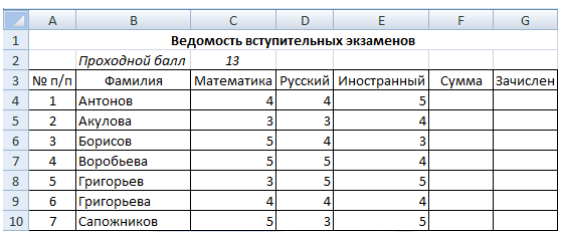

3. Заполните формулами пустые ячейки. Абитуриент зачислен в институт, если сумма баллов больше или равна проходному баллу и оценка по математике 5 или 4, в противном случае – нет.

4. Выполните сортировку по убыванию общей суммы баллов.

- 5. Сохраните документ под именем *Студент.xls*.
- 6. Откройте новую рабочую книгу.
- 7. Постройте таблицу истинности для логической операции ИЛИ.
- 8. Выполните форматирование таблицы.

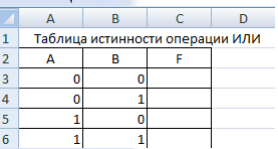

9. Сохраните результат под именем *Логика.xls*.

Лабораторная работа № 8

Работа со списками в табличном процессоре MS Excel. Автоматизация ввода данных Цель работы: научиться пользоваться автозаполнением ввода данных в табличном процессоре MS Excel.

Порядок работы.

- 1. Откройте новую рабочую книгу.
- 2. Заполните таблицу данными, для названия месяцев используйте *Автозаполнение*.

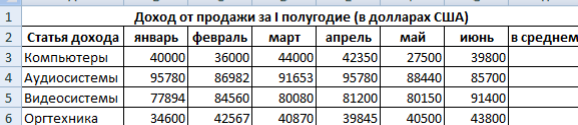

3. Добавьте столбец *Всего*.

4. Заполните пустые ячейки.

5. Выполните сортировку в столбце *В среднем* по убыванию.

6. Оформите таблицу.

7. Переименуйте *Лист1* в *Магазин*, *Лист2* в *Диаграмма*, *Лист3* удалите.

- 8. Скройте столбец *H*.
- 9. Покажите столбец *H*.

10. Добавьте колонтитулы (в верхний поместите вашу фамилию и имя, в нижний – текущую дату и время). Посмотрите полученный результат.

11. Постройте круговую диаграмму, показывающую долю каждой статьи дохода по итогам I полугодия. Поместите диаграмму на соответствующем листе.

12. Сохраните результаты под именем *Магазин.xls*.

#### Лабораторная работа № 9

Работа со списками в табличном процессоре MS Excel. Фильтрация данных

Цель работы: научиться выполнять фильтрацию данных в табличном процессоре MS Excel. Порядок работы.

1. Откройте новую рабочую книгу.

2. Заполните таблицу.

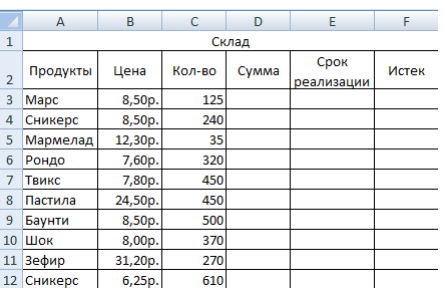

3. Заполните пустые ячейки с учетом формата данных (на некоторые продукты специально укажите просроченную дату реализации).

4. Переименуйте *Лист1* в *Склад*, *Лист2* в *Сортировка*, *Лист3* в *Поиск*.

5. Выполните форматирование таблицы по образцу.

6. Отсортируйте записи в порядке убывания *Срока реализации*. Скопируйте результат на лист *Сортировка*.

7. Отсортируйте данные по двум ключам: *Продукты* (по возрастанию), *Цена* (по убыванию). Скопируйте результат на лист *Сортировка*.

8. Найдите все продукты с истекшим сроком реализации. Скопируйте результат на лист *Поиск*.

9. Найдите все продукты, для которых общая сумма не меньше 300 руб. и не больше 1000 руб. Скопируйте результат на лист *Поиск*.

10) Найдите все продукты, количество которых больше 300, а срок реализации еще не истек. Скопируйте результат на лист *Поиск*.

11) Придумайте свои критерии поиска. Запишите эти условия и скопируйте результат поиска на лист *Поиск*.

12) На всех листах в верхнем колонтитуле укажите свою фамилию и дату выполнения работы, в нижнем – названия листов.

13) Сохраните документ под именем *Склад.xls*.

Тема 3. Информационные технологии презентационной графики.

Лабораторная работа № 1

#### Основы работы в программе MS PowerPoint

Цель работы: овладеть навыками создания мультимедиа презентаций в программе MS PowerPoint.

Порядок работы.

1. При запуске программа MS PowerPoint открывается в режиме, называемом обычным режимом, который позволяет создавать слайды и работать с ними.

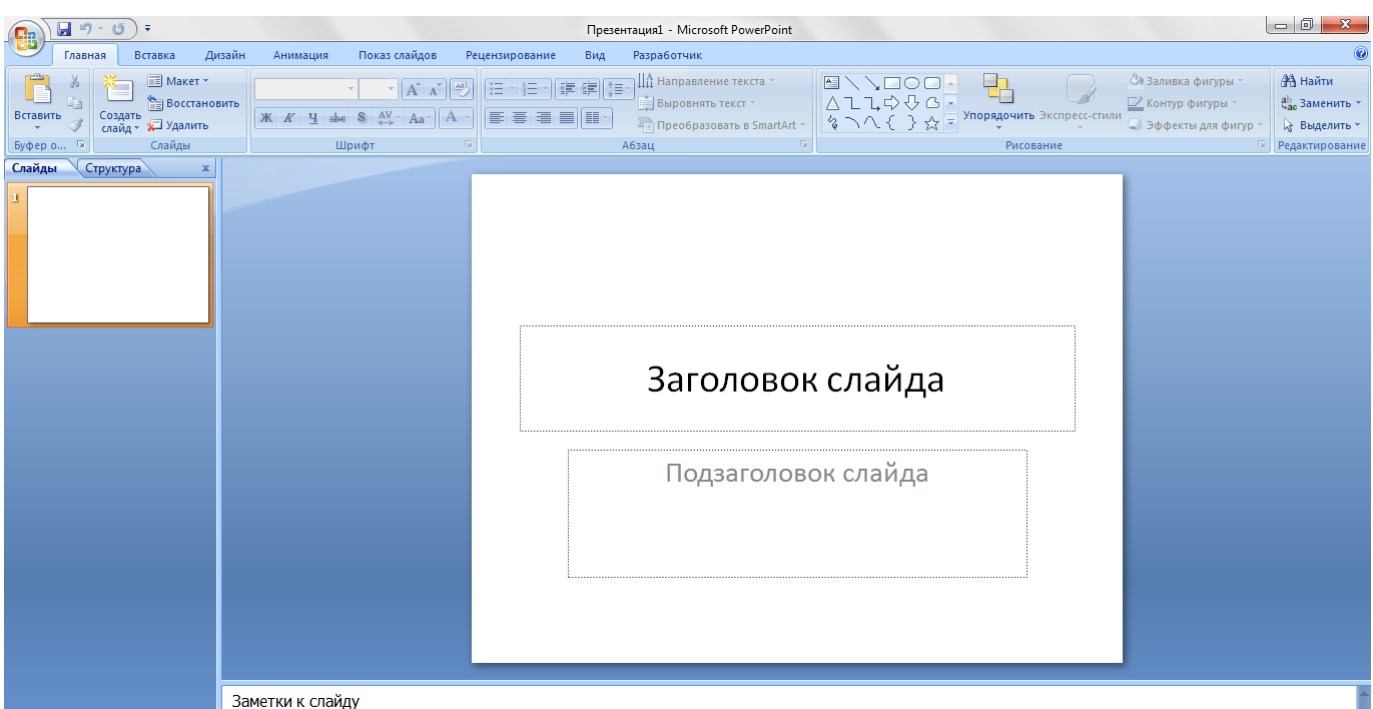

#### Рис. 1. Режим создания слайдов

2. В области *Слайд* можно работать непосредственно с отдельными слайдами.

Пунктирные линии показывают местозаполнители, в которые можно ввести текст или вставить изображения, диаграммы и другие объекты.

3. Вкладка *Слайды* содержит эскизы всех полноразмерных слайдов, отображаемых в области *Слайд*. После добавления других слайдов для появления нужного слайда в области *Слайд* можно щелкнуть соответствующий эскиз на вкладке *Слайды*. Можно также перетаскивать эскизы, чтобы изменить порядок слайдов в презентации. Кроме того, вкладка *Слайды* позволяет добавлять и удалять слайды.

4. Область *Заметки* позволяет ввести заметки о текущем слайде. Можно раздать заметки аудитории или обращаться к ним во время показа презентации в режиме докладчика.

После открытия шаблона новой презентации отображается только небольшая часть области *Заметки*, которую можно увеличить.

5. Слайд, который автоматически появляется в презентации, содержит два местозаполнителя, один из которых отформатирован для заголовка, а второй — для подзаголовка. Порядок прототипов на слайде называется макетом. В программе MS PowerPoint также предусмотрены другие типы местозаполнителей, например местозаполнители для изображений и рисунков SmartArt.

6. Чтобы одновременно с добавлением слайда в презентацию выбрать макет нового слайда, можно выполнить следующие действия:

– на вкладке *Слайды* щелкните непосредственно под единственным содержащимся на этой вкладке слайдом;

– в группе *Слайды* вкладки *Главная* щелкните стрелку рядом с кнопкой *Создать слайд*;

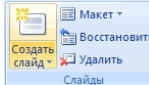

Рис. 2. Кнопки создания слайда и выбора макета

– появится коллекция, в которой отображаются эскизы различных доступных макетов слайдов;

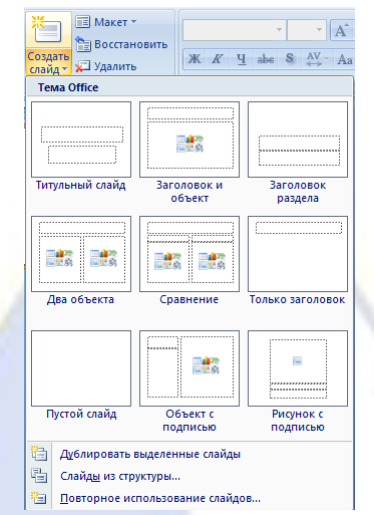

#### Рис. 3. Темы макетов

– новый слайд появляется и на вкладке *Слайды*, где он выделяется как текущий, и в области *Слайд*;

7. Чтобы изменить макет существующего слайда, выполняются следующие действия:

– на вкладке *Слайды* щелкните слайд, к которому нужно применить новый макет;

– в группе *Слайды* вкладки *Главная* щелкните элемент *Макет*, а затем выберите нужный новый макет.

8. Если нужно создать два слайда, аналогичных по содержанию и макету, можно сэкономить усилия, создавая один слайд с форматированием и содержанием, общими для обоих слайдов, а затем создать копию этого слайда и добавить на каждый из этих слайдов окончательные индивидуальные детали:

– на вкладке *Слайды* щелкните копируемый слайд правой кнопкой мыши, а затем выберите команду *Копировать* в контекстном меню;

– находясь на вкладке *Слайды*, щелкните правой кнопкой мыши место, в котором нужно добавить новую копию слайда, и выберите в контекстном меню команду *Вставить*.

Можно также вставить копию слайда из одной презентации в другую презентацию.

9. Чтобы изменить порядок слайдов на вкладке *Слайды* нужно выбрать слайд, необходимый для перемещения, а затем перетащить его в новое место.

10. Чтобы выделить несколько слайдов, нужно щелкнуть слайд, который нужно переместить, а затем нажать и удерживать клавишу *CTRL*, одновременно щелкая по очереди остальные слайды, которые нужно переместить.

11. Для удаления слайда на вкладке *Слайды* нужно щелкнуть правой кнопкой мыши слайд, который необходимо удалить, а затем выбрать в контекстном меню команду *Удалить слайд*.

12. Самым общим содержанием слайдов в презентации MS PowerPoint является текст – в заголовках, названиях и маркированных списках.

Чтобы добавить текст на любой слайд, нужно щелкнуть местозаполнитель, в который нужно добавить текст, а затем ввести или вставить нужный текст.

13. Существует множество способов изменить внешний вид текста на слайде, от основных кнопок вкладки *Главная*, предназначенных для форматирования характеристик шрифта, стиля, размера, цвета и абзаца, до дополнительных параметров, таких как анимация или преобразование в рисунки *SmartArt*.

14. Слишком большое количество текста делает слайд запутанным и непонятным для аудитории. Решением этой проблемы являются заметки докладчика, которые можно ввести в области Заметки для каждого слайда. Заметки докладчика помогают в процессе презентации избавить экран от избыточного содержания, одновременно позволяя отслеживать все данные, нужные во время презентации.

Заметки докладчика можно напечатать и заглядывать в них во время презентации. Либо, если презентация MS PowerPoint запускается с одного монитора (например, на трибуне), а аудитория видит ее на другом мониторе, то для вывода заметок во время презентации только на монитор докладчика можно использовать режим докладчика.

15. MS PowerPoint предоставляет множество тем, упрощая изменение общего вида презентации. Тема представляет собой набор элементов оформления, придающий особый, единообразный внешний вид всем документам Office, используя конкретные сочетания цветов, шрифтов и эффектов.

MS PowerPoint автоматически применяет к презентациям, созданным с помощью шаблона новой презентации, тему Office, но внешний вид презентации можно легко изменить в любой момент, применив другую тему.

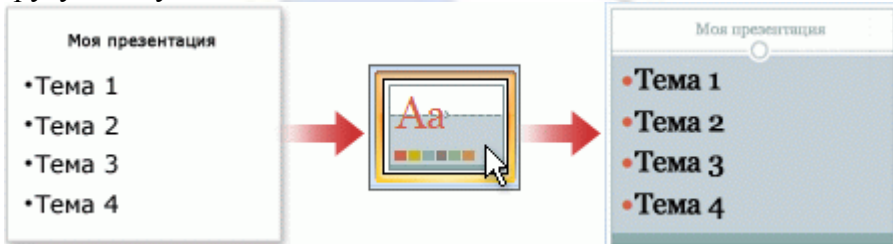

Рис. 5. Пример выбора темы

16. В группе *Темы* вкладки *Дизайн* нужно щелкнуть нужную тему документа.

17. Чтобы увидеть эскизы дополнительных тем, нужно щелкнуть стрелки рядом со строкой эскизов.

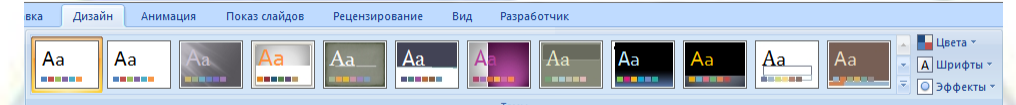

Рис. 6. Темы оформления слайда

18. MS PowerPoint позволяет добавлять множество видов аудио и видеоданных, включая таблицы, рисунки *SmartArt*, клипы, фигуры, диаграммы, музыку, фильмы, звуки и анимации. Можно также добавить гиперссылки, чтобы повысить гибкость перемещения по презентации и вне ее, а также привлекающие глаз переходы между слайдами.

19. Чтобы добавить клип:

– укажите прототип, в который необходимо добавить клип. Если прототип не выделен или если выделен прототип, в который нельзя вставить изображение, клип вставляется в центр слайда;

– на вкладке *Вставка* в группе *Иллюстрации* нажмите кнопку *Клип*. В области задач *Клип* выбирается нужный клип. Клип можно переместить, изменить размер, повернуть, добавить текст и выполнить иные изменения.

20. Рисунок *SmartArt* – это визуальное представление сведений, которое можно полностью настроить. Преобразование текста в рисунок *SmartArt* – это быстрый способ преобразовать существующие слайды в профессионально оформленные иллюстрации. Например, можно одним щелчком превратить слайд повестки дня в рисунок *SmartArt*.

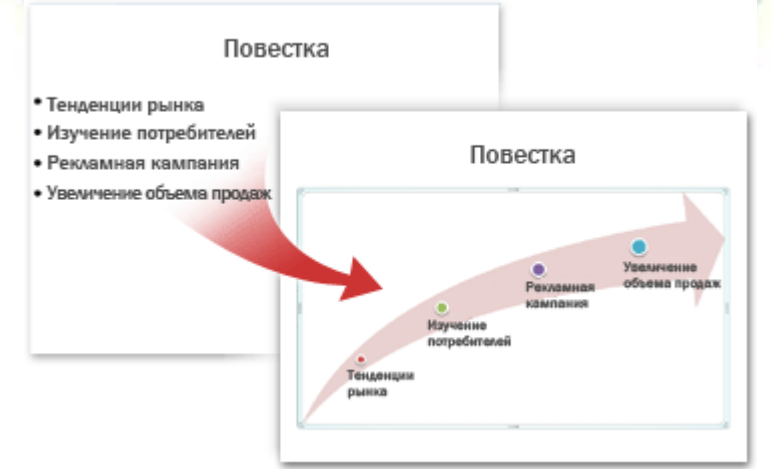

- Рис. 7. Пример преобразования текста слайда в рисунок *SmartArt*
- 21. Чтобы преобразовать существующий текст в рисунок *SmartArt*:
- щелкните местозаполнитель, содержащий текст, который нужно преобразовать;

– в группе *Абзац* вкладки *Главная* нажмите кнопку *Преобразовать в рисунок SmartArt*;

– чтобы увидеть, как будет выглядеть рисунок *SmartArt* с нужным текстом, наведите в коллекции указатель на эскиз этого рисунка *SmartArt*. Коллекция содержит макеты рисунков *SmartArt*, которые лучше всего подходят для маркированных списков. Для просмотра полного набора макетов нажмите кнопку *Другие рисунки SmartArt*.

22. Найдя нужный рисунок *SmartArt*, щелкните его, чтобы применить к своему тексту.

23. Теперь рисунок *SmartArt* можно переместить, изменить его размер, повернуть, добавить к нему текст, применить к нему другой экспресс-стиль и выполнить иные изменения.

24. Хотя рисунок *SmartArt* легче всего создать для существующего текста, можно пойти другим путем и сначала вставить нужный рисунок *SmartArt*, а затем добавить к нему текст:

– щелкните местозаполнитель, в который нужно добавить рисунок *SmartArt*. Если местозаполнитель не выделен или если выделен местозаполнитель, в который нельзя вставить изображение, рисунок *SmartArt* вставляется в центр слайда.

– на вкладке *Вставка* в группе *Иллюстрации* нажмите кнопку *SmartArt*;

– в крайней левой области диалогового окна *Выбор рисунка SmartArt* щелкните нужный тип рисунка *SmartArt*;

– в центральной области найдите и щелкните нужный макет, а затем нажмите кнопку *OK*.

25. Смены слайдов представляют собой анимационные эффекты, возникающие при переходе от одного слайда к следующему. MS PowerPoint предоставляет множество типов смены слайдов, включая стандартные эффекты затухания, растворения, обрезания и стирания, а также более необычные переходы, например колеса и шахматные доски.

В группе *Переход к этому слайду* вкладки *Анимация* выберите нужный вариант перехода.

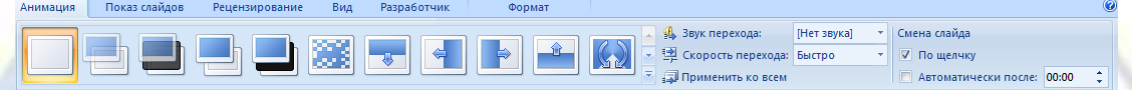

#### Рис. 8. Вкладка перехода слайдов

26. Для просмотра презентации на экране компьютера в том виде, в каком она будет представлена аудитории, выполните следующие действия:

– в группе *Начать показ слайдов* вкладки *Показ слайдов* выполните одно из следующих действий:

а) для запуска презентации с первого слайда выбирается *С начала*;

б) чтобы начать показ со слайда, в настоящий момент находящегося в области *Слайд*, выберите *С текущего слайда*.

– чтобы вернуться в обычный режим, в любой момент можно нажать клавишу *ESC*.

27. Важно предусмотреть достаточно времени, чтобы любой докладчик, использующий презентацию, мог наверняка уложиться в график (включая при необходимости время в конце презентации для вопросов аудитории) и правильно распределить время. Рекомендуется настраивать график презентации в помещении, где она будет демонстрироваться, используя оборудование, на котором она будет демонстрироваться, и показывая ее по крайней мере одному или двум слушателям. Это позволит докладчику познакомиться с местом для показа презентации и потренироваться перед живой аудиторией – обратная связь с аудиторией может быть полезна, чтобы определить элементы, которые нужно исправить перед реальным показом.

28. Печать материалов для выдачи и заметок докладчика презентацию можно напечатать либо как заметки докладчика, либо материалы для выдачи.

Заметки докладчика содержат один слайд в верхней части каждой распечатанной страницы, а также содержание области *Заметки* в нижней части страницы. Они могут использоваться докладчиком во время презентации в качестве сценария или структуры. Они также могут быть розданы аудитории, чтобы каждый слушатель получил все сведения, содержащиеся в презентации.

Материалы для выдачи содержат один, два, три, четыре, шесть или девять слайдов на распечатанной странице и предназначены для случаев, когда нежелательно показывать аудитории содержание области *Заметки*. (Материалы для выдачи с тремя слайдами на страницу содержат расчерченную в линейку область, где слушатели могут записывать заметки).

29. Как и при работе с любой другой программой, рекомендуется сразу же присвоить имя презентации, а затем во время работы часто выполнять ее сохранение.

Можно выбрать различные форматы сохраняемых файлов:

– для презентации, которая может быть открыта только в MS PowerPoint 2007, 2010 выбирается тип файла *Презентация PowerPoint* (расширение файла обычной презентации *pptx*);

– для презентации, которая может быть открыта либо в MS PowerPoint 2007, 2010, либо в более ранних версиях PowerPoint, выбирается значение *Презентация PowerPoint 97-2003*. Если выбран этот вариант, новые функции MS PowerPoint становятся недоступными;

– для презентации, которая будет запускаться сразу в режиме показа слайдов, тип файла при сохранении – *Демонстрация PowerPoint* (расширение *pps*). Для демонстрации презентации, сохраненной в таком формате, MS PowerPoint не требуется;

– презентация, сохраненная в виде шаблона, имеет расширение *pot*, тип файла при сохранении – *Шаблон презентации*.

30. Ознакомиться с областями экрана. Поочередно вывести или убрать с экрана области *Структура* и *Слайды*, перейти в *Режим сортировщика слайдов* и *Показ слайдов*.

31. Создать презентацию факультетов ВИЭПП.

32. Для создания первого слайда использовать разметку слайда *Титульный лист*. Текст заголовка расположить в две строки по центру. Установить шрифт полужирный 32 пт, цвет – синий.

33. Вставить новый слайд, установив разметку *Заголовок, текст и объект*.

34. В режиме сортировщика скопировать второй слайд 8 раз.

35.Ввести текст на слайды в готовые рамки или с помощью элемента *Надпись*, при необходимости удалить неиспользуемые рамки.

36. Просмотреть созданную презентацию в трех режимах (обычном, сортировщика, показа слайдов).

37. Оформить презентацию. Слайды должны иметь разработанный дизайн (фон или шаблон оформления, параметры шрифта), графические объекты – *WordArt*, автофигуры, стрелки, овалы, картинки.

38. Для объектов и текста выбрать эффекты, появление анимированного объекта – *По щелчку*, *С предыдущим*, *После предыдущего*, установить включение анимации автоматически через 1-2 секунды.

39. Установить способ показа слайдов управляемый докладчиком, смену слайдов вручную. Способы переходов слайдов должны выполняться по-разному, смена слайдов – по щелчку.

40. Выполнить демонстрацию презентации, при необходимости отредактировать слайды и изменить настройки.

41. Сохранить презентацию в двух форматах:

– выбрать при сохранении тип файла *Презентация PowerPoint*;

– выбрать при сохранении тип файла *Демонстрация PowerPoint*.

42. Закрыть MS PowerPoint. Открыть папку с сохраненными презентациями, запустить файлы с презентациями, сохраненными в разных форматах и проанализировать результат.

Лабораторная работа № 2

Дополнительные возможности работы в MS PowerPoint

Цель работы: изучить возможности усовершенствования презентаций в MS PowerPoint. Порядок работы.

1. Организационные диаграммы применяются в презентации для демонстрации иерархических структур.

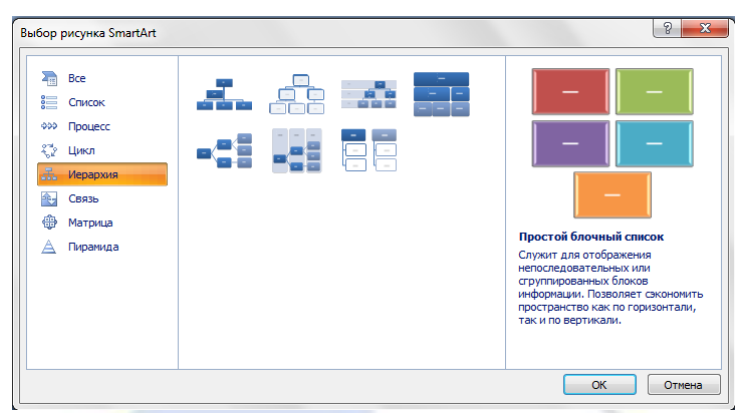

Рис. 1. Иерархическая структура слайда

- 2. Для добавления анимации к диаграмме:
- выделить диаграмму;

– в меню *Показ слайдов* выбрать пункт *Настройка анимации*;

– в области задач *Настройка анимации* нажать на раскрывающий список *Добавить эффект* и выполнить одно или несколько следующих действий:

а) если во время показа слайдов требуется ввести текст или объект в сопровождении определенного визуального эффекта, выбрать значок *Вход*, а затем – нужный эффект;

б) если требуется добавить определенный визуальный эффект в текст или объект, находящиеся на самом слайде, выбрать значок *Выделение*, а затем – нужный эффект;

в) если требуется добавить определенный визуальный эффект в текст или объект, который вызывает скрытие текста или объекта со слайда в заданный момент, выбрать значок *Выход*, а затем – нужный эффект;

– после того, как задана анимация для диаграммы, щелкнуть по раскрывающемуся списку и выбрать команду *Параметры эффектов*. На вкладке *Анимация диаграммы* (*Анимация схемы*) в списке *Группировка диаграммы* (*Группировка схемы*) выбрать параметр. Эффекты появятся в списке настроек анимации сверху вниз в порядке их применения. Если добавить в организационную диаграмму параметры эффектов, они будут отображаться в виде свернутого списка под соответствующим эффектом. Анимированные объекты отмечены на слайде с помощью непечатаемого нумерованного тега, соответствующего эффекту в списке. Такой тег появляется только в обычном режиме одновременно с отображением области задач настройки анимации.

3. Управляющая кнопка является готовой кнопкой, которую можно вставить в презентацию и определить для нее гиперссылки. Управляющие кнопки содержат фигуры, например стрелки вправо и влево, а также интуитивные символы для перемещения к следующему, предыдущему, первому или последнему слайду и для воспроизведения анимации и звуков.

4. На вкладке *Вставка* в группе *Иллюстрации* щелкните стрелку на кнопке *Фигуры*, а затем нажмите кнопку *Дополнительные параметры*.

5. В группе *Управляющие кнопки* выберите кнопку, которую требуется добавить.

6. Щелкните место на слайде и перетащите туда фигуру для кнопки.

7. В диалоговом окне *Настройка действия* выполните одно из следующих действий:

– для выбора поведения управляющей кнопки при щелчке мыши перейдите на вкладку *По щелчку мыши*;

– для выбора поведения управляющей кнопки при наведении указателя мыши перейдите на вкладку *По наведении указателя мыши*.

8. Чтобы выбрать действие, выполняемое при щелчке мышью управляющей кнопки или при наведении указателя мыши на нее, выполните одно из следующих действий:

– если ничего не должно происходить, выберите команду *Нет*;

– чтобы создать гиперссылку, выберите команду *Гиперссылка на* и выберите объект назначения;

– чтобы запустить приложение, выберите команду *Запуск приложения*, нажмите кнопку *Обзор* и выберите приложение, которое требуется запустить.

9. Чтобы вставить в слайд таблицу, нужно выбрать *Вставка*, *Таблица*, в которой необходи-

мо задать необходимое число строк и столбцов.

10. Для того чтобы поместить в слайд таблицу MS Excel, нужно выделить диапазон ячеек и скопировать его в буфер обмена. Затем перейти в MS PowerPoint, выбрать нужный слайд и выбрать вариант Объект Лист Microsoft Excel.

11. В MS Word предлагается много разных типов диаграмм и графиков, которые можно использовать для создания отчетов и презентаций об уровнях складских запасов, изменениях организационной структуры, сведений о продажах и многих других документов. Диаграммы полностью интегрированы с MS Word. Если установлена программа MS Excel, можно создавать диаграммы Excel непосредственно в Word: достаточно нажать кнопку Диаграмма на ленте (вкладка Вставка, группа Иллюстрации) и затем воспользоваться средствами для работы с диаграммами для изменения или форматирования диаграммы. Созданные диаграммы будут внедрены в документ MS Word, а ланные лиаграммы сохранены в листе Excel, включенном в файл Word.

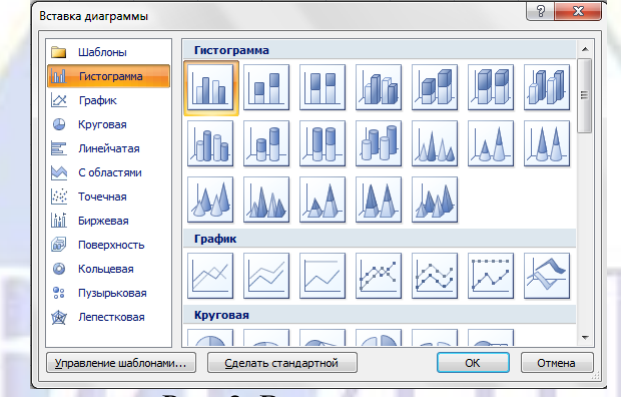

Рис. 2. Виды диаграмм

12. Одну и ту же презентацию можно адаптировать для разных аудиторий, создав произвольные показы. Произвольный показ - это либо слайды, сгруппированные в презентацию, которые можно демонстрировать независимо от всего показа, либо группы слайдов в презентации, на которые созданы гиперссылки.

13. Может потребоваться продемонстрировать презентацию двум группам студентов, обучающимся на разных курсах. Показ слайдов включает слайды с 1 по 5. Для первого курса можно создать произвольный показ, включающий слайды 1, 3, и 5, а для второго - произвольный показ, включающий слайды 1, 2, 4 и 5. В любой момент также можно запустить показ слайдов в их исхолной послеловательности.

14. Для просмотра части слайдов презентации нужно выполнить команду Показ слайдов, Произвольный показ, нажать кнопку Создать, выбрать нужные для частичного просмотра слайды, нажать кнопку Добавить, затем ОК. Для просмотра слайдов щелкнуть по кнопке Показать. Отмеченные слайды показываются, для прекращения показа нажать клавишу *Esc*.

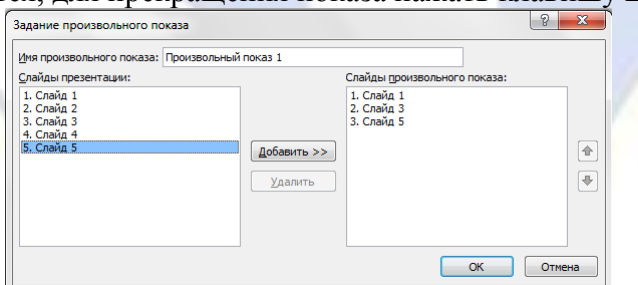

Рис. 3. Задание произвольного показа слайдов

15. Для перехода с одного слайда на другой, к ресурсу в локальной сети или в Интернете либо даже к другому файлу или программе можно воспользоваться гиперссылками:

- выделите текст, который нужно щелкнуть для активации гиперссылки, либо можно выделить объект (например, клип или рисунок SmartArt);

– в группе Ссылки вкладки Вставка щелкните элемент Гиперссылка;

- в диалоговом окне Вставка гиперссылки нажмите соответствующую кнопку в поле Мои адреса, чтобы задать назначение ссылки (то есть место, на которое указывает ссылка). Например,

чтобы перейти на другой слайд презентации, нажмите кнопку *Место в документе*;

– найдите и щелкните место назначения, внесите нужные изменения в поля *Отображаемый текст* и *Адрес*, а затем нажмите кнопку *OK*.

16. Создать презентацию на тему «Мой факультет»:

– для создания первого слайда с названием факультета выбрать макет текста *Титульный слайд*, подзаголовок удалить;

– второй слайд может содержать краткую историю факультета;

– на третьем слайде отобразить структуру факультета (декан, зам. декана по учебной работе, зам. декана по воспитательной работе, Ф.И.О.), используя макет *Заголовок*, схема или организационная диаграмма;

– добавить эффекты к структуре факультета таким образом, чтобы следующая должность или фамилия появлялись после предыдущей, скорость установить медленно;

– на четвертом и пятом слайдах разместить в виде маркированных списков названия кафедр и специальностей, используя макет *Заголовок и текст*;

– сохранить презентацию с именем Мой\_факультет.

17. Создать презентацию своей специальности. Для этого:

– создать титульный слайд и ввести название специальности. Выбрать начертание шрифта полужирный, размер 32 пт, выравнивание по центру, применить шаблон оформления;

– на втором слайде создать нумерованный список с указанием дисциплин, читаемых в первом семестре Вашего курса;

– на третьем слайде, используя на вкладке *Вставка* в группе *Иллюстрации* кнопку *SmartArt* создать в виде схемы список дисциплин, читаемых во втором семестре. Изменить цвет.

– заголовки слайдов ввести соответственно: «Перечень дисциплин первого семестра» и «Перечень дисциплин второго семестра». Установить начертание шрифта курсив, размер 36 пт, выравнивание по центру;

– на четвертом слайде разместить диаграмму, отражающую средний балл по курсам специальности, внести в таблицу данных произвольные значения средних баллов для пяти курсов (в столбцы ввести курсы, в строки – средние баллы). Ввести название диаграммы, изменить ее тип на *Круговая*, добавить параметры диаграммы *значения*;

– перейти в MS Excel и создать новую рабочую книгу. На первом листе в виде таблицы оформить сведения по студентам одной группы, получившим пятерки, четверки, тройки, двойки на экзамене по информатике, на втором и третьем листах – по математике и истории. На четвертом листе создать таблицу, содержащую сведения о количестве полученных оценок по каждому предмету (для подсчета использовать функцию СЧЕТЕСЛИ). На основе данных таблицы построить диаграмму. Сохранить файл;

– перейти в MS PowerPoint. На пятый слайд вставить таблицу, содержащую сведения о количестве полученных оценок по каждому предмету, а на шестой слайд – диаграмму;

– на седьмом слайде создать оглавление из заголовков слайдов в виде гиперссылок, ссылающихся на соответствующие слайды;

– сохранить презентацию с именем Моя\_специальность.

18. Вставить в слайды созданных презентаций управляющие кнопки, позволяющие переходить в начало и конец презентаций, на следующие и предыдущие слайды.

19. Смену слайдов установить по щелчку.

20. С пятого слайда презентации Мой факультет создать гиперссылку на презентацию Моя специальность.

21. Из презентации Моя\_специальность предусмотреть возврат с помощью кнопки в презентацию Мой\_факультет.

22. Создать произвольный показ презентации Моя\_специальность.

23. Создать свою папку. С помощью мастера упаковки, упаковать созданные презентации в свою папку. Просмотреть файлы, созданные мастером упаковки. Распаковать упакованные презентации в свою папку.

Тема 4. Компоненты и функции телекоммуникационных систем. Локальные и глобальные

## Лабораторная работа № 1

### Среда браузера Internet Explorer

Цель работы: познакомиться с основными возможностями и функциями браузера Internet Explorer.

Порядок работы.

1. Запустите приложение Internet Explorer.

2. В главном окне браузера основную часть рабочей области составляет *область просмотра* веб-страницы. Если веб-страница целиком не помещается в окне, то можно использовать вертикальную и горизонтальную полосы прокрутки для полного просмотра, как и в других приложениях Windows. Кроме того, можно открыть сразу несколько окон для просмотра веб-страницы. Для этого воспользуйтесь командой меню *Файл*, *Новое окно*.

3. Рассмотрите главное окно браузера и изучите основные поля: поле заголовка окна, строку состояния, строку адреса.

– *Поле заголовка* содержит название загруженной страницы.

– *Строка состояния* отображает ход загрузки данных, то есть состояние работы браузера. Найти эту строку легко – она расположена в нижней части окна. Одна из функций строки состояния состоит в следующем: если переместить курсор мыши на слово, являющееся гиперссылкой, то в строке состояния отобразится адрес веб-страницы или файла, содержание которого связано с этой ссылкой. Это позволяет, прежде чем щелкать на этой гиперссылке, узнать, куда она ведет.

– *Строка адреса* содержит полный адрес документа, отображаемого в окне браузера. Строка адреса находится над областью просмотра главного окна.

4. Познакомьтесь с кнопками панели инструментов окна браузера Internet Explorer.

Панель инструментов находится под строкой меню и включает часто используемые команды браузера, чтобы предоставить пользователю возможность быстро выбирать команды с помощью мыши. Кнопки панели инструментов снабжены текстовыми надписями, из которых понятны их функции.

– Кнопка *Избранное* открывает панель, в которой отображаются сохраненные ранее ссылки на веб-страницы (закладки). Щелкните мышью на кнопке *Избранное*. В открывшейся панели познакомьтесь со списком уже сделанных закладок. Щелкните мышью на одной из строк панели и изучите информацию, появившуюся в главном окне браузера. На другие веб-страницы перейдите, используя гиперссылки.

– Кнопка *Добавить* в верхней части панели *Избранное* используется для создания собственной закладки. Сделать закладку – значит дать браузеру команду запомнить адрес открытой в браузере веб-страницы.

– Кнопка *Назад* используется для перехода к веб-страницам, просмотренным ранее. Для перехода щелкните мышью на кнопке. Просмотрите содержание веб-страниц в обратном порядке и сделайте анализ достоинств и недостатков такого «блуждания» по WWW, начавшегося с некоторой начальной страницы.

#### Лабораторная работа № 2

## Поиск информации в сети Интернет

Цель работы: научиться искать информацию в сети Интернет по известным адресам, по ключевым словам с помощью программы Internet Explorer.

Порядок работы.

1. Запустите приложение Internet Explorer.

2. Наберите в строке *Адрес* адрес веб-сервера ВИЭПП – [www.viepp.ru.](http://www.viepp.ru/)

В строке *Адрес* перед непосредственным адресом сервера указаны символы http://, обозначающие протокол, который используется при передаче данной информации.

3. Перемещайте мышь и следите за изменением изображения указателя. Найдите гиперссылки и используйте их для перехода на следующие страницы веб-сервера. Изучите информацию, размещенную на веб-страницах сервера ВИЭПП.

сети.
4. Введите в строке *Adpec* следующий URL: http://www.nlr.ru/res. Это электронные информационные ресурсы Российской национальной библиотеки, находящейся в Санкт-Петербурге.

5. Научитесь сохранять текст веб-страницы, открытой в окне браузера. Для этого используйте команду Файл, Сохранить как и задайте имя файла.

6. Изучая информацию на веб-серверах, делайте необходимые закладки. Для этого используйте команду Избранное, Добавить в избранное.

7. В строку *Адрес* введите URL поисковой системы Rambler: www.rambler.ru.

8. Поле для запроса в любой поисковой системе представляет собой текстовое поле с кнопкой Найти, Искать, Поиск, Go или Search. Найдите поле для ввода запроса на веб-странице поисковой системы Rambler, введите запрос, например электронная информация, и щелкните мышью на кнопке *Поиск* или нажмите *Enter*.

9. В приведенном примере ключевым было не слово, а фраза. Результаты поиска представляют собой список гиперссылок, сопровождающихся кратким комментарием. Просматривайте комментарии к каждой из найденных гиперссылок и принимайте решение, на какой из них следует щелкнуть мышью, чтобы более подробно изучить информацию на соответствующей веб-странице. Исследуйте несколько наиболее интересных гиперссылок и перейдите к следующему пункту задания.

10. Введите в строке Адрес URL другой поисковой системы – Яndex: www.yandex.ru. Япdex, как и Rambler, - одна из крупнейших российских поисковых систем. Это означает, что базы ключевых слов этих поисковых систем содержат наибольшее количество ссылок на вебстраницы, находящиеся на русскоязычных веб-серверах.

11. Введите ключевую фразу электронная информация в поле поиска на главной странице поисковой системы Яndex. Сравните списки предлагаемых ссылок. Сделайте необходимые заклалки.

12. Познакомьтесь с зарубежными поисковыми системами:

- http://www.altavista.com;

- http://www.google.com;

 $-$ http://www.yahoo.com.

Обратите внимание на то, что поле для запуска поиска по ключевым словам имеет название Search (Искать) или Go (Начать). Несмотря на то, что это зарубежные поисковые системы, используйте в качестве ключевой прежнюю фразу - электронная информация. Проанализируйте результаты поиска.

## 2.3.6. Лабораторные работы

Лабораторная работа 1

## Текстовый редактор MS Word: объекты текста

Цель работы: научиться основным технологическим операциям создания, редактирования и форматирования текстовых документов.

Залание 1. Вставка символов. Специальные символы

Наберите символы, которых нет на клавиатуре.

Технология работы

1. Создайте новый документ.

2. Выполните команду Вставка, Символы, Символ, Другие символы. Откроется окно Символ.

3. На вкладке Символы в поле Шрифт выберите из списка Обычный текст и наберите группы символов, представленные на рисунках:

• символы, обозначающие денежные единицы других государств с указанием соответствующих государств:

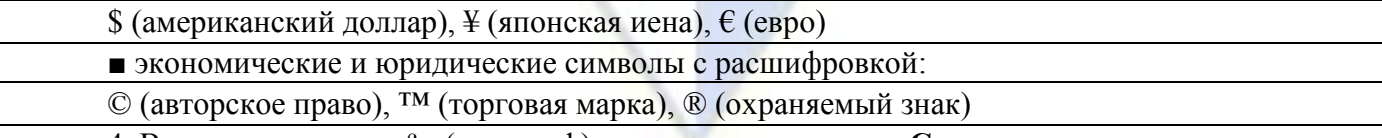

4. Выделите символ «§» (параграф) и щелкните на кнопке Сочетание клавиш.

5. В появившемся окне **Настройка клавиатуры** просмотрите, установлено ли для этого символа сочетание клавиш.

6. В поле **Новое сочетание клавиш** введите **Alt+G**. Теперь во время набора текста при нажатии этого сочетания будет появляться символ параграфа.

7. На вкладке **Символы** в поле **Шрифт** выберите из списка **Symbol** и наберите группы символов, представленные на рисунках:

■ знаки операций сравнения, часто используемые в технических и математических текстах, с названиями:

 $\approx$  (приблизительно),  $\in$  (принадлежит),  $\neq$  (не равно),  $\leq$  (меньше либо равно),  $\geq$  (больше либо равно),  $\infty$  (бесконечность)

■ знаки логических операций с названиями:

 $\rightarrow$  (отрицание),  $\vee$  (дизъюнкция),  $\wedge$  (конъюнкция),  $\rightarrow$  (импликация),  $\leftrightarrow$  (эквивалентность)

■ символы греческого алфавита, часто используемые в математике и физике, с названиями:

 $\alpha$  (альфа),  $\beta$  (бета),  $\lambda$  (лямбда),  $\mu$  (мю),  $\pi$  (пи),  $\rho$  (ро),  $\tau$  (тау),  $\varepsilon$  (эпсилон),  $\omega$  (омега)

8. Использовав декоративные шрифты Webdings, Wingdings, Wingdings 2, Wingdings 3, наберите группы символов, представленные ниже:

 $\mathbb{E}$  (страница),  $\mathbb{E}$  (организационная диаграмм),  $\mathbb{E}$  (принтер),  $\Box$  (папка),  $\Box$  (открытая папка),  $\oplus$  (мышь),  $\Box$  (дискета, сохранение),  $\Box$  (корзина),  $\blacklozenge$  →  $\blacklozenge$  (стрелки),  $\blacktriangleleft$  (назад),  $\blacktriangleright$  (вперед),  $\Box$ (компьютер)

9. Вставьте в документ специальные символы с названиями с помощью команды **Вставка**, **Символы**, **Символ**, **Другие символы**, вкладка **Специальные символы**:

— (длинное тире), ¶ (абзац), … (многоточие), '(одинарная открывающая кавычка), ' (одинарная закрывающая кавычка), " (двойная открывающая кавычка), " (двойная закрывающая кавычка)

10. Наберите сочетания символов, которые используются в электронной переписке для отображения эмоций:

■ двоеточие, дефис, закрывающая круглая скобка ( $\circledcirc$ );

**• двоеточие**, закрывающая круглая скобка  $(\circledcirc)$ ;

 $\blacksquare$  двоеточие, дефис, открывающая круглая скобка ( $\odot$ ).

11. Проверьте работу вновь назначенных сочетаний клавиш для вставки символа «§» в текст.

12. Сохраните документ с именем **Вставка символов**.

Задание 2. Русифицированные шрифты

Определите, какие из встроенных шрифтов Word поддерживают русский алфавит.

Технология работы

1. Создайте новый документ.

2. Наберите фразу «Скорость восприятия отдельных знаков и текста в целом при чтении определяет удобочитаемость шрифта».

3. Выделите фразу (тройным щелчком).

4. Откройте диалоговое окно группы **Шрифт**.

5. Выберите шрифт и посмотрите в поле **Образец**, как выглядит выделенная фраза. Если шрифт не поддерживает русский алфавит, то русские символы превратятся в нераспознаваемые знаки.

6. Определите, сколько шрифтов, установленных в среде, поддерживают русский алфавит. Запишите ответ в документе.

7. Сохраните документ с именем **Русифицированные шрифты**.

Задание 3. Размер символа

Подготовьте плакат с девизом.

Технология работы

1. Создайте новый документ.

2. Установите шрифт Times New Roman.

3. Наберите текст плаката прописными буквами – «ЧЕРЕЗ IT К IQ!».

4. Выделите набранный текст и введите в поле **Размер шрифта** число 720. Каждый символ станет размером во всю страницу.

5. Установите масштаб документа 10 % и просмотрите все страницы. Если не все символы помещаются на страницу, измените их размер в нужную сторону.

6. Откройте диалоговое окно группы **Шрифт** и установите для выделенного текста видоизменение **Контур** (рис. 1).

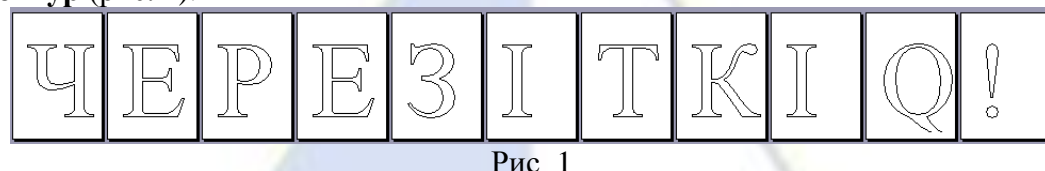

Для создания плаката остается только напечатать листы, вырезать символы по контуру и укрепить на цветном фоне.

7. Сохраните документ с именем **Плакат**.

Задание 4. Настройка параметров текста

Отформатируйте текст, использовав возможности форматирования символов и абзацев.

Технология работы

1. Откройте файл **Что такое информатика**.

2. Включите режим отображения непечатаемых символов.

3. Разбейте исходный текст на абзацы, согласно образцу (рис. 2).

4. Выделите весь текст первого абзаца и установите следующие параметры:

Шрифт: Arial

Размер: 14 пт

Начертание: Полужирный

Выравнивание: По центру

Интервал: Разреженный на 1,5 пт

Видоизменение: все прописные

5. Выделите четвертый абзац и установите для него параметры:

Размер: 12 пт

Начертание: Курсив; для слова «Информатика» – Полужирный курсив

Цвет: Синий

6. Выделите термины курсивом согласно образцу.

7. Установите для всех абзацев, кроме первого и четвертого, одинаковые отступы первой строки  $-0.5$  см.

## **ЧТО ТАКОЕ ИНФОРМАТИКА?**

Термин *«информатика»* (франц. *informatique*) происходит от французских слов *information* (информация) и *automatique* (автоматика) и дословно означает «информационная автоматика».

Широко распространен также англоязычный вариант этого термина – *«computer science»*, что означает буквально «компьютерная наука».

*Информатика – это основанная на использовании компьютерной техники дисциплина, изучающая структуру и общие свойства информации, а также закономерности и методы ее создания, хранения, поиска, преобразования, передачи и применения в различных сферах человеческой деятельности.*

В 1978 году Международный научный конгресс официально закрепил за понятием «информатика» области, связанные с разработкой, созданием, использованием и материально-техническим обслуживанием систем обработки информации, включая компьютеры и их программное обеспечение, а также организационные, коммерческие, административные и социально-политические аспекты компьютеризации – массового внедрения компьютерной техники во все области жизни людей.

Таким образом, информатика базируется на компьютерной технике и немыслима без нее.

Рис. 2

8. Установите для четвертого абзаца:

Отступ первой строки: Нет Отступ слева: 1,25 см Отступ справа: 1 см Интервал перед: 12 пт Интервал после: 12 пт

9. С помощью команды **Главная**, **Абзац**, **Граница и заливка**, **Граница и заливка** установите параметры границы для четвертого абзаца:

Рамка: Левая граница

Цвет: Синий

Толщина линии: 1,5 пт

10. Установите заливку текста по своему усмотрению.

11. Установите курсор в любом месте заголовка.

12. Выполните команду **Главная**, **Буфер обмена**, **Формат по образцу**. Указатель примет вид кисти.

13. Выделите шестой абзац. Текст абзаца получит точно такие же настройки, что и заголовок.

14. Сохраните документ.

Задание 5. Граница и заливка

Оформите текст, используя инструменты граница и заливка.

Технология работы

1. Создайте новый документ.

2. Наберите текст:

Объем данных, хранящихся в Интернете, вплотную приблизился к отметке в 500 экзабайтов (500 млрд. Гб). Такие данные приводит аналитическая компания IDC, проводившая исследование по заказу EMC Corporation. По прогнозам аналитиков, через полтора года количество данных вырастет еще в 2 раза. Это приведет к росту киберпреступности.

3. Включите режим отображения непечатаемых символов.

4. Разбейте текст на 4 абзаца (по количеству предложений).

5. Для каждого абзаца (применить к абзацу) установите различные параметры границы и заливки по собственному выбору (сплошная граница, границы сверху и снизу, справа и слева, различная толщина, цвет, тип линии и пр.), использовав команды меню **Главная**, **Абзац**, **Границы и заливка**.

6. Выделите на свое усмотрение несколько текстовых фрагментов (букву, слово, предложение) и оформите границу и заливку применительно к тексту.

7. Сохраните документ с именем **Объем информации в Интернете**.

Лабораторная работа 2

Текстовый редактор MS Word: объекты текста

Цель работы: научиться основным технологическим операциям создания формул в текстовых документов.

Задание 1. Конструктор формул

Создайте формулы (рис. 1), использовав конструктор формул.

| ax<br>at                                                      |
|---------------------------------------------------------------|
|                                                               |
| $z = r + s$<br>$r = B \cdot x$<br>$C \cdot F \cdot x \cdot y$ |
|                                                               |
|                                                               |
| Рис.                                                          |

Технология работы

1. Создайте новый документ.

2. В пустой строке выполните команду **Вставка**, **Символы**, **Формула**. В документе появится объект **Место для формулы**, на ленте откроется меню **Работа с формулами** и вкладка **Кон-**

### структор.

3. Для создания первой формулы выберите простую дробь (Структуры, Дробь, Простая дробь), введите в числитель и знаменатель нужные символы, после дроби наберите символы  $\langle \langle = -z \rangle \rangle$ .

4. Откройте раскрывающееся меню формулы и установите выравнивание По левому краю.

5. Аналогично составьте другие формулы.

6. Сохраните документ с именем Формулы.

Задание 2. Создание формул с помощью форматирования символов

Создайте формулы (рис. 2), использовав инструменты форматирования текста.

 $N = a_{k-1} * p^{k-1} + ... + a_1 * p^1 + a_0 * p^0 + a_{-1} * p^{-1} + ... + a_{-n} * p^{-n},$ 

где  $a_{k-1} - (k-1)$ -я цифра целой части числа N, записанного в системе счисления с основанием p;  $a_{-n} - n$ -я цифра дробной части числа N, записанного в системе счисления с основанием p;  $k - \kappa$ оличество разрядов в целой части числа  $N$ ; *n* – количество разрядов в дробной части числа N.

С учетом этих обозначений запись числа N в любой позиционной системе счисления с основанием р имеет вид

 $(a_{k-1}...a_1a_0,a_{-1}a_{-2}...a_{-n})_p.$ <br>Puc. 2

# Технология работы

1. Откройте локумент Формулы.

2. В пустой строке установите для основного текста размер 14, отступ для первой строки -0,5 см и выравнивание по ширине.

3. Наберите черновой текст формулы символами, без форматирования их (в одну строку).

4. Установите для знаков формулы размер на 2 пт больше основного текста и курсивное начертание.

5. С использованием клавиши Ctrl выделите все символы, которые в формуле имеют надстрочное начертание, и выполните команду Главная, Шрифт, Надстрочный знак.

6. Аналогично выделите все символы, которые в формуле имеют подстрочное начертание, и выполните команду Главная, Шрифт, Подстрочный знак.

7. Выделите созданную формулу.

8. Выполните команду Вставка, Символы, Формула. Выделенный фрагмент автоматически преобразовался во внедренный объект, но форматирование надстрочными и подстрочными индексами потерялось.

9. Подправьте формулу, использовав инструменты конструктора.

10. В раскрывающемся меню формулы выберите команлу Сохранить как новую формулу.

11. В открывшемся диалоговом окне введите имя Число в ПСС и нажмите ОК.

12. Откройте библиотеку (коллекцию) формул (Конструктор, Формула) и убедитесь, что формула с таким названием появилась в категории Общие.

13. Вставьте формулу Число в ПСС из коллекции в конец второго фрагмента.

14. Сохраните изменения в документе Формулы.

Задание 3. Создание формул с использованием приложения Microsoft Equation 3.0 Создайте формулы (рис. 3) с помощью редактора формул Microsoft Equation 3.0.

> $p^{-n} \le N \le p^k - p^{-n}$  $\int \frac{dx}{\cos^2 x} = \text{tg } x + C$ <br>  $E_3 = \begin{pmatrix} 1 & 0 & 0 \\ 0 & 1 & 0 \\ 0 & 0 & 1 \end{pmatrix}$ <br>  $f(x) = \begin{cases} \sqrt[3]{x^2 + 1}, & \text{ecnu } x \le 0, \\ \sin(x - 3), & \text{ecnu } x > 0 \end{cases}$

Технология работы

1. Откройте ранее созданный документ **Формулы**.

2. В пустой строке установите курсор и выполните команду **Вставка**, **Текст**, **Объект**. Появится окно выбора приложения для вставляемого объекта.

3. Выберите приложение **Microsoft Equation 3.0**.

4. С помощью инструментов на панели **Формула** создайте формулы, представленные на рис. 3.

5. Сохраните изменения в документе **Формулы**.

Лабораторная работа 3

Текстовый редактор MS Word: создание и редактирование таблиц

Цель работы: научиться основным технологическим операциям создания и редактирования таблиц в текстовых документов.

Задание 1. Создание и редактирование таблиц

Создайте таблицу по образцу (рис. 1). Добавьте в таблицу строку о суперкомпьютере, выпуск которого был запланирован в 2012 году.

# **Самые мощные компьютеры в мире (по данным на 2010 год)**

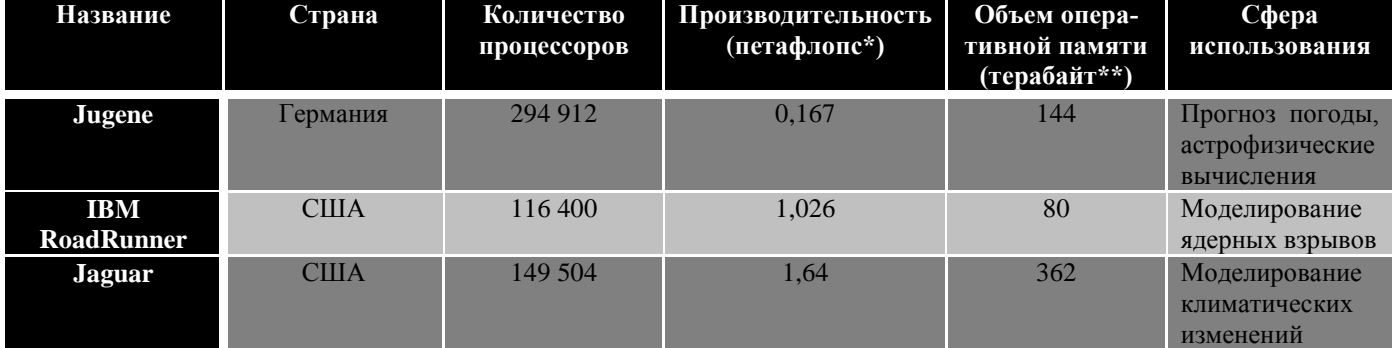

\*1 петафлопс =  $10^{15}$  операций в секунду

\*\*1 терабайт =  $2^{40}$  байт =  $2^{10}$  гигабайт

## Рис. 1

## Технология работы

1. Создайте новый документ.

2. По образцу (рис. 1) подсчитайте, сколько строк и столбцов в таблице.

3. Выполните команду **Вставка**, **Таблица**, **Вставить таблицу**.

4. В появившемся диалоговом окне **Вставка таблицы** заполните поля **Число столбцов** и **Число строк**, установите переключатель **Автоподбор ширины столбцов** в положение **по ширине окна** и нажмите кнопку **OK**.

5. Заполните таблицу данными согласно образцу (рис. 1), использовав шрифт Times New Roman и размер шрифта 10.

6. Перейдите в режим редактирования таблицы, выбрав вкладку **Макет**.

7. Для добавления строки внизу таблицы установите курсор в любую ячейку последней строки и выполните команду **Макет**, **Строки и столбцы**, **Вставить снизу**.

8. Введите в последнюю строку таблицы информацию о суперкомпьютере, выпуск которого планировался к 2012 году (рис. 2).

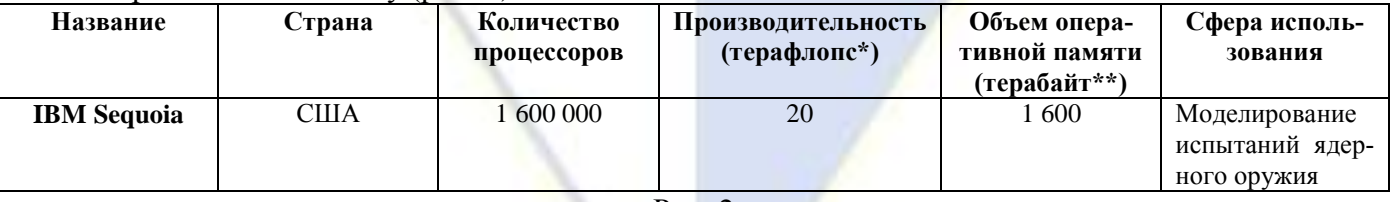

## Рис. 2

9. Придайте таблице стилевое оформление по своему усмотрению (**Конструктор**, **Стили таблиц**).

10. Сохраните документ с именем **Самые мощные компьютеры в мире**.

Задание 2. Создание таблиц на основе подготовленных текстовых документов Создайте таблицу из подготовленного текста (рис. 3) и отформатируйте ее.

# Технология работы

Текст считается подготовленным для преобразования в таблицу, если каждая строка будущей таблицы заканчивается символом «конец абзаца», а для отделения столбцов друг от друга выбран единый символ-разделитель.

1. Создайте новый документ.

2. Включите режим отображения непечатаемых символов.

3. Наберите текст как в образце (рис. 3).

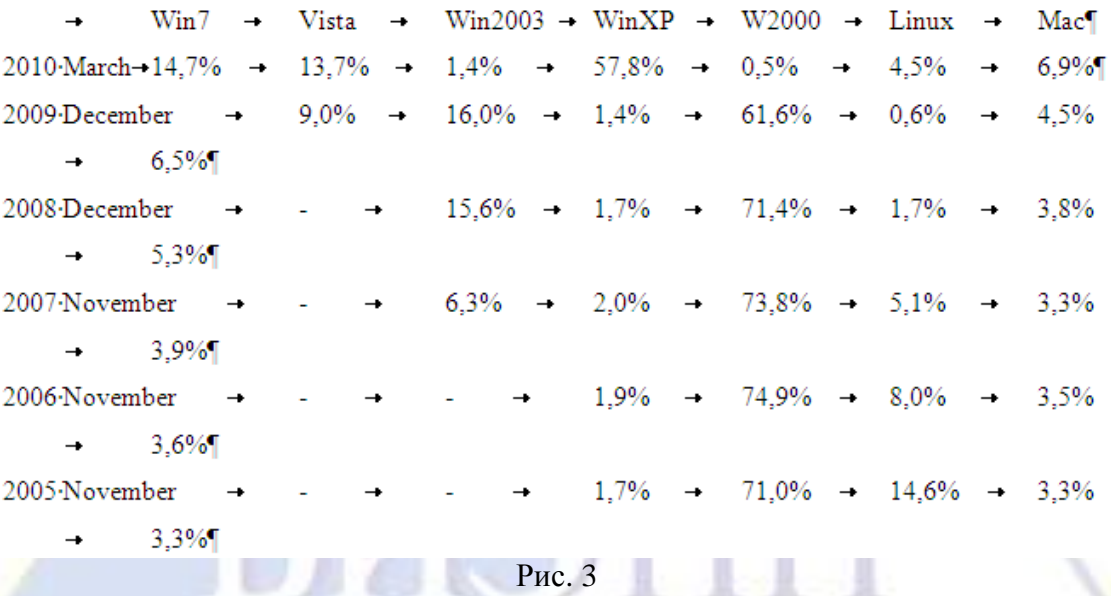

4. Подсчитайте, сколько абзацев в тексте. Столько строк будет содержать создаваемая таблица.

5. Для каждого абзаца определите, на сколько фрагментов он разбит символами табуляции. Столько столбцов будет у создаваемой таблицы.

6. Выделите текст без выделения пустых абзацев.

7. Выполните команду **Вставка**, **Таблица**, **Преобразовать в таблицу**.

8. Убедитесь, что в открывшемся диалоговом окне **Преобразовать в таблицу** в качестве разделителя указан знак табуляции. Среда автоматически определила, что таблица должна содержать восемь столбцов.

9. Закройте окно, щелкнув на кнопке **OK**. Убедитесь, что таблица создана правильно (рис. 4).

**Статистика использования операционных систем в мире за 2005-2010 гг.**

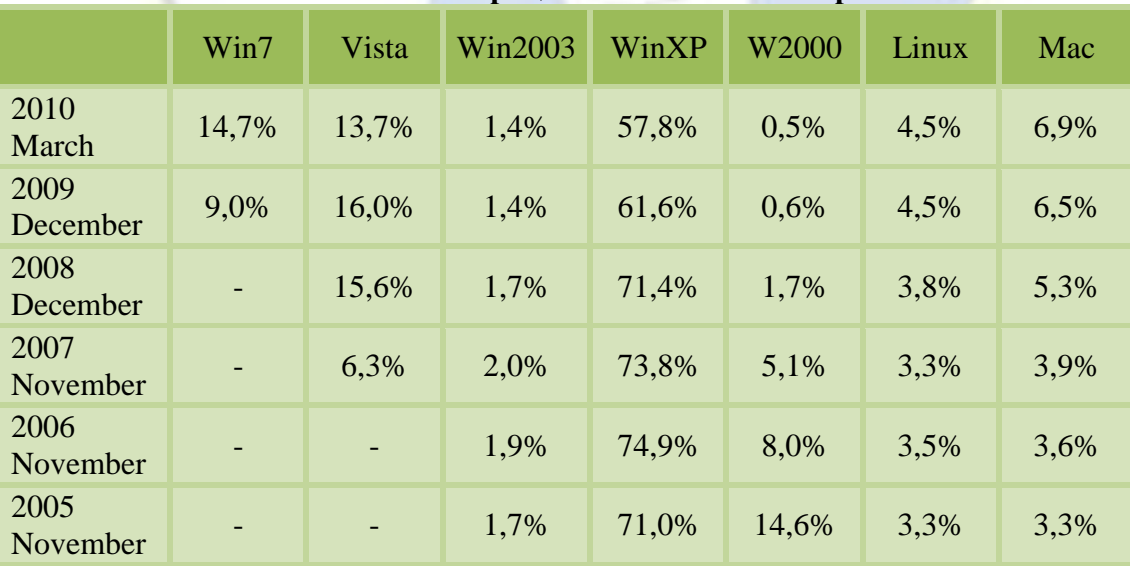

Рис. 4

10. Для выравнивания высоты строк таблицы установите курсор в любую ячейку и выпол-

ните команду **Макет**, **Размер ячейки**, **Выровнять высоту строк**.

11. Для всех столбцов, кроме первого, установите:

■ выравнивание по центру (**Макет**, **Выравнивание**, **Выравнивание по центру**);

■ одинаковую ширину – 1,8 см (**Макет**, **Размер ячейки**, **Ширина столбца таблицы**).

12. Для установки границ и заливки перейдите на вкладку **Конструктор**.

13. Выделите первую строку и выполните команду **Стили таблиц**, **Заливка**. Из предложенных образцов заливки выберите **Оливковый**, **акцент 3**.

14. Задайте заливку остальных ячеек таблицы цветом **Оливковый**, **акцент 3**, более светлый оттенок 60%.

15. Для установки границ выделите всю таблицу и в группе **Нарисовать границы** задайте следующие параметры:

Стиль пера: по умолчанию

Толщина пера: 2,25 пт

Цвет пера: Оливковый, акцент 3, более светлый оттенок 40%

16. Выполните команду **Конструктор**, **Стили таблиц**, **Границы**, **Все границы**.

17. Сохраните документ с именем **Статистика использования ОС в мире**.

Задание 3. Преобразование неподготовленного текста в таблицу

Создайте таблицу, взяв за основу неподготовленный текст.

Технология работы

1. Откройте документ с именем **Домены верхнего уровня**.

2. Включите режим отображения непечатаемых символов.

3. Внимательно изучите текст. Определите символы, которыми отделяется информация об отдельной стране (будущая строка таблицы) от информации внутри страны (будущие столбцы). Можно заметить, что символом-разделителем строк является «;», а столбцов – «:». Следует также отметить, что после каждого символа «:» стоит пробел, как и после каждого символа «;». Это важно для наших дальнейших действий.

4. Для единообразия замените в последней строке символ «.» на «;» и поставьте после него пробел.

5. Выделите текст, кроме названия таблицы и двух последних пояснительных строк и выполните команду **Главная**, **Редактирование**, **Заменить**.

6. В поле **Найти** введите символы «;» и пробела.

7. Установите курсор в поле **Заменить на**, нажмите кнопку **Больше** и в меню кнопки **Специальный** выберите **Знак абзаца**.

8. Выполните команду **Заменить все** и определите, сколько произведено замен. Столько строк будет в таблице.

9. На вопрос «Продолжить поиск в оставшейся части?» ответьте **Нет**.

10. В поле **Найти** удалите предыдущее условие поиска и установите новое – символы «:» и пробела.

11. В поле **Заменить на** удалите предыдущее условие и вставьте специальный символ **Знак табуляции**.

12. Выполните команду **Заменить все**.

13. На вопрос «Продолжить поиск в оставшейся части?» ответьте **Нет**.

Текст подготовлен к преобразованию в таблицу.

14. Выделите текст будущей таблицы.

15. Выполните команду **Вставка**, **Таблица**, **Преобразовать в таблицу**.

16. В открывшемся диалоговом окне **Преобразовать в таблицу** среда предложит вам количество строк и столбцов будущей таблицы по умолчанию. И если все предыдущие действия сделаны правильно, то Word определит, что таблица должна содержать 17 строк и 4 столбца.

17. В поле **Разделитель** по умолчанию установлен символ табуляции, что соответствует нашему тексту.

18. Закройте окно, щелкнув на кнопке **OK**. Убедитесь, что таблица сделана правильно (рис. 5).

19. Добавьте две строки сверху для заголовков таблицы. Для этого выделите две первые строки таблицы и выберите команду **Макет**, **Строки и столбцы**, **Вставить сверху**.

20. Поочередно объедините ячейки для ввода заголовков, предварительно выделив их и воспользовавшись командой **Макет**, **Объединить**, **Объединить ячейки**.

21. Введите текст заголовков.

22. Объедините ячейки одного года регистрации домена, оставив год по одному разу.

23. Осуществите выравнивание в ячейках таблицы согласно образцу (рис. 5), воспользовавшись кнопками из группы **Выравнивание** на вкладке **Макет**.

24. Сохраните документ.

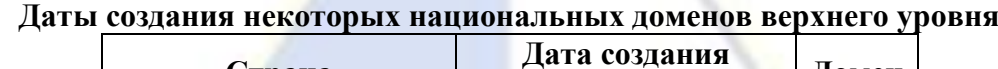

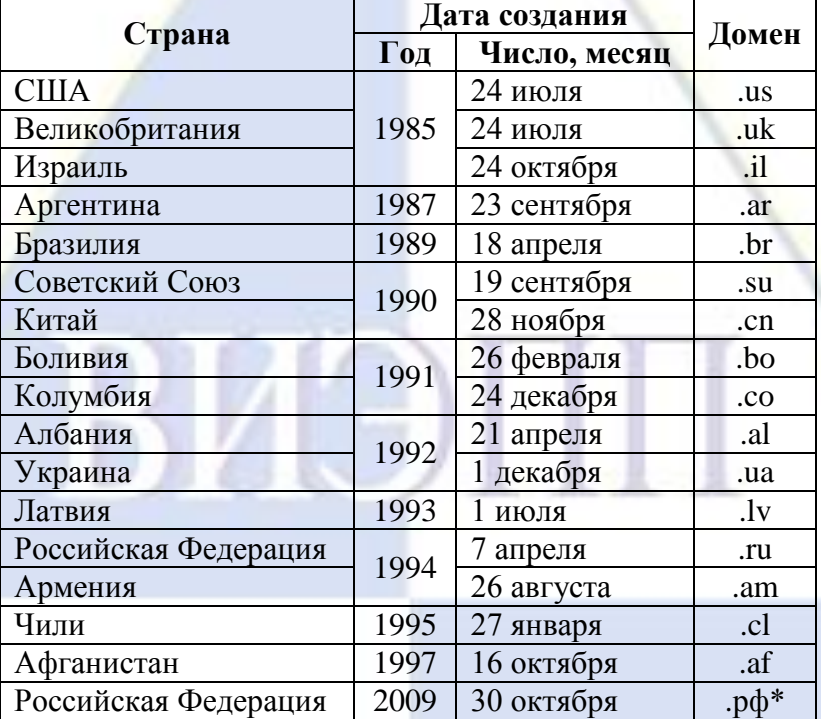

\* – первый домен в истории ICANN\*\*, написанный на национальном языке

\*\* – Интернет-корпорация по управлению доменными именами и цифровыми адресами в Интернете

Рис. 5

Задание 4. Сортировка в таблице

Выполните сортировку данных, представленных в табличной форме (рис. 6).

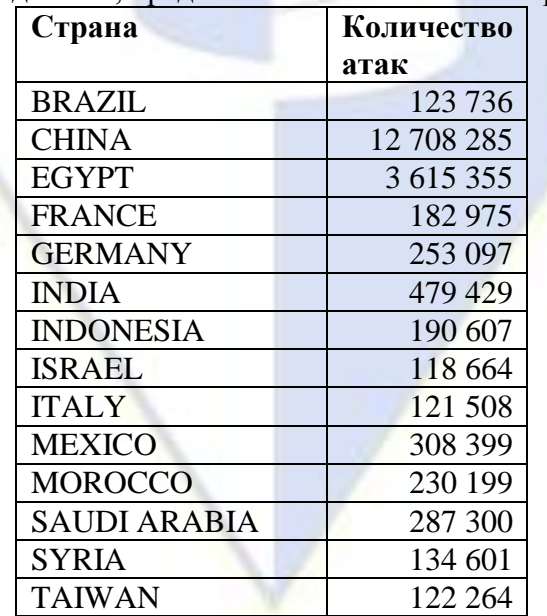

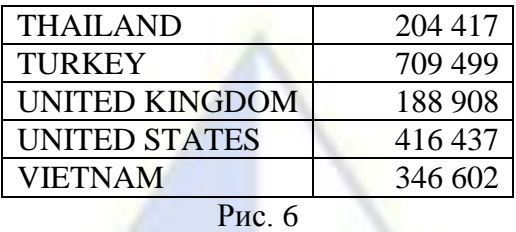

*Технология работы*

1. Откройте файл **Атаки вредоносных программ**. В файле и на рис. 6 представлены данные по странам, на долю которых приходилось 89 % всех атак вредоносных программ в 2009 году (по данным «Лаборатории Касперского»).

2. Добавьте к таблице столбец слева. Для этого выделите первый столбец и выполните команду **Макет**, **Вставить слева**. Введите заголовок столбца «Место».

3. В первый столбец вставьте автоматическую нумерацию.

4. Выделите первую строку в таблице стилем **Строгий**.

5. Установите курсор внутри таблицы.

6. Выполните команду **Макет**, **Данные**, **Сортировка**.

7. В поле **Сначала по** диалогового окна **Сортировка** выберите заголовок столбца «Количество атак» и установите переключатель в положение **По убыванию**. Нажмите **OK**. Просмотрите, как выполнилась сортировка.

8. Добавьте строку снизу.

9. Введите в нижнюю строку данные о Российской Федерации:

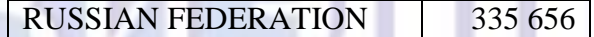

10. Заново отсортируйте таблицу по убыванию количества атак.

11. Выделите рамкой строку с данными о Российской Федерации.

12. Выделив таблицу, установите ширину столбцов с помощью команды **Автоподбор по содержимому**.

13. Сохраните документ.

## Задание 5. Вычисления в таблицах

Использовав формулы, рассчитайте суммарный объем всех графических и текстовых файлов до и после архивации, а также осуществите форматирование числовых данных по десятичной запятой. Исходные данные для расчета представлены на рис. 7.

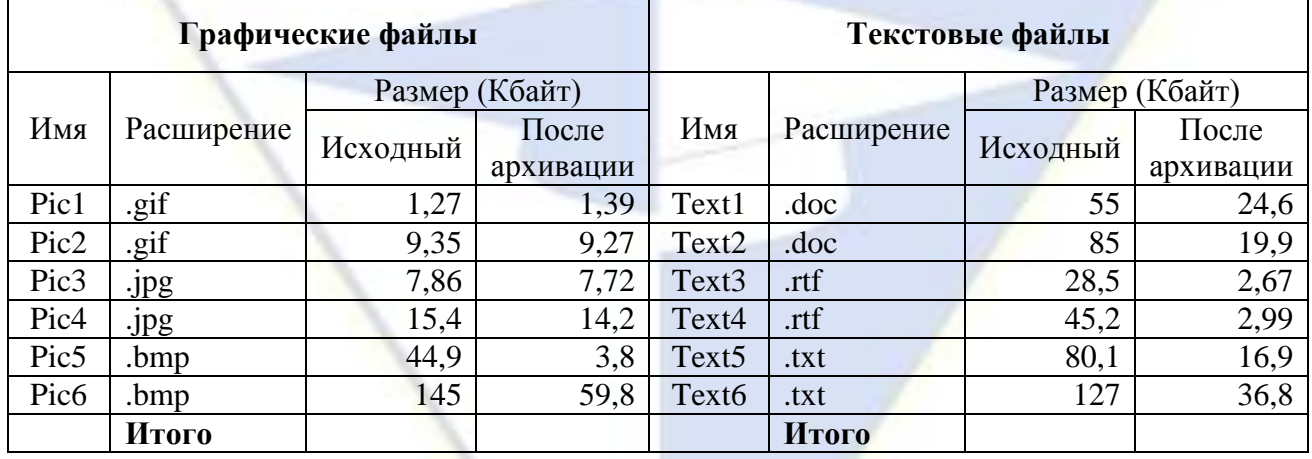

Рис. 7

Технология работы

1. Создайте новый документ.

2. Создайте таблицу как на рис. 7.

3. Перед началом вычислений мысленно обозначьте каждый столбец таблицы буквой (А, В, С, ...), а строку – номером  $(1, 2, 3, ...)$ .

4. Воспользовавшись командой **Макет**, **Данные**, **Формула**, введите в ячейку **С10** формулу: **=SUM(ABOVE)** для расчета суммарного объема графических файлов до архивации (исходный размер). Аргумент ABOVE означает «суммировать числовые ячейки выше ячейки с формулой».

5. Скопируйте полученную формулу в ячейки **D10**, **H10** и **G10**. После копирования формулы в каждой ячейке будет одно и то же число.

6. Установите курсор внутри вычисляемого поля и выполните команду **Обновить поле** из контекстного меню. Результаты расчетов обновятся.

7. Слева от горизонтальной линейки найдите кнопку табуляторов и, щелкая по ней мышью, выберите табулятор **По разделителю** 

8. Выделите числовые данные столбца **С** и установите выравнивание **По левому краю**.

9. На горизонтальной линейке в области выделенного столбца щелчком установите табулятор **По разделителю**.

10. Убедитесь, что числа выровнялись по десятичной запятой.

11. Повторите действия предыдущих пунктов для числовых данных столбцов **D**, **G**, **H**.

12. Сохраните документ с именем **Размеры файлов**.

Задание 6. Направление текста в таблице

Создайте таблицу по образцу (рис. 8), использовав подготовленные текстовые данные.

## **Стоимость программных продуктов лаборатории Касперского**

# **Цена лицензии на 2010 год**

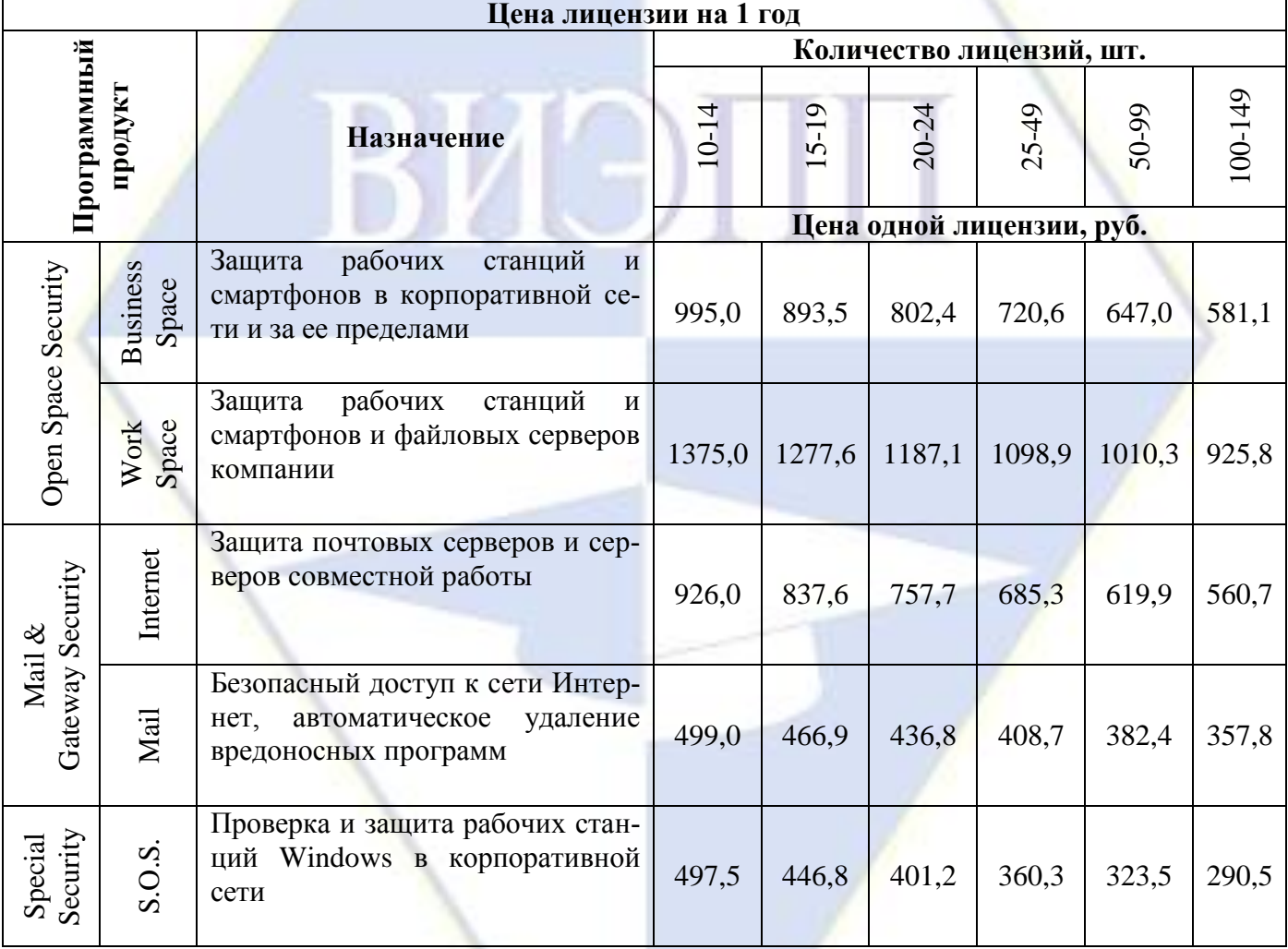

# Рис. 8

# Технология работы

1. Откройте файл **Цена лицензии на 2010 год**.

2. Включите режим отображения непечатаемых символов.

3. Выделите текст без пустых абзацев и преобразуйте его в таблицу командой **Вставка**, **Таблицы**, **Преобразовать в таблицу**. Переключатель **Автоподбор ширины столбцов** установите в положение **По содержимому**.

4. Распространите заголовок «Цена одной лицензии, руб.» на соседние справа ячейки. Для

этого объедините эти ячейки согласно образцу.

5. Распространите заголовок «Кол-во лицензий, шт.» на соседние справа ячейки. Для этого объедините эти ячейки согласно образцу.

6. Распространите заголовок «Назначение» на ячейки выше и ниже подписи, объединив соответствующие ячейки.

7. Измените направление текста в ячейках с количеством лицензий. Для этого, выделив ячейки, нажимайте кнопку **Направление текста** в группе **Выравнивание** на вкладке **Макет** до тех пор, пока не выберите нужное направление.

8. Откорректируйте ширину столбца «Назначение» согласно образцу с помощью направляющих. Контролировать ширину можно с помощью группы **Размер ячейки** на вкладке **Макет**. Значение ширины должно быть примерно 4,5 см.

9. Дорисуйте столбцы для названий программных продуктов. Для этого перейдите на вкладку **Конструктор** и выберите команду **Нарисовать таблицу**. С помощью указателя мыши, который примет вид карандаша, создайте ячеистую структуру согласно образцу. Для корректировки структуры воспользуйтесь **Ластиком**. Закончите рисование, еще раз выбрав команду **Нарисовать таблицу**.

10. Выберите направление текста для вновь созданных ячеек и вставьте соответствующий текст подписей.

11. Введите название таблицы «Цена лицензии на 1 год». Для этого вставьте пустую строку сверху. Объедините необходимые ячейки и введите подпись. Задайте высоту строки 0,5 см.

12. Выровняйте данные во всех ячейках таблицы согласно образцу (рис. 8).

- 13. Для всех заголовков установите полужирное начертание.
- 14. Сохраните документ.

# Лабораторная работа 4

Текстовый редактор MS Word: графические объекты в текстовом документе

Цель работы: научиться основным технологическим операциям работы с графическими объектами в текстовых документах.

Задание 1. Способы вставки готовых рисунков в текстовый документ

Вставьте в документ рисунок из файла, сохраненного на компьютере. Найдите рисунок в Интернете и вставьте в документ. Вставьте в документ клип из коллекции Microsoft Office. Создайте подборку картинок на веб-узле Office Online и вставьте картинку из подборки в документ.

## Технология работы

1. Создайте новый документ с именем **Способы вставки рисунков**.

2. Создайте под заголовком таблицу  $2 \times 2$ .

3. Щелкните в первой ячейке таблицы, чтобы указать место вставки рисунка.

4. Выполните команду **Вставка**, **Иллюстрации**, **Рисунок**. Откроется окно **Вставка рисунка** (по умолчанию предлагается вставка из папки **Мои рисунки**).

5. Найдите на своем компьютере папку с рисунками и вставьте один из них в таблицу.

6. Настройте положение картинки (**Формат**, **Упорядочить**, **Обтекание текстом**, **В тексте**).

7. Настройте размер картинки, если это требуется, и установите выравнивание в ячейке **По центру**.

8. Чтобы найти рисунок в Интернете, загрузите любую поисковую систему, например «Яндекс».

9. Задайте поиск рисунков по ключевому слову (например, «компьютер»), выберите средний размер.

10. С помощью контекстного меню скопируйте интересующий вас рисунок в буфер обмена и вставьте его во вторую ячейку таблицы.

11. Выполните команду **Вставка**, **Иллюстрации**, **Клип**.

12. В открывшейся области задач **Клип** (правая часть экрана) щелкните на ссылке **Упорядочить клипы**.

13. В списке коллекций появившегося окна **Организатор клипов** откройте папку **Коллекции Microsoft Office**.

14. Выберите тематику клипов, например, **Профессия**.

15. Вставьте подходящую картинку в третью ячейку таблицы.

16. Закройте окно **Организатор клипов**, если оно открыто.

17. В области задач **Клип** щелкните на ссылке **Клипы на веб-узле Office Online**. Откроется веб-ресурс с рисунками, фотографиями, анимациями и пр.

18. Найдите поисковую строку.

19. Найдите список категорий изображений.

20. Выберите категорию или задайте поиск по ключевым словам. Просмотрите подобранные рисунки.

21. Выберите интересующий вас рисунок и щелкните на нем. Откроется окно со сведениями о рисунке.

22. Щелкните на кнопке **Копировать**. Рисунок сохранится в буфере обмена.

23. Перейдите в текстовый документ и вставьте рисунок из буфера обмена в четвертую ячейку таблицы.

24. Сохраните документ.

Задание 2. Создание схем при помощи векторных объектов с использованием полотна Создайте схему из векторных объектов согласно образцу (рис. 1).

Технология работы

1. Создайте новый документ.

2. Выполните команду **Вставка**, **Иллюстрации**, **Фигуры**, **Новое полотно**.

3. Прорисуйте центральный объект. Использовав команду **Средства рисования**, **Формат**, **Вставить фигуры**, выберите шестиугольник.

4. Назначьте фигуре следующие свойства с помощью команд группы **Стили фигур**:

Заливка: Градиент (кнопка Заливка фигуры)

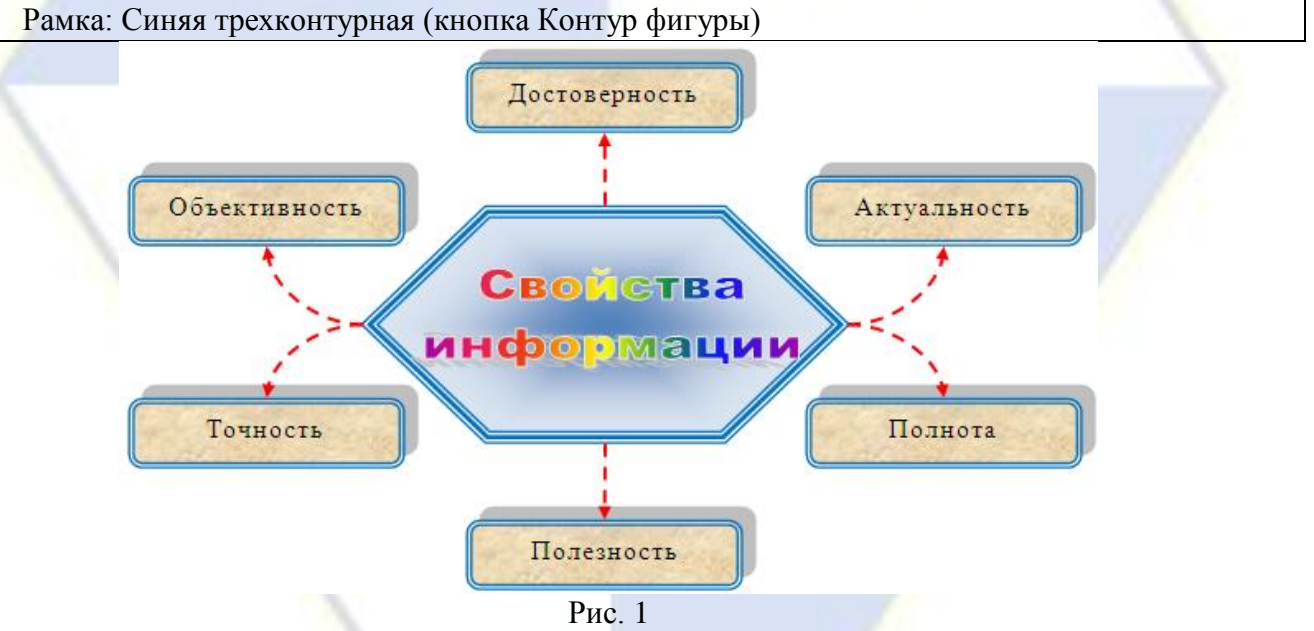

5. Прорисуйте фигуру **Скругленный прямоугольник**.

6. Назначьте ей следующие свойства:

Заливка: Текстура Рамка: Синяя двухконтурная Тень

7. Использовав клавишу **Ctrl**, создайте пять копий настроенной фигуры и разместите их, как на образце.

8. Соедините с помощью инструмента **Скругленная линия со стрелкой** объекты схемы. Для этого в меню фигур выберите нужный тип стрелок, наведите указатель мыши на середину одной фигуры и, нажав кнопку мыши, проведите линию к другой фигуре.

9. Проверьте, чтобы каждая соединительная линия «приклеилась» к объекту. Для этого вы-

делите линию и убедитесь, что концы отмечены красными маркерами. При необходимости захватите конец и присоедините его к середине фигуры.

10. Выделите с помощью клавиши **Shift** все соединительные линии и для всей группы установите следующие свойства:

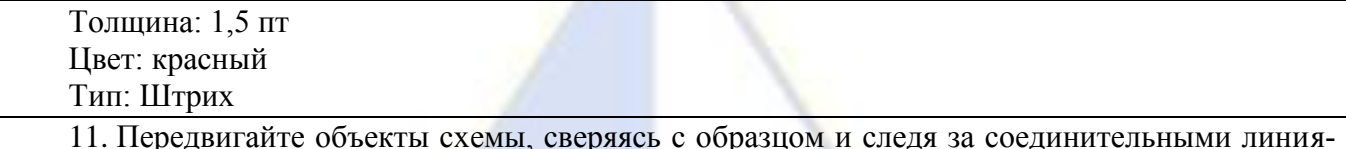

ми.

- 12. Использовав команду **Добавить текст** контекстного меню, внесите надписи в фигуры.
- 13. Добавьте объект WordArt в центр композиции.
- 14. Сгруппируйте объекты схемы.
- 15. Выделите получившееся изображение и вырежьте его из полотна.
- 16. Выделите и удалите полотно (клавиша **Delete**).
- 17. Вставьте вырезанный рисунок в текстовый документ.
- 18. Сохраните документ с именем **Свойства информации**.

Задание 3. Рисунок из разнотипных графических объектов

Создайте рекламное объявление согласно образцу (рис. 2), состоящее из графических объектов разных типов.

Технология работы

- 1. Создайте новый документ.
- 2. Вставьте клип с изображением компьютера.
- 3. Выделите рисунок. Обратите внимание на то, какими маркерами отмечены его границы.

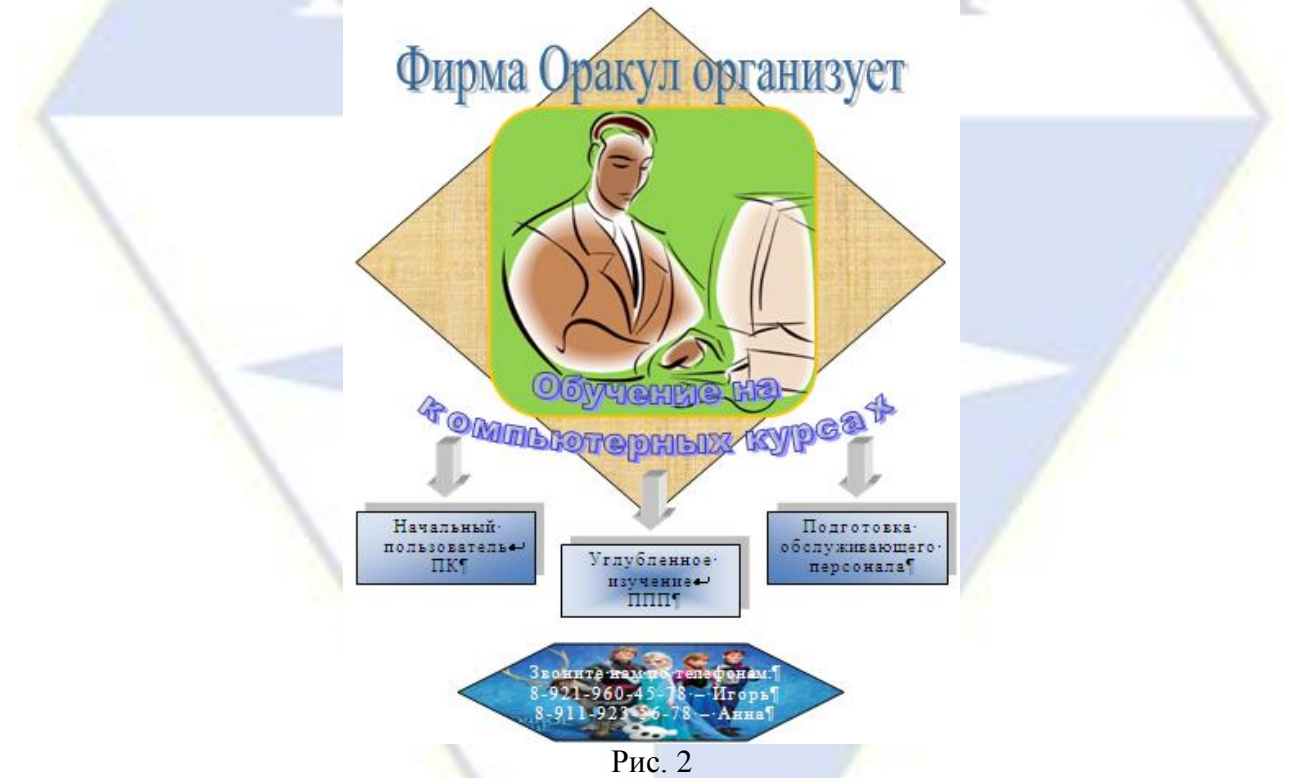

4. Установите для выделенного рисунка форму (скругленный прямоугольник) и границу (толщина и цвет), используя команды **Форма рисунка** и **Граница рисунка** группы **Работа с рисунками**, **Формат**, **Стили рисунков**.

5. Вставьте новое полотно (**Вставка**, **Иллюстрации**, **Фигуры**, **Новое полотно**). Увеличьте размер полотна на весь лист. В дальнейшем при создании отдельных элементов изображения следите, чтобы все фигуры располагались внутри полотна, иначе не получится группировка.

6. Вырежьте рисунок и вставьте его в полотно. Обратите внимание на то, что маркеры границ теперь имеют другой вид, так как изменился тип объекта – рисунок превратился в фигуру. Теперь для этого изображения уже недоступно меню **Стили рисунков**.

7. Использовав команду **Средства рисования**, **Формат**, **Вставить фигуры**, **Основные фигуры**, нарисуйте ромб. Подберите для него подходящую текстуру (**Стили фигур**, **Заливка**, **Текстура**).

8. Так как ромб появился в полотне после клипа, переместите его на задний план (за рисунок).

9. Щелкните внутри полотна и добавьте художественный текст в виде объекта WordArt (**Вставка**, **Текст**, **WordArt**). Настройте местоположение надписи и ее размер.

10. Добавьте еще один художественный текст в виде объекта WordArt.

11. Добавьте к композиции стрелку: **Вставка**, **Иллюстрации**, **Фигуры**, выберите фигурную стрелку и прорисуйте ее. Откроется вкладка **Формат** с инструментами настройки стрелки.

12. Настройте объем фигуры (группа **Объем**).

13. С помощью клавиши **Ctrl** создайте две копии стрелки.

14. Вставьте три объекта **Надпись** (**Вставка**, **Текст**, **Надпись**, **Нарисовать надпись**).

15. Введите текст в надписи.

16. Установите для надписей эффект тени (**Формат**, **Эффекты тени**).

17. Залейте объекты, выбрав для них разные типы градиентов (левый, правый верхний угол, от цента).

18. Расположите надписи под стрелками.

19. С помощью инструмента **Надпись** создайте блок для номеров телефонов, введите текст.

20. Измените форму блока (**Формат**, **Стили надписей**, **Изменить фигуру**).

21. Задайте заливку фигуры в виде рисунка, подберите цвет текста.

22. Выделите все графические объекты, входящие в состав изображения.

23. Сгруппируйте все графические объекты с помощью команды **Средства рисования**,

# **Упорядочить**, **Группировать**.

24. Сохраните документ с именем **Приглашение**.

Задание 4. Создание иерархической схемы с помощью инструмента SmartArt Создайте схему с помощью инструмента SmartArt согласно образцу (рис. 3).

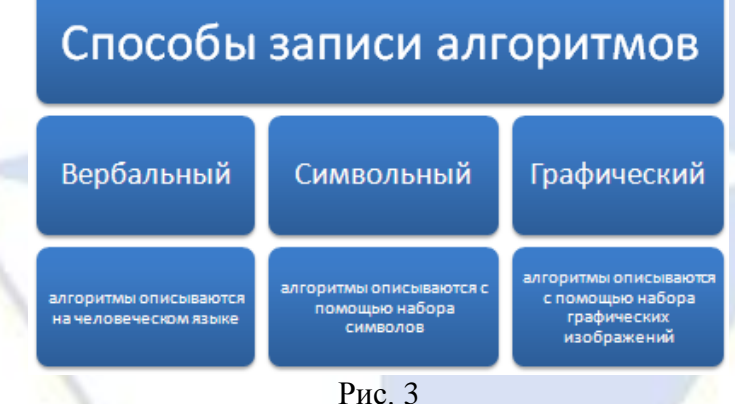

Технология работы

1. Создайте новый документ.

2. Выполните команду **Вставка**, **Иллюстрации**, **SmartArt**.

3. В появившемся окне **Выбор рисунка SmartArt** выберите группу **Связь** и тип связи **Табличная иерархия**, нажмите **OK**. Для настройки параметров рисунка при его выделении в верхней строке окна появляется меню **Работа с рисунками SmartArt**.

4. Появившаяся форма не совсем соответствует образцу, на втором уровне не хватает блока. Выделите первый блок второго уровня и выполните команду **Работа с рисунками SmartArt**, **Конструктор**, **Добавить фигуру**, **Добавить фигуру после**.

5. Удалите второй блок на третьем уровне, затем выделите второй блок на втором уровне и добавьте к нему фигуру ниже.

6. Щелкните в области формы, предназначенной для ввода текста и расположенной слева

от границы схемы. Заполните форму текстом.

7. В подгруппе **Стили SmartArt** выберите цветовую гамму.

8. Выделив с помощью клавиши **Shift** группы блоков, настройте шрифт и начертание текста блоков.

9. Сохраните документ с именем **Способы записи алгоритма**.

Задание 5. Создание радиальной схемы с помощью инструмента SmartArt Создайте схему согласно образцу (рис. 4).

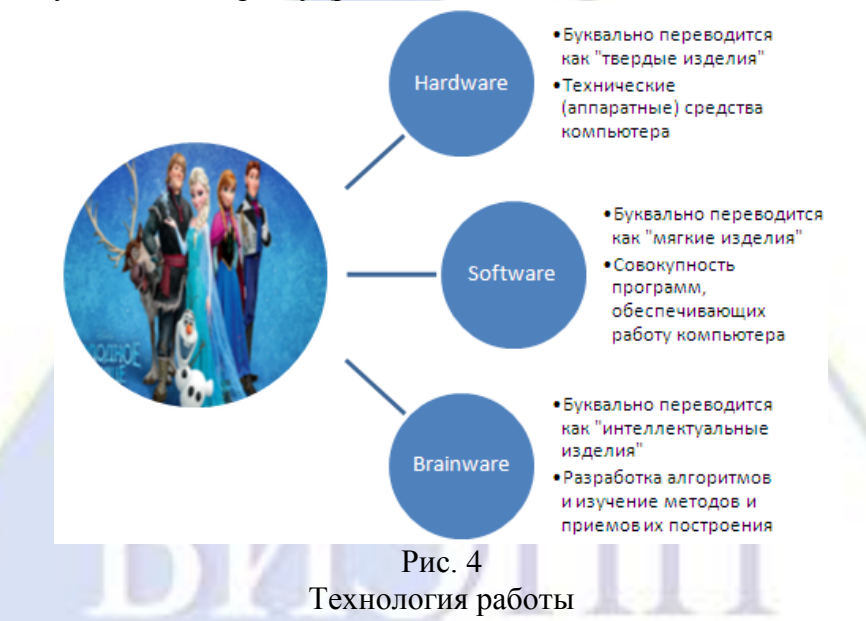

1. Создайте новый документ.

2. Выполните команду **Вставка**, **Иллюстрации**, **SmartArt**.

3. Выберите тип диаграммы **Связь** и подтип **Радиальный список**. При выборе подтипа вы получите в правой части окна полную справку о его использовании. Нажмите **OK**.

4. Заполните элементы схемы текстом.

5. Вставьте подходящий рисунок в главный объект, щелкнув на значке в центре.

6. Сохраните документ с именем **Радиальная схема**.

Задание 6. Обработка копий экрана

Создайте таблицу, поясняющую работу с графическими объектами в Word 2007 (рис. 5) и содержащую фрагменты копий экрана монитора.

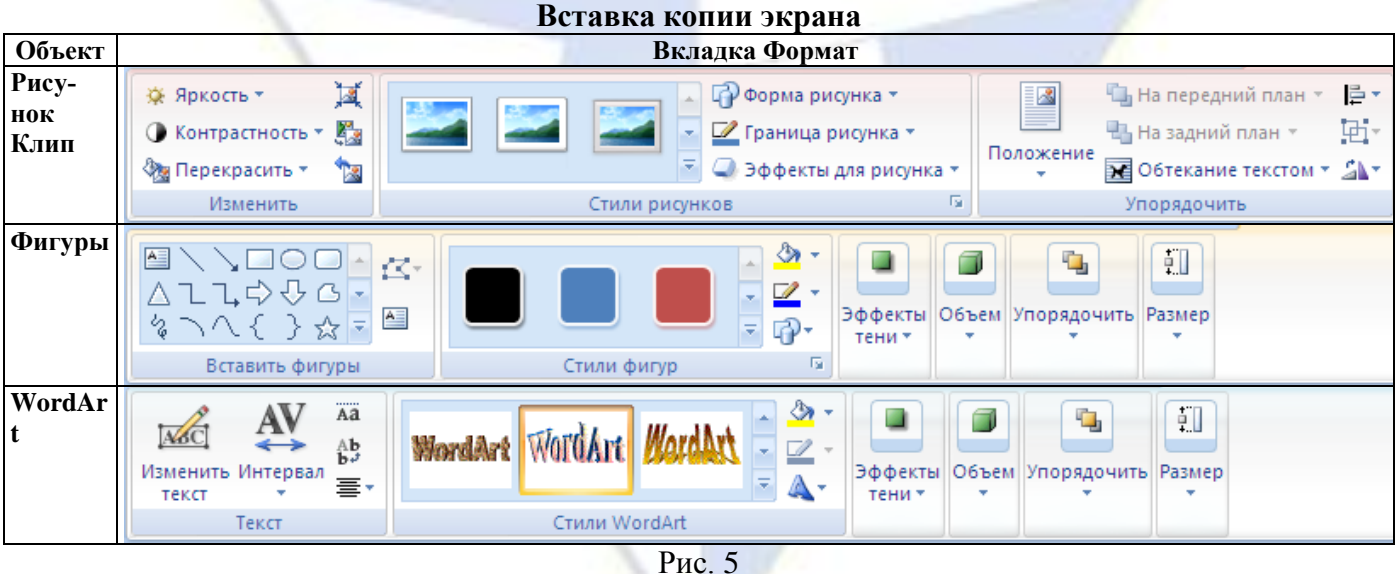

Технология работы

- 1. Создайте новый документ. Установите ориентацию листа **Альбомная**.
- 2. В первой строке введите название «Вставка копии экрана».

3. Вставьте таблицу  $2 \times 4$ .

4. Заполните таблицу текстовой информацией по образцу.

5. Выполните команду **Вставка**, **Иллюстрации**, **Рисунок**.

6. В свободную область листа вставьте любой рисунок из файла.

7. Выделите рисунок и откройте вкладку **Формат** меню **Работа с рисунками**.

8. Сделайте копию экрана, нажав клавишу **Print Screen** – копия будет сохранена в буфере обмена.

9. Вставьте копию экрана в ячейку таблицы (см. рис. 5).

10. Выделите вставленную копию экрана.

11. Обрежьте фрагмент (**Формат**, **Размер**, **Обрезка**), оставив только инструменты вкладки **Формат**.

12. Удалите обрезанную часть изображения (**Формат**, **Изменить**, **Сжатие рисунков**).

13. Чтобы вкладка поместилась в строку таблицы, подберите нужную ширину с помощью команды **Ширина**.

14. Выполните команду **Вставка**, **Иллюстрации**, **Фигуры**.

15. Нарисуйте в свободной области листа любой векторный объект, чтобы подключились инструменты меню **Средства рисования**.

16. Вставьте в таблицу копию ленты с вкладкой **Формат** меню **Средства рисования**.

17. Выполните команду **Вставка**, **Текст**, **WordArt**.

18. Вставьте в таблицу копию ленты с изменившейся вкладкой **Формат** меню **Работа с объектами WordArt**.

19. Удалите все объекты за пределами таблицы.

20. Сохраните документ с именем **Копии экрана**.

Задание 7. Дополнительные графические возможности Word 2007

Создайте графическую и текстовую подложку.

Технология работы

1. Найдите в поисковой системе рисунок с водопадом в центре и сохраните его в своей пап-

2. Откройте файл **Как падают воды в Лодоре**.

3. Установите альбомную ориентацию страницы (**Разметка страницы**, **Параметры страницы**, **Ориентация**).

4. Установите выравнивание текста **По центру**.

5. Откройте диалоговое окно **Печатная подложка**, выполнив команду **Разметка страни-**

# **цы**, **Фон страницы**, **Подложка**, **Настраиваемая подложка**.

6. Выберите подложку в виде рисунка.

7. С помощью кнопки **Выбрать** укажите ранее подобранный рисунок.

8. Установите масштаб 200 %, снимите флажок **Обесцветить** и нажмите **OK**.

9. Подберите цвет текста, чтобы он контрастно смотрелся на фоне рисунка.

10. Сохраните документ.

ке.

11. Откройте файл **Классификация компьютеров**.

12. Откройте диалоговое окно **Печатная подложка** и задайте параметры как на рис. 6. Щелкните по кнопке **OK**.

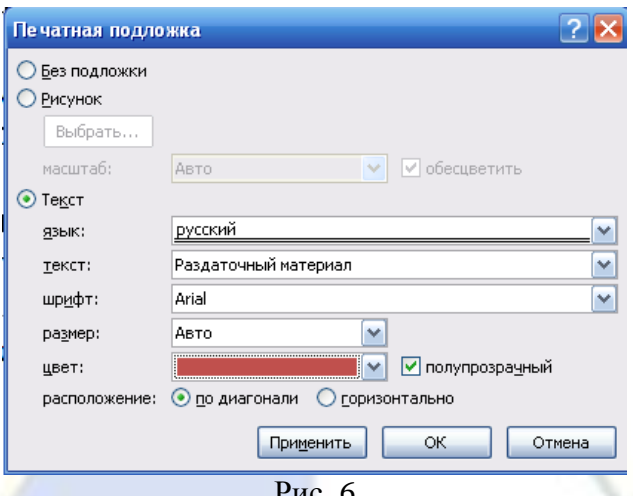

13. Чтобы просмотреть, как подложка будет отображаться после вывода на печать, перейдите в режим просмотра документа (кнопка Office, Печать, Предварительный просмотр).

14. Закройте окно предварительного просмотра.

15. Сохраните документ.

Лабораторная работа 5

Текстовый редактор MS Word: структура текстового документа

Цель работы: научиться основным технологическим операциям настраивания структуры и автоматизации обработки текстовых документов.

Задание 1. Многоколоночный текст

Оформите фрагменты документа в виде многоколоночного текста.

Технология работы

1. Откройте документ Устройства ввода и вывода информации.

2. Задайте параметры страницы:

Вид страницы: Обычный

Поля: Верхнее – 1,5 см, Нижнее – 2 см, Левое – 2 см, Правое – 1 см

3. Выделите фрагмент текста «Клавиатура» без заголовка (текст выделен синим цветом).

4. Установите для выделенного текста двухколоночное форматирование.

5. Найдите непечатаемые символы «разрыв раздела» перед двухколоночным текстом и после него.

6. Перед фрагментом текста «Сенсорные устройства ввода» и после фрагмента текста «Устройства сканирования» (текст выделен зеленым цветом) вставьте непечатаемый символ «разрыв раздела» с новой страницы.

7. Установите для этого раздела следующие параметры страницы:

Ориентация: Альбомная

Поля: верхнее – 2 см, нижнее – 1 см, левое – 2 см, правое – 1.5 см. Такие значения заданы с учетом того, что при брошюровке все страницы будут сложены одинаково

8. Разбейте текст на три колонки.

9. По строке состояния определите, сколько разделов теперь имеет исходный документ. Найдите непечатаемые символы «разрыв раздела».

10. Запишите в начале текста, сколько разделов имеет весь документ после форматирования.

11. Открыв поле верхнего колонтитула на первой странице, выполните команду Параметры и установите флажки Разные колонтитулы для четных и нечетных страниц и Особый колонтитул для первой страницы (эти настройки вступят в силу для всех колонтитулов всего документа).

12. В верхнем колонтитуле на первой странице по центру запишите свою фамилию.

13. Опуститесь на второй лист и в верхнем колонтитуле по левому краю запишите имя.

14. Опуститесь на третий лист и в верхнем колонтитуле по правому краю запишите отчест-

 $\mathbf{R}$ 

15. Выполните команду **Работа с колонтитулами**, **Конструктор**, **Закрыть окно колонти-**

**тулов**. Просмотрите документ и убедитесь, что правильно выполнили настройку.

16. Сохраните документ.

Задание 2. Вставка номеров страниц

Установите автоматическую нумерацию страниц в документе.

Технология работы

1. Откройте документ **Устройства ввода информации**.

2. Установите курсор на первой странице и выполните команду **Вставка**, **Колонтитулы**, **Номер страницы**, **Внизу страницы**, **Простой номер 3**.

3. Опуститесь на второй лист и в нижнем колонтитуле выполните команду **Колонтитулы**, **Номер страницы**, **Внизу страницы**, **Простой номер 3**.

4. Опуститесь на третий лист и в нижнем колонтитуле выполните команду **Колонтитулы**, **Номер страницы**, **Внизу страницы**, **Простой номер 3**.

5. Закройте окно колонтитулов.

6. Просмотрите документ. Номера страниц располагаются в области колонтитула.

7. Отключите расстановку номеров страниц на странице с альбомной ориентацией, для чего активизируйте область колонтитулов. В нижнем колонтитуле четных и нечетных страниц в разделе с альбомной ориентацией и в следующем за ним разделе документа отключите режим **Как в предыдущем разделе** и закройте окно колонтитулов.

8. В области нижнего колонтитула четных и нечетных страниц в пятом разделе (с альбомной ориентацией текста) выделите и удалите поле номера страницы.

9. Закройте окно колонтитулов и просмотрите документ.

Задание 3. Создание списка стилей для деловых документов

Подготовьте список стилей для деловой переписки и сохраните его в шаблоне документа для дальнейшего использования.

Технология работы

1. Создайте новый документ.

2. Выполните команду **Главная**, **Стили**, **Экспресс-стили**. Посмотрите, как записаны названия стилей.

3. Найдите стиль **Обычный**. Посмотрите его описание.

4. Найдите стили **Заголовок 1**, **Заголовок 2**, **Заголовок 3** и просмотрите их описание. Обратите внимание на то, что они основаны на стиле **Обычный**.

5. Настройте стиль **Обычный** для использования в деловых документах. Для этого откройте меню стиля и выполните команду **Изменить**. Задайте рекомендуемые для деловых документов параметры:

Шрифт: Times New Roman

Размер: 14 пт

Междустрочный интервал: Полуторный

Установите переключатель **В новых документах, использующих этот шаблон**, чтобы при создании нового документа всегда использовать этот стиль.

6. Обратите внимание на то, что после перенастройки стиля **Обычный** изменились настройки многих других стилей, потому что они основаны на стиле **Обычный**, т. е. автоматически используют его настройки.

7. Настройте стиль **Заголовок 1** для использования в деловых документах. Для этого откройте меню стиля и выполните команду **Изменить**. Установите, например, такие параметры:

Шрифт: Arial Размер: 16 пт Отступ первой строки: Нет Начертание: Полужирный Междустрочный интервал: Полуторный Цвет: Авто

Установите переключатель **В новых документах, использующих этот шаблон**, чтобы использовать этот стиль при создании нового документа.

8. Настройте стиль **Заголовок 2**. Установите, например, такие параметры:

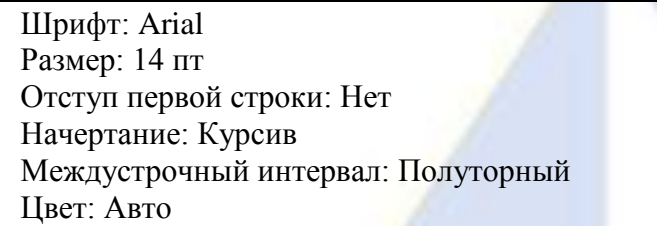

Установите переключатель **В новых документах, использующих этот шаблон**, чтобы использовать этот стиль при создании нового документа.

9. Измените стиль **Выделение**, выбрав начертание полужирный курсив. Установите переключатель **В новых документах, использующих этот шаблон**, чтобы использовать этот стиль при создании нового документа.

10. Настройте список экспресс-стилей. Включите в список стили **Обычный**, **Заголовок 1**, **Заголовок 2**, **Заголовок 3**, **Маркированный список**, **Нумерованный список**, **Выделение**. Удалите из списка все другие стили.

11. Напишите в документе фразу «Задание 6. Настройка списка стилей для деловых документов» и сохраните его с именем **Деловые стили**. Закройте среду Word.

12. Вновь запустите Word.

13. В окне нового автоматически созданного документа откройте список экспресс-стилей. Убедитесь, что в нем присутствуют только что заданные вами стили. Стили должны иметь заданные настройки форматирования.

Задание 4. Создание ссылки в текстовом документе

Выполните вставку ссылки в тексте документа.

Технология работы

1. Откройте документ с именем **Устройства ввода и вывода информации**.

2. Для слова «Монитор» (слово выделено красным цветом) создайте сноску.

3. Установите курсор в конце слова «Монитор» и выполните команду **Ссылки**, **Сноски**, **Вставить сноску**.

4. Сноска, маркированная цифрой 1, будет вставлена в текст и появится в конце страницы.

5. Переместите курсор в конец страницы, установите его после цифры 1 и введите текст «Одним из лидеров по производству мониторов является компания Koninklijke Philips N.V.».

6. Подведите указатель мыши к цифре 1 в тексте. Текст сноски появиться во всплывающем окне.

7. Установите курсор в конце фразы, выделенной красным цветом.

8. Аналогичным образом вставьте концевую сноску командой **Ссылки**, **Сноски**, **Вставить концевую сноску**.

9. Сноска, маркированная буквой i, будет вставлена в текст и появится в конце документа.

10. Переместите курсор в конец документа, установите его после символа i и введите текст «Заботясь о здоровье ваших глаз, компания Philips создала инновационный дисплей LightFrame с уникальной рамкой, которая излучает световые волны холодного голубого цвета особой длины, которые уменьшают усталость глаз и улучшают концентрацию для сохранения хорошего самочувствия».

11. Двойным щелчком на символе i перейдите к маркеру сноски в тексте.

12. Двойным щелчком на маркере сноски в тексте перейдите к тексту сноски в конце документа.

13. При добавлении в документе других сносок, их номера будут определяться автоматически.

14. Сохраните изменения в документе **Устройства ввода и вывода информации**.

Задание 5. Создание оглавления текстового документа

Выполните нумерацию заголовков с помощью вложенных списков. Создайте по заголовкам

оглавление.

## Технология работы

1. Откройте документ с именем **Устройства ввода и вывода информации**.

2. Раскройте список стилей и найдите стиль **Заголовок 1**. Откройте окно изменения стиля.

3. В меню кнопки **Формат** выберите пункт **Шрифт** и установите следующие параметры:

Шрифт: Arial

Размер: 14 пт

Начертание: Полужирный

4. Нажмите кнопку **OK**.

5. В меню кнопки **Формат** выберите пункт **Абзац** и установите отступ слева 0 см.

6. Нажмите кнопку **OK**.

- 7. В меню кнопки **Формат** выберите пункт **Нумерация**. Появится окно **Списки**.
- 8. Перейдите на вкладку **Нумерация** и выберите один из предлагаемых видов списка.

9. Щелкните на кнопке **Определить новый формат номера**. Откроется окно параметров нумерованного списка. Задайте следующие настройки:

# Нумерация: Римская

В поле Формат номера введите слово «Глава» с пробелом слева от номера

10. Нажмите кнопку **OK**.

11. Аналогично измените стиль **Заголовок 2**. Установите для него следующие параметры:

Вид списка: Нумерованный

Нумерация: Арабская

В поле Формат номера слева от номера напишите слово «Тема»

Отступ абзаца: 1,5 см

Выступ первой строки: 2 см

12. Выделите заголовки глав, использовав клавишу **Ctrl**.

13. Установите для выделенного текста стиль **Заголовок 1**.

14. Выделите заголовки тем, использовав клавишу **Ctrl**.

15. Установите для выделенного текста стиль **Заголовок 2**.

16. В конце документа в пустой строке установите курсор и выполните команду **Ссылки**,

# **Оглавление**, **Оглавление**, **Автособираемое оглавление 1** (рис. 1).

17. Убедитесь, что страницы в оглавлении указаны верно.

18. Сохраните изменения в документе.

#### Оглавление

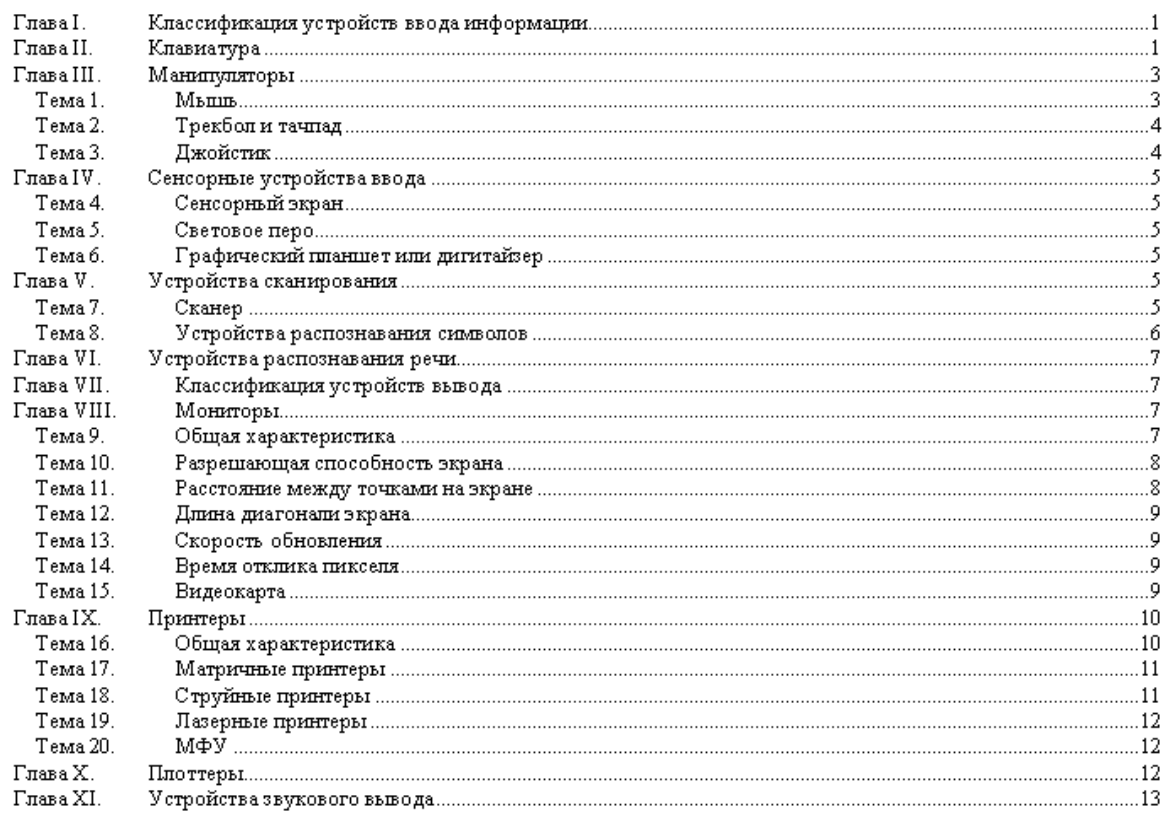

# Рис. 1

## Лабораторная работа 6

Табличный редактор MS Excel: информационные объекты табличного документа и действия с ним

Цель работы: освоить технологию ввода формул, ознакомиться с типами ссылок на ячейки и принципами их использования при расчетах.

Задание 1. Расчет срока реализации продукта

Рассчитайте срок реализации продуктов.

Технология работы

1. Откройте программу Microsoft Excel.

2. Переименуйте новый лист на **Срок реализации**.

3. Создайте таблицу как на рис. 1.

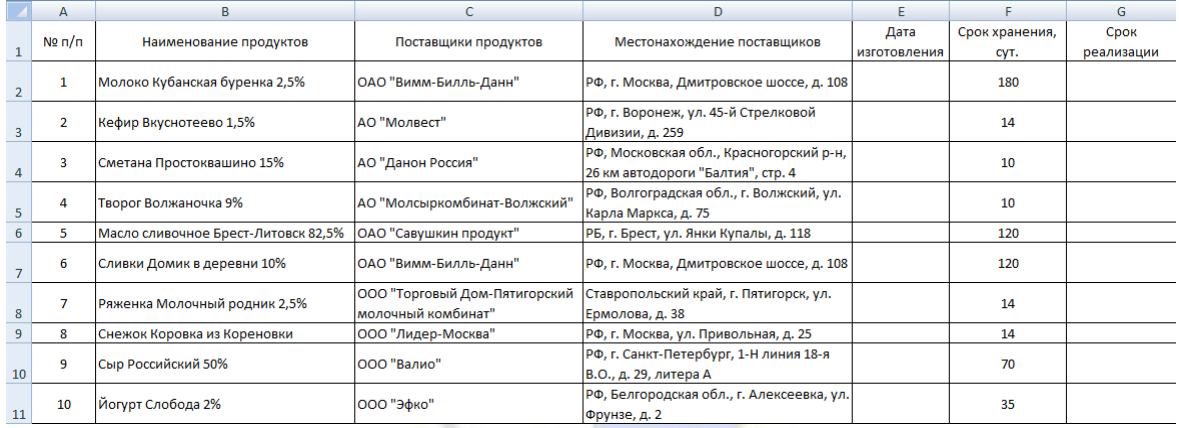

# Рис. 1

4. Заполните столбец A последовательными номерами, использовав автозаполнение.

5. Измените ширину столбцов для удобного восприятия данных. Для этого перетащите с помощью мыши правую границу столбца до нужной ширины.

6. Подберите высоту строки заголовка по образцу, перетаскивая нижнюю границу строки.

7. Выделите заголовки столбцов и выполните команду **Главная**, **Выравнивание**, **Перенос** 

**текста**. Установите горизонтальное и вертикальное выравнивание заголовков – по центру.

8. Заполните столбец E по своему усмотрению.

9. Для столбцов E и G установите формат ячеек **Дата** с помощью команды **Главная**, **Число**, выбрав в поле **Числовой формат** команду **Длинный формат даты**.

10. В столбце G рассчитайте срок реализации продукта. Для ячейки G2 формула выглядит  $\text{tar:} = \text{E2} + \text{F2}$ . Распространите ее на другие ячейки столбца, использовав автозаполнение.

11. Сохраните выполненное задание.

Задание 2. Расчет затрат на командировки

По данным, представленным в таблице (рис. 2), рассчитайте:

– сумму выплат на командировку, определяемую бухгалтерией;

– фактические затраты на командировку;

– сумму возмещения за командировочные расходы;

– суммарные вычеты из прибыли предприятия за счет перерасхода средств.

Сумма средств, выдаваемых бухгалтерией на командировку сотруднику предприятия, включает в себя среднюю стоимость проезда в оба конца до места назначения плюс расходы на проживание в гостинице и суточные расходы, умноженные на количество дней в командировке:

Сумма выплат на командировку =

 $=$  Кол-во дней \* (Расходы + Гостиничные) + Средняя стоимость проезда \* 2.

Фактические расходы на командировку составляют затраты на проезд в оба конца (по предъявляемым билетам) плюс затраты на проживание (по предъявляемым квитанциям) плюс затраты на непредвиденные расходы:

Фактическая сумма затрат на командировку =

 $=$  Общая стоимость проживания + Стоимость проезда в оба конца +

+ Затраты на непредвиденные расходы.

Сумма возмещения командировочных расходов составляет разницу между фактическими затратами на командировку и суммой денег, выданной бухгалтерией.

Расчет вычетов из прибыли предприятия определяется перерасходом на проживание.

Технология работы

1. Переименуйте новый лист на **Отчет за командировку**.

2. Создайте таблицу как на рис. 2.

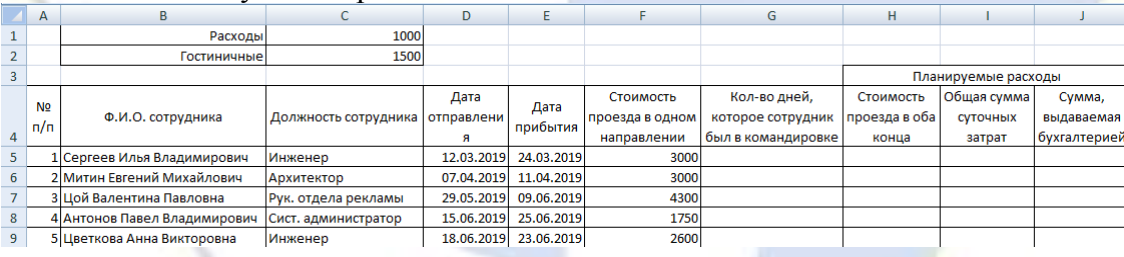

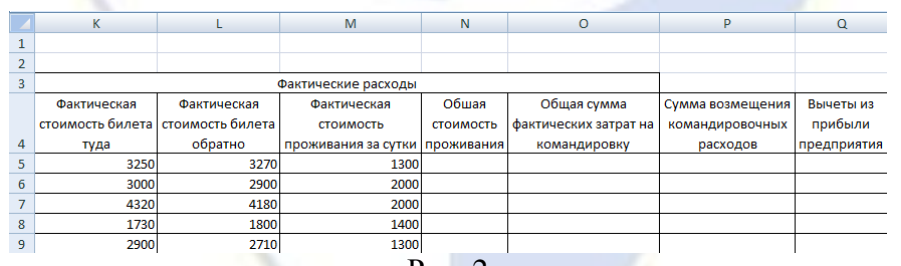

Рис. 2

3. Выполните расчеты для первой строки таблицы по формулам (табл. 1). Скопируйте формулы в другие ячейки столбца.

Таблица 1

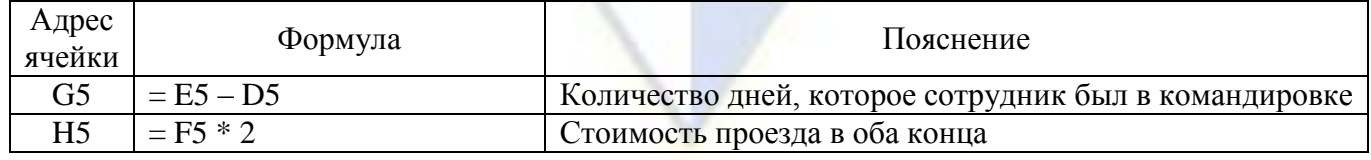

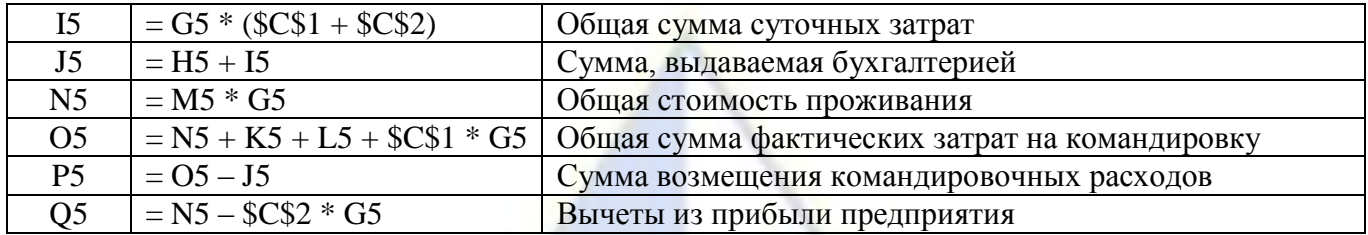

4. Для получения абсолютной ссылки щелкните на ячейке, ссылку на которую вы хотите получить и нажмите клавишу F4.

5. Щелкните на ячейке С11 и выполните команду Главная, Редактирование, Сумма. В ячейку вставится функция СУММ() и предложит в качестве аргумента диапазон ячеек для суммирования.

6. Отредактируйте диапазон, выделив ячейки О5:О9. Нажмите ОК.

7. Сохраните выполненное задание.

Задание 3. Расчет выплаты займов

Создайте таблицу расчета выплаты займов.

Технология работы

- 1. Переименуйте новый лист на Займы.
- 2. Создайте таблицу как на рис. 3.

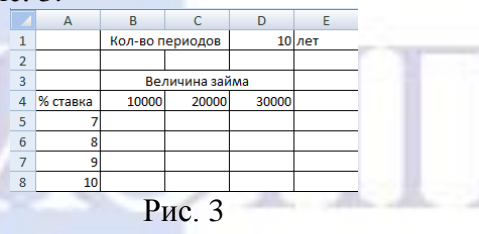

3. Ячейке D1 присвойте имя Период. Для этого выделите ячейку D1, в поле Имя вместо адреса ячейки введите имя Период и нажмите Enter.

4. В ячейку В5 введите формулу:

Величина займа 
$$
\cdot \frac{\% \text{ ставка} \cdot (1 + \% \text{ ставка})^{\text{Период}}}{(1 + \% \text{ ставка})^{\text{Период}} - 1}
$$
.

5. Распространите формулу в остальные ячейки.

6. Выделите ячейки В5:D8 и примените к ним денежный формат, используя кнопку <sup>197</sup> на панели инструментов.

7. Измените количество периодов на 20 лет. Как изменяются значения в таблице?

8. Сохраните выполненное задание.

Залание 4. Расчет ежемесячной квартирной оплаты

Создайте электронную таблицу учета платы за квартиру согласно образцу.

Технология работы

1. Переименуйте новый лист на Квартплата.

2. Создайте шапку таблицы как на рис. 4.

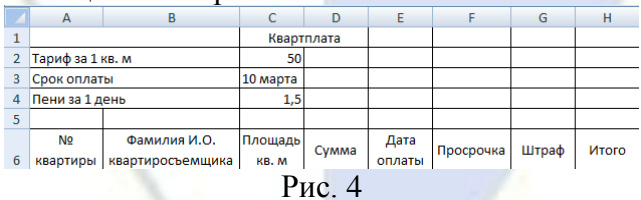

3. Все заголовки столбцов должны быть выровнены по центру как по горизонтали, так и по вертикали, при определении формата ячейки примените опцию переноса слов.

4. Столбец «№ квартиры» заполните числами: 10, 11, 12, ... 50. Воспользуйтесь автозаполнением, примените выравнивание по центру.

5. Столбец «Фамилия И.О. квартиросъемщика» заполните записями: Иванов А.П., Петров С.И., Сидоров В.В., Краснов Б.Ф., Белов И.Р., все остальные Куропаткин 1, Куропаткин 2 и т. д.

6. Столбец «Площадь кв. м» заполните последовательностью чисел: 70; 69,5; 69 и т. д. (ка-

ждое следующее число на 0,5 кв. м меньше предыдущего). Примените автозаполнение и выравнивание по центру.

7. В столбце «Сумма» для каждой квартиры значение из ячейки «Площадь кв. м» умножается на значение из ячейки «Тариф за 1 кв. м». Формат ячеек – рублевый без копеек.

8. Столбец «Дата оплаты» начинается с 10 февраля и каждая следующая квартира произвела оплату на день позже предыдущей. Формат ячеек – **Длинный формат даты**.

9. Столбец «Просрочка»: если оплата была произведена до срока оплаты включительно, то автоматически ставится 0 (ноль); если позже срока, то должно подсчитываться количество дней просрочки («Дата оплаты» – «Срок оплаты»). Данные выровняйте по центру.

10. Столбец «Штраф»: для каждой квартиры значение из ячейки «Пени за 1 день» умножается на значение из ячейки «Просрочка». Формат денежный без копеек.

11. Столбец «Итого»: суммируются значения из ячеек «Сумма» и «Штраф». Формат денежный без копеек.

12. В конце ведомости подсчитайте следующую статистику по всем квартирам: общая сумма графы «Итого» (формат рублевый без копеек), Средняя площадь, Максимальная просрочка.

13. Сохраните выполненное задание.

## Лабораторная работа 7

Табличный редактор MS Excel: встроенные функции

Цель работы: научиться основным технологическим операциям использования встроенных в табличный процессор функций.

Задание 1. Вкладка Формулы и справочная система по функциям

Освойте возможности справочной системы при работе со встроенными функциями.

Технология работы

1. Откройте программу Microsoft Excel.

2. Перейдите на вкладку **Формулы** и поочередно ознакомьтесь с содержимым различных категорий в группе **Библиотека функций**.

3. Заполните ячейки **A2:J2** числами от –14 до 13, использовав автозаполнение:

■ введите в ячейку **А2** число -14;

■ установите курсор в нижний правый угол ячейки **А2** так, чтобы указатель мыши приобрел изображение черного крестика и, нажав правую кнопку мыши, протяните курсор на требуемый размер; выполните команду локального меню **Прогрессия**;

■ в открывшемся окне **Прогрессия** установите шаг, равный 3;

■ нажмите кнопку **OK**.

**Примечание.** Эти действия можно выполнить с помощью команды **Главная**, **Редактирование**, **Заполнить**, **Прогрессия**.

4. В ячейке **K2** посчитайте сумму значений ячеек **A2:J2**, использовав команду **Формулы**, **Автосумма**.

5. В ячейке **L2** посчитайте среднее значение ячеек **A2:J2**, выбрав из списка **Автосумма** функцию **СРЗНАЧ**. Диапазон ячеек **A2:K2** замените на **A2:J2**.

6. Найдите в группе **Библиотека функций** категорию **Математические**.

7. Для подсчета суммы отрицательных чисел в диапазоне **A2:J2** в ячейку **M2** вставьте функцию **СУММЕСЛИ**.

8. Введите в поле аргумента **Диапазон** исходный диапазон, выделив указателем мыши ячейки **A2:J2**.

9. Введите в поле аргумента **Критерий** значение «<0». При вводе аргументов в окне функции кавычки ставить не нужно, т. к. они генерируются автоматически. При вводе аргументов вручную непосредственно в строку формул критерий следует заключать в кавычки.

10. Так как исходный диапазон совпадает с диапазоном суммирования, то третий аргумент является необязательным – пропустите его. Нажмите **OK**.

11. Найдите в группе **Библиотека функций** категорию **Статистические**.

12. Для подсчета количества положительных чисел в диапазоне **A2:J2** в ячейку **N2** вставьте функцию **СЧЁТЕСЛИ**.

13. Воспользовавшись справкой, примените функцию. Результат выполненного задания представлен на рис. 1.

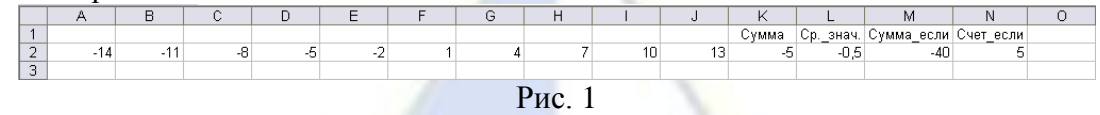

14. Сохраните выполненное задание.

## Задание 2. Штраф за отходы

Рассчитайте сумму штрафа для предприятия, которое каждый месяц сбрасывает в водоем промышленные отходы. Штраф взимается тогда, когда отходы превышают заданное предельное значение. При этом за каждый килограмм сверх нормы взимается фиксированная сумма.

Если предприятие в данный месяц сдает помещение в аренду, то штраф увеличивается в два раза, т. к. предприятие зарабатывает дополнительные средства, но не следит за своими арендаторами.

Требуется найти:

- в каких месяцах был начислен штраф;
- **какой штраф был уплачен предприятием в каждом месяце;**
- месяцы, когда был начислен максимальный штраф;
- сколько месяцев выплачивался штраф и суммарный штраф за год.

Технология работы

- 1. Откройте программу MS Excel.
- 2. Переименуйте новый лист на **Штрафы за отходы**.
- 3. Создайте таблицу как на рис. 2.
- 4. Для заполнения столбца **А** используйте автозаполнение.

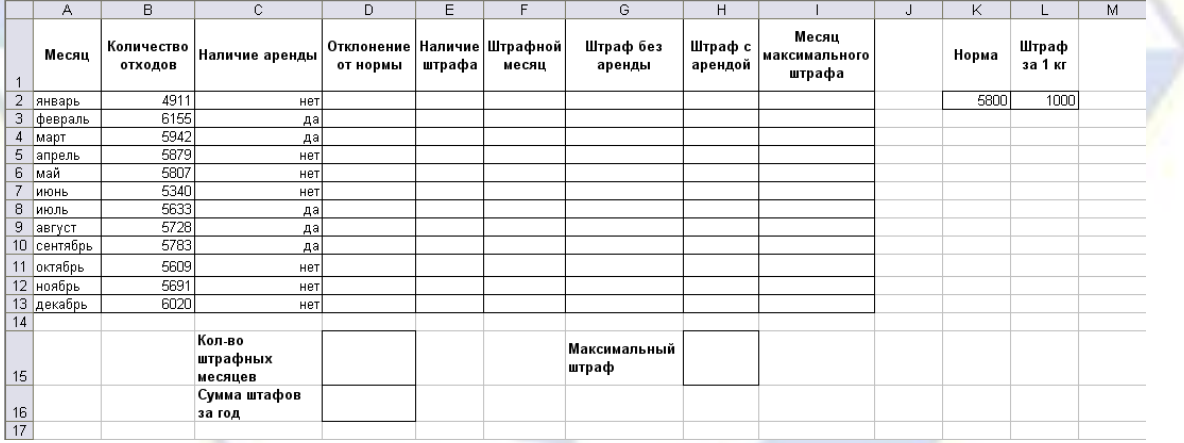

Рис. 2

5. В столбце **D** рассчитайте разность между отходами (столбец **B**) и предельным значением (ячейка **K2**). Значения отходов, превышающие предельное значение, окрасьте в красный цвет.

6. В столбце **E** определите, начислен штраф в этом месяце или нет, по следующему правилу: если превышение предельного значения больше 0, то штраф начислен (обозначим это 1), в противном случае – не начислен (обозначим это 0). Указанный результат можно получить с использованием логической функции **ЕСЛИ**. Для ячейки **E2** формула выглядит так:

 $=$ ЕСЛИ(D2>0;1;0)

7. В столбце **F** определите месяц, когда выплачивался штраф, по следующему правилу: если значение в ячейке столбца **E** равно 1 (т. е. штраф начислен), то дать ссылку на месяц (столбец **A**), в противном случае – ввести пустое значение (две кавычки) или пробел. Для ячейки **F2** формула выглядит так:

 $=$ ЕСЛИ $(E2=1;A2;\omega)$ 

8. В столбце **G** вычислите, какой был бы начислен штраф без учета аренды помещений, по следующему правилу: если штраф начислен, то сумма штрафа равна произведению превышения отходов (столбец **D**) на штраф за 1 кг (ячейка **L2**). Для ячейки **G2** формула выглядит так:

=ЕСЛИ(E2=1;D2\*\$L\$2;0)

**Примечание.** Значения столбца **G** являются вспомогательными для вычисления окончательной суммы штрафа с учетом аренды помещений.

9. В столбце **H** вычислите штраф с учетом аренды помещений по следующему правилу: если есть аренда (ячейка столбца **С** равна «да»), то сумма штрафа (столбец **G**) умножается на 2, в противном случае берется сумма штрафа из столбца **G**. Для ячейки **H2** формула выглядит так:

=ЕСЛИ(С2=«да»;G2\*2;G2)

**Примечание.** Для вычисления окончательной суммы штрафа мы проверили два условия: наличие штрафа и наличие аренды. Для этого вычислили вспомогательный столбец **G**. Можно было бы получить итоговую сумму штрафа и без использования вспомогательного столбца. Тогда в одной формуле нужно проверить сразу два условия. Это можно сделать с помощью двух вложенных функций **ЕСЛИ**. Тогда для ячейки **H2** формула выглядела бы так:

=ЕСЛИ(С2=«нет»;G2;ЕСЛИ(E2=1;D2\*\$L\$2\*2;0))

10. В ячейке **H15** вычислите максимальный штраф с использованием встроенной функции **МАКС**. Формула имеет вид:

 $=$ МАКС(H2:H13)

11. В столбце **I** вычислите месяц, в котором была уплачена максимальная сумма штрафа по следующему правилу: если значение в ячейке столбца **H** равно максимальному (**H15**), то надо указать месяц (из столбца **А**), в противном случае ввести пустое значение (две кавычки или пробел). Для ячейки **I2** формула выглядит так:

 $=$ ЕСЛИ(H2= $$$ H $$15;A2;$ «»).

12. В ячейке **D15** вычислите, сколько месяцев выплачивался штраф (сумма по столбцу **E**).

13. В ячейке **D16** вычислите общую сумму штрафа за год (сумма по столбцу **H**).

14. Сохраните выполненное задание.

Задание 3. Трехступенчатый подоходный налог

Рассчитайте подоходный налог за месяц для работников, имеющих наиболее распространенные специальности в Германии.

Известно, что в России используется плоская шкала для начисления подоходного налога – 13 % независимо от доходов. Во многих странах, в том числе в Германии, используется прогрессивное налогообложение – система, при которой налоговые ставки увеличиваются по мере роста дохода налогоплательщика.

В табл. 1 представлены данные, определяющие уровень и процент налога в зависимости от месячного заработка работника. Для удобства восприятия данных месячный заработок выражен в тыс. руб.

Таблица 1

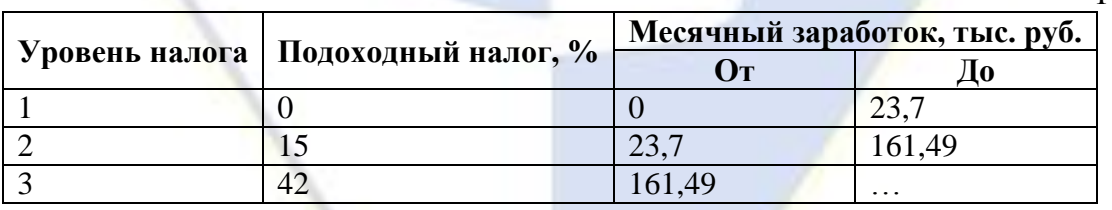

Следует заметить, что для решения задачи достаточно указать начальную или конечную границу каждого диапазона. Остановимся на начальных границах, тогда таблица исходных данных по уровням налога будет выглядеть как табл. 2

Таблица 2 **Уровень налога Подоходный налог, % Месячный заработок от, тыс. руб.** 1 0 0 2  $\vert 15 \vert 23,7$ 3 42 161,49

## Технология работы

1. В программе Excel переименуйте новый лист на **3-ступенчатый подоход. налог**.

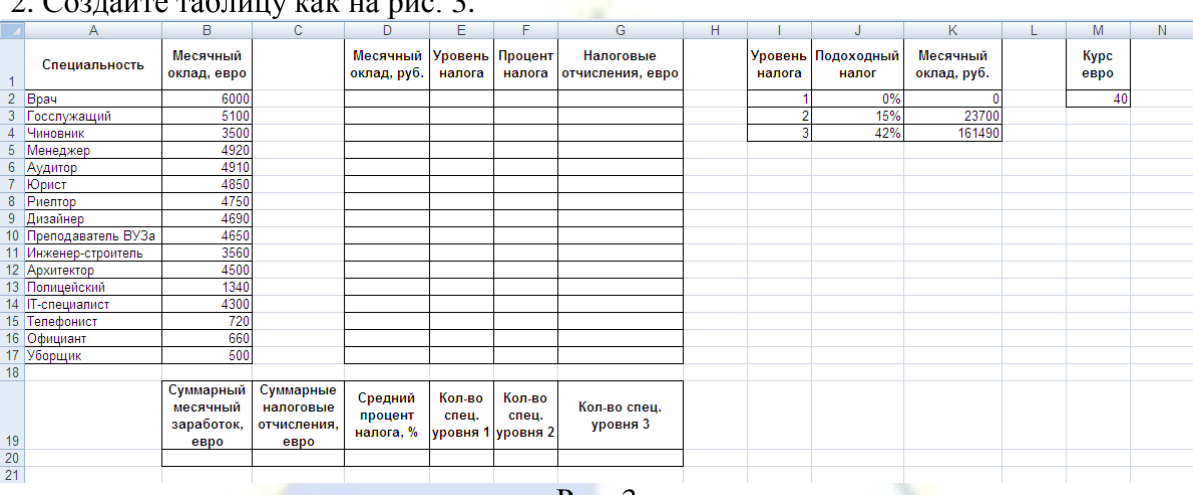

## 2. Создайте таблицу как на рис. 3.

Рис. 3

3. В столбце **D** введите формулу перевода месячного заработка из евро в рубли.

4. В столбце **E** определите, к какому налоговому уровню относится заработок работника. Так как уровней три, необходимо использовать вложенные функции **ЕСЛИ**: если месячный заработок меньше 23,7 тыс. руб. (**K3**), то заработок относится к первому уровню (**I2**), иначе, если месячный заработок меньше 161,49 тыс. руб. (**K4**), то заработок относится ко второму уровню (**I3**), иначе – к третьему (**I4**). Для ячейки **E2** формула выглядит так:

=ЕСЛИ(D2<\$K\$3;\$I\$2;ЕСЛИ(D2<\$K\$4;\$I\$3;\$I\$4))

5. В столбце **F** самостоятельно определите процент налога. Для этого можно опираться на данные столбца **E** (налоговый уровень) или на размер месячного заработка. Блок-схема определения процента налога в зависимости от налогового уровня приведена на рис. 4. Формат ячеек столбца **F** должен быть процентный.

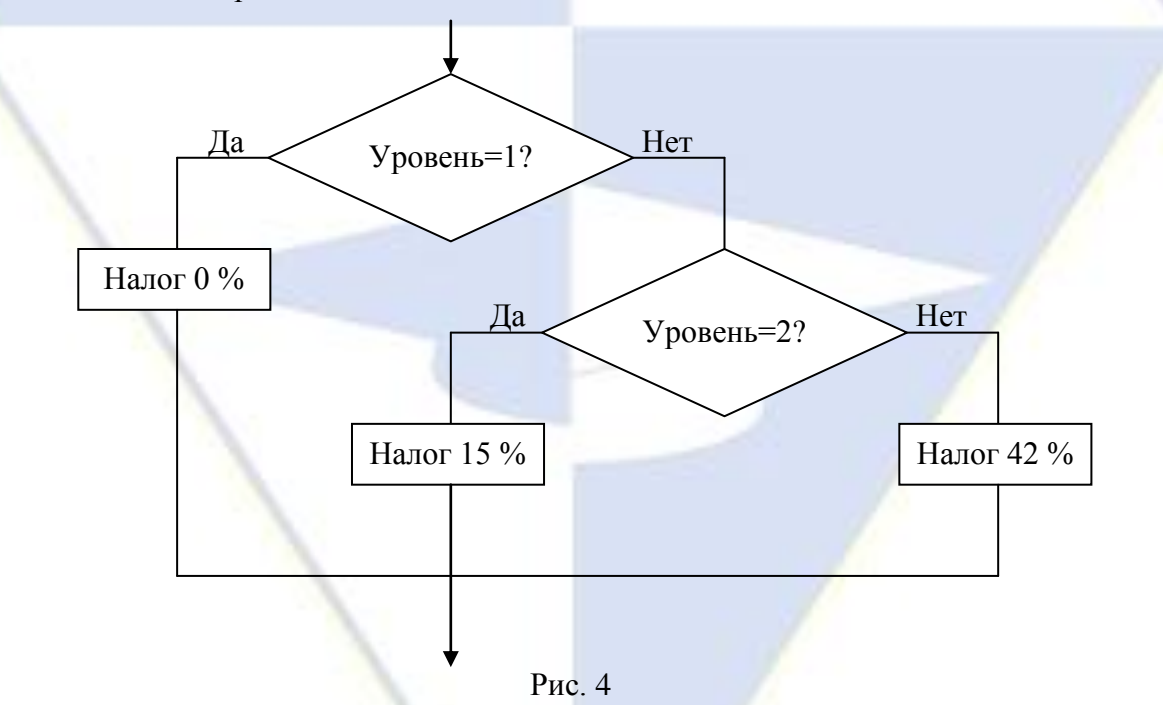

6. В столбце **G** определите реальные налоговые отчисления в тыс. евро по рассчитанному проценту отчислений: (месячный оклад) \* (% отчислений).

7. В ячейках **B20** и **C20** подсчитайте суммарный месячный заработок работников и суммарные налоговые отчисления, использовав функцию **СУММ**.

8. В ячейке **D20** вычислите средний процент налога как отношение суммарных налоговых отчислений к суммарному месячному заработку. Формат ячеек – процентный.

9. В ячейке **Е20** определите количество специальностей с первым налоговым уровнем по формуле:

 $=$ СЧЁТЕСЛИ(E2:E17;1),

где **E2:E17** – проверяемый диапазон, **1** – номер уровня. Вместо **1** в формуле можно использовать ссылку на ячейку **I2**, в которой записан номер уровня.

10. В ячейках **F20** и **G20** аналогично определите количество специальностей, соответствующих второму и третьему уровням налога.

11. Сохраните выполненное задание.

## Задание 4. Статистика

Произведите статистические расчеты по данным о сотрудниках некоторого предприятия. Требуется определить:

средний возраст всех сотрудников и сотрудников с разными должностями;

средний стаж работы всех сотрудников;

 средний заработок мужчин, женщин, менеджеров, администрации, низкоквалифицированных работников;

 количество молодежи, новичков, ветеранов, юбиляров, низко- и высокооплачиваемых сотрудников, пенсионеров;

минимальный оклад и максимальный возраст среди всех сотрудников.

Технология работы

1. Перейдите на новый лист программы Excel и переименуйте его на **Статистика**.

2. Создайте таблицу как на рис. 5.

3. В столбце **G** рассчитайте возраст сотрудников, который равен целому числу прожитых лет. Для ячейки **G2** формула выглядит так:

# =ЦЕЛОЕ((СЕГОДНЯ()-B2)/365,25),

где **СЕГОДНЯ()-B2** – количество прожитых дней, **365,25** – среднее количество дней в году.

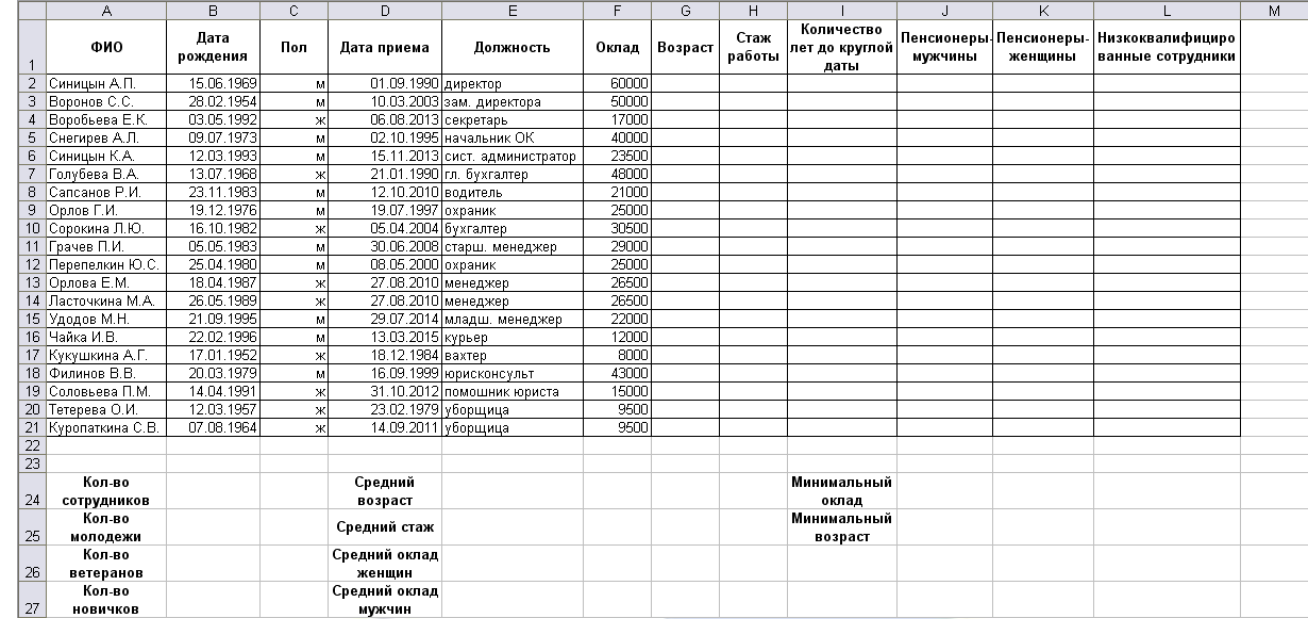

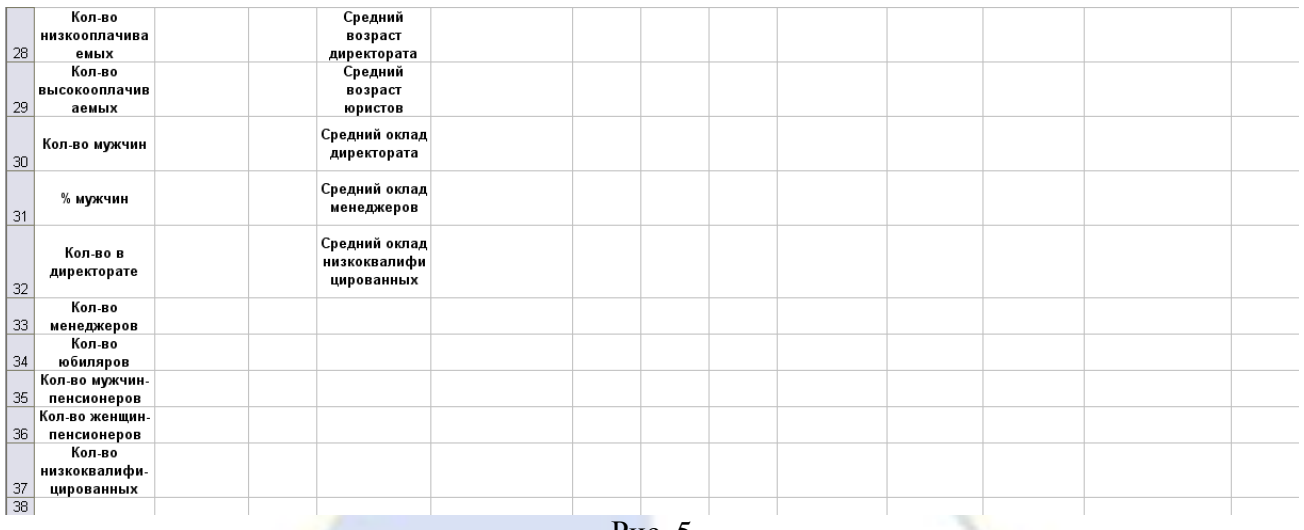

Рис. 5

4. В столбце **H** рассчитайте стаж работы сотрудников на данном предприятии по аналогичной формуле, исходя из даты приема на работу.

5. Назовите диапазон G2:G21 словом Возраст. Для этого выделите этот диапазон ячеек и выполните команду Формулы, Определенные имена, Присвоить имя, Присвоить имя.

6. В появившемся окне Создание имени в поле Имя введите название столбца - Возраст. Нажмите ОК

Примечание. Введенные имена действуют для всей книги Excel, поэтому при создании новых имен не используйте уже существующие названия. Имена диапазонов обеспечивают абсолютную ссылку на данный диапазон, т. е. при копировании формул в другие места листа, а также на другие листы книги диапазон, указанный именем, не меняется. Исключение составляют копии полных листов.

7. Аналогичным образом дайте имена диапазонам Пол, Должность, Оклад, Стаж, которые в дальнейшем активно будут использоваться при расчетах.

8. В ячейке В24 определите количество сотрудников на предприятии по формуле

=СЧЁТЗ(Должность)

Для ввода аргумента функции, находясь в строке аргумента, выполните команду Формулы, Определенные имена, Использовать в формуле и выберите имя диапазона Должность. Нажми-Te OK.

9. В ячейке В25 рассчитайте количество молодежи (возраст до 30 лет) по формуле

 $=$ CHËTECJI $H$ (Bo3pac $T$ ; «<30»)

10. Самостоятельно рассчитайте по формулам:

**•** в ячейке  $B26$  – количество ветеранов предприятия (стаж  $\geq 20$  лет);

**•** в ячейке В27 – количество «новичков» (стаж < 3 лет);

■ в ячейке В28 – количество низкооплачиваемых сотрудников (оклад < 10 000 руб.);

**•** в ячейке В29 – количество высокооплачиваемых сотрудников (оклад  $\geq 40000$  руб.);

■ в ячейке В30 – количество мужчин (в качестве критерия вводится буква «м»);

• в ячейке В31 - процент мужчин как отношение количества мужчин (В30) к общему числу сотрудников (В24). Установите для ячейки В31 формат Процентный;

**• в ячейке ВЗ2** – количество сотрудников в директорате:

Примечание. Так как в названиях должностей директората есть разночтения (директор, зам. директора), то аргумент Критерий должен содержать неполное буквосочетание для поиска (рис. 6). Например, «\*ирек\*» или «\*дирек\*», где «\*» означает любую последовательность символов.

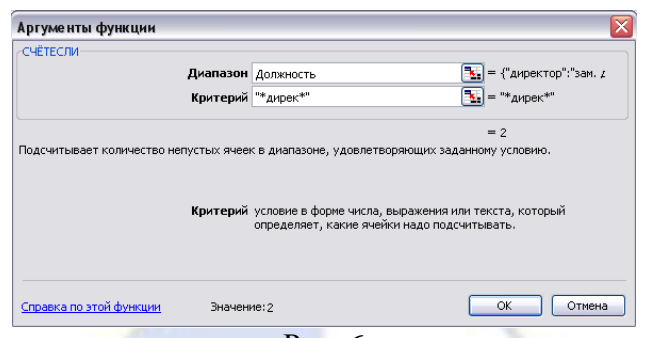

Рис. 6

 в ячейке **B33** – количество менеджеров, с учетом того, что есть просто менеджеры, а есть старший и младший менеджер.

11. В ячейке **E24** рассчитайте средний возраст сотрудников по формуле

=ЦЕЛОЕ(СРЗНАЧ(Возраст))

12. Аналогично в ячейке **E25** рассчитайте средний стаж сотрудников.

13. В ячейке **E26** подсчитайте средний заработок женщин (рис. 7) по формуле

=СРЗНАЧЕСЛИ(Пол;«ж»;Оклад),

где функция **СРЗНАЧЕСЛИ** анализирует, в каких строках данные из диапазона **Пол** удовлетворяют критерию «**ж**», и вычисляет среднее значение по диапазону **Оклад** для этих строк.

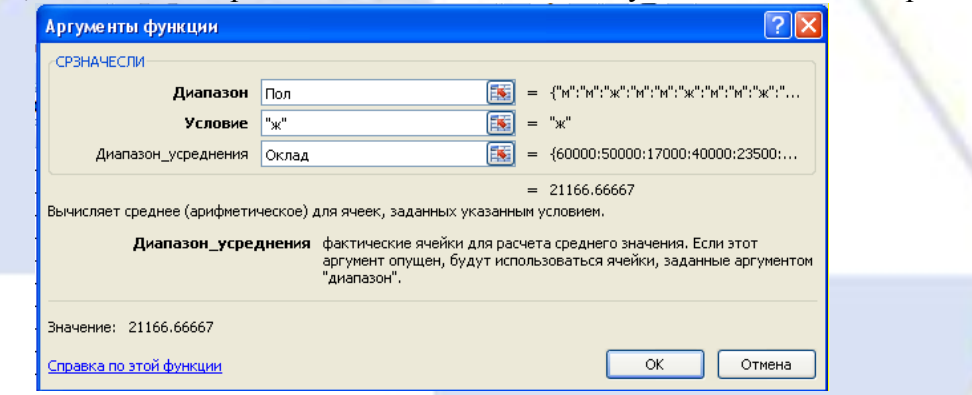

Рис. 7

14. По аналогичным формулам подсчитайте:

**в ячейке E27 – средний заработок мужчин;** 

**•** в ячейке  $E28 - \text{средний возpace директората (условие в виде маски «*директ*»);$ 

**в** ячейке E29 – средний возраст юристов (условие в виде маски «\*юрис\*»).

15. В ячейке **E30** рассчитайте средний заработок директората по формуле

=СУММЕСЛИ(Должность;«\*директ\*»;Оклад)/B32

**Примечание.** В формуле использована маска для поиска сотрудников директората.

16. Аналогично в ячейку **E31** введите формулу расчета среднего заработка менеджеров. Общее количество менеджеров находится в ячейке **B33**.

17. Самостоятельно введите формулы с использованием имен диапазонов, посчитайте минимальный оклад (**J24**) и максимальный возраст (**J25**) сотрудников.

**Примечание.** Для эффективного решения всех последующих пунктов задания требуются дополнительные вычисления, поэтому в таблицу введены четыре дополнительные столбца.

18. В дополнительном столбце **I** введите формулу для расчета количества лет до круглой даты. Для ячейки **I2** формула будет иметь вид:

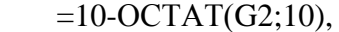

где функция **ОСТАТ** подсчитывает остаток от деления возраста на 10.

19. В ячейке **B34** рассчитайте количество юбиляров по формуле

=СЧЁТЕСЛИ(I2:I21;«10»)

20. В дополнительном столбце **J** введите формулу, по которой в соответствующих строках должны появиться единицы, если условие **И(пол\_мужской;возраст>=60)** истинно, и прочерк, если ложно. Для ячейки **J2** формула выглядит так:

=ЕСЛИ(И(С2=«м»;G2>=60);1;«-»)

21. В ячейке **В35** определите количество мужчин-пенсионеров. Для этого подсчитайте количество единиц в диапазоне **J2:J21**, использовав функцию **СУММ**.

22. Самостоятельно в ячейке **В36** определите количество женщин-пенсионеров, заполнив столбец **K** аналогично столбцу **J**.

23. В дополнительном столбце **L** введите формулу, по которой в соответствующих строчках должны появиться единицы, если должность у сотрудника курьер, вахтер или уборщица, и прочерк, если это не так. Так для ячейки **L2** формула будет выглядеть так:

 $=$ ЕСЛИ(ИЛИ(Е2=«курьер»;Е2=«вахтер»;Е2=«уборщица»);1;«о»)

24. В ячейке **В37** определите количество низкоквалифицированных сотрудников, подсчитав количество единиц в диапазоне **L2:L21** с помощью функции **СУММ**.

25. В ячейке **Е32** подсчитайте средний заработок низкоквалифицированных сотрудников по формуле

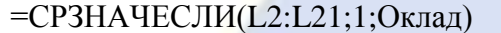

26. Сохраните выполненное задание.

Задание 5. Скидки на услуги фитнес-центра

Рассчитайте стоимость услуг фитнес-центра с учетом предоставленных скидок, а также общий процент скидок. Выделите клиентов, имеющих право на дополнительные услуги. Определите фамилии клиентов, которым предоставлена клубная карта.

Согласно статистике, во время финансового кризиса посещаемость фитнес-центров вне зависимости от статуса и стоимости абонементов сокращается на 20 %. Поэтому, чтобы не потерять клиентов, оздоровительные заведения вынуждены предоставлять услуги со скидками. Пусть некоторый фитнес-центр предлагает следующую систему скидок и правил их применения:

скидки не суммируются, но начисляются по гибкой системе;

 клиенту может быть предоставлено до трех скидок, расположенных в табл. 3 исходных данных в порядке приоритетности: первая скидка действует на всю сумму абонемента, последующие – на сумму за вычетом уже предоставленных скидок;

 если фактическая сумма приобретенных услуг (за вычетом скидок) превышает 15 тыс. руб., клиенту предоставляется дополнительный бесплатный пакет;

 если фактическая сумма приобретенных услуг (за вычетом скидок) превышает 25 тыс. руб., покупателю предоставляется клубная карта.

Технология работы

1. Перейдите на новый лист программы Excel и переименуйте его на **Абонемент**.

2. Создайте таблицу как на рис. 8.

**Примечание.** Число «1» в ячейке указывает на наличие соответствующей льготы. Проценты скидок в таблице расположены в последовательных ячейках одной строки. Это даст возможность с помощью смешанных ссылок написать обобщенную формулу для одной скидки и распространить ее на столбцы с другими скидками.

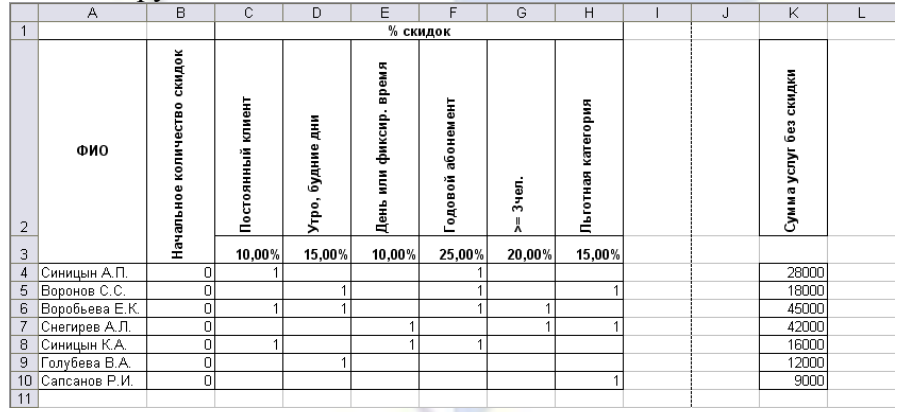

Рис. 8

3. В столбце **I** определите возможное количество скидок для каждого клиента. Для ячейки

**I4** формула выглядит так:

 $=$ CYMM $(C4:HA)$ 

4. В столбце **J** рассчитайте количество скидок, которые могут быть предоставлены клиенту по следующему правилу: если количество скидок больше 3, то их количество ограничивается тремя, иначе остается без изменений. Для ячейки **J4** формула выглядит так:

 $=$ ЕСЛИ(I4>3;3;I4)

5. В ячейках диапазона **L4:Q10** определите сумму услуг за вычетом предоставленных скидок по следующему правилу: если у клиента есть признак соответствующей скидки и количество предыдущих скидок меньше 3, то предыдущая сумма приобретенных услуг уменьшается на процент скидки, иначе остается без изменения. Для ячейки **L4** формула выглядит так:

=ЕСЛИ(И(C4=1;СУММ(\$B4:B4)<3);K4\*(1-C\$3);K4)

6. В столбце **R** рассчитайте общий процент скидки как отношение сэкономленной суммы («общая сумма» – «окончательная сумма») к общей сумме услуг.

7. В столбце **S** отметьте признаком «1» клиентов, которым полагаются дополнительные услуги. Для ячейки **S4** формула выглядит так:

=ЕСЛИ(Q4>15000;1;«-»)

8. В столбце **T** составьте список клиентов, которым следует оформить клубную карту. Для ячейки **T4** формула выглядит так:

 $=$ ЕСЛИ(04>25000;A4;«-»)

9. Сохраните выполненное задание.

Задание 6. Простой шестиступенчатый налог

Рассчитайте простой шестиступенчатый прогрессивный налог, действующий в Израиле.

Достаточно часто таблица определения уровня и процент налога в зависимости от месячного заработка работника имеет вид, представленный в табл. 3. Каждому уровню соответствует диапазон значений «от» и «до».

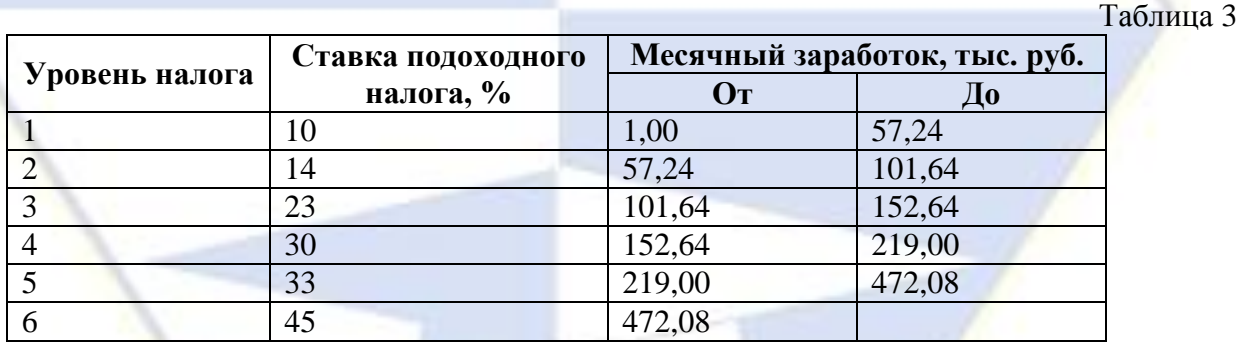

Так, если доход > 1 тыс. руб. и доход  $\leq 57.24$  тыс. руб., то налог соответствует первому уровню, и т. д. Налог с заработка < 1 тыс. руб. не берется. В задаче эта ситуация не рассматривается.

Для эффективного решения задачи удобно расположить исходные данные в строках без дублирования границ уровня (табл. 4).

Таблица 4

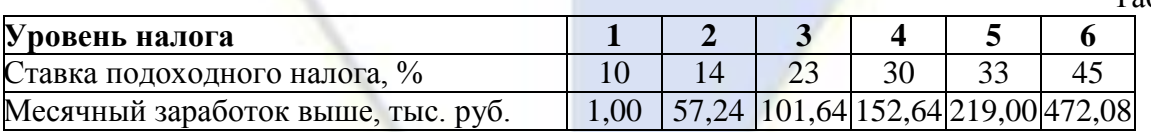

# Технология работы

1. Перейдите на новый лист программы Excel и переименуйте его на **Простой прогр. налог**.

2. Создайте таблицу как на рис. 9.

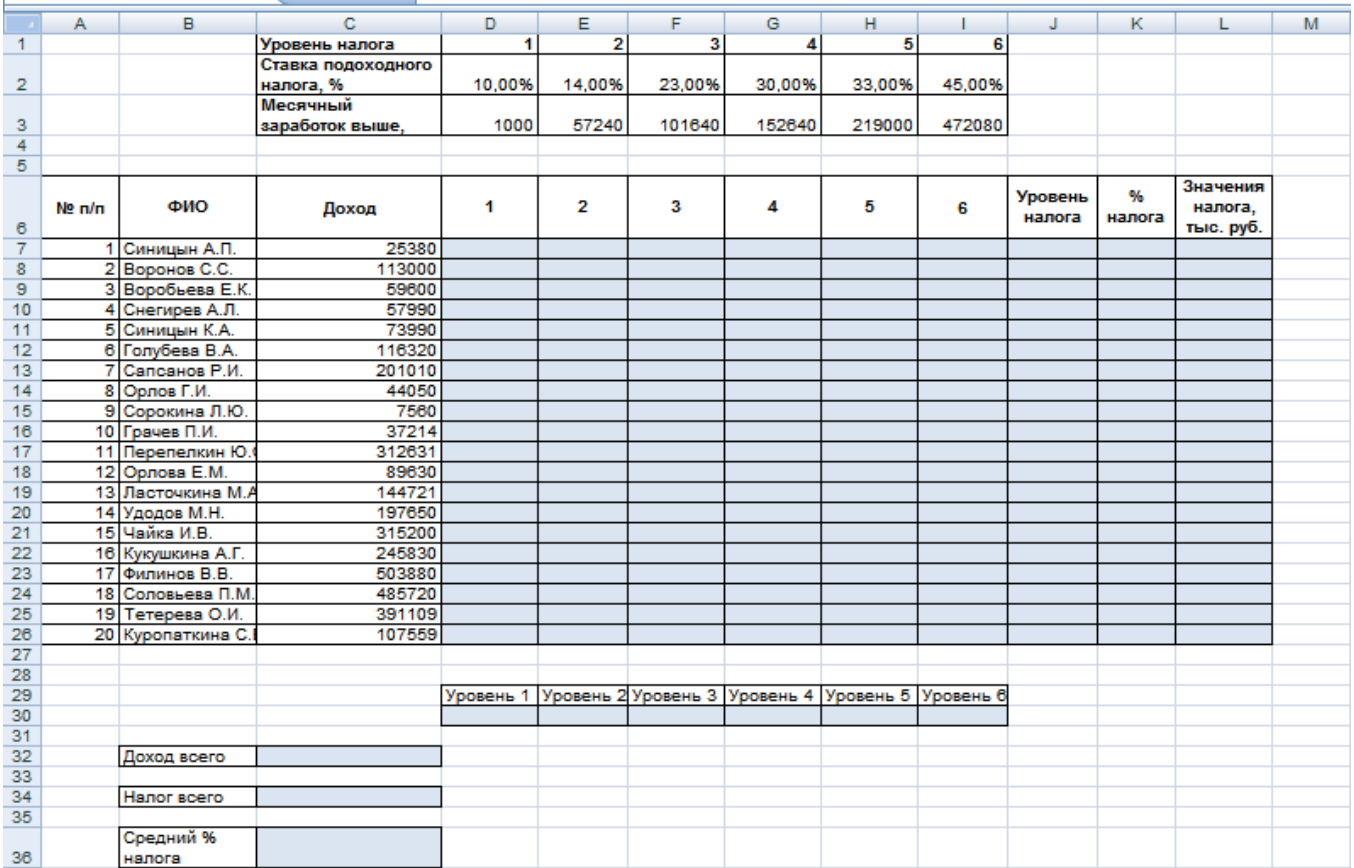

 $P$ ис. 9

3. В ячейках диапазона D7: Н26 поставьте в соответствие каждому сотруднику его уровень налога. Для ячейки D7 формула выглядит так:

## $=ECJIM(H(SC7>DS3; SC7<=ES3); DS1; \Leftrightarrow)$

4. В столбце I определите, у кого из сотрудников зарплата соответствует шестому уровню. Для ячейки I7 формула выглядит так:

 $=$ ECJI $U(C7>$ \$I\$3;I\$1;«-»)

5. В столбце J определите уровень налога для каждого сотрудника, просуммировав значения в соответствующих строках.

6. В столбце К определите процент налога в зависимости от уровня. Для ячейки К7 формула выглядит так (рис. 10):

=BbIEOP(J7;\$D\$2;\$E\$2;\$F\$2;\$G\$2;\$H\$2;\$I\$2)

7. В столбце L рассчитайте значения налога в тысячах рублей.

8. В строке 30 определите количество сотрудников для каждого уровня налога. Для ячейки **D30** формула выглядит так:

 $=$ CYËTECJI $M(D7:D26; \Leftrightarrow=1\})$ 

9. В ячейке СЗ2 определите суммарный месячный доход для всех сотрудников.

10. В ячейке СЗ4 найдите общую сумму налога.

11. В ячейке СЗ6 найдите средний процент налога как отношение общей суммы налога к суммарному заработку всех сотрудников. Формат ячейки - Процентный.

12. Сохраните выполненное задание.

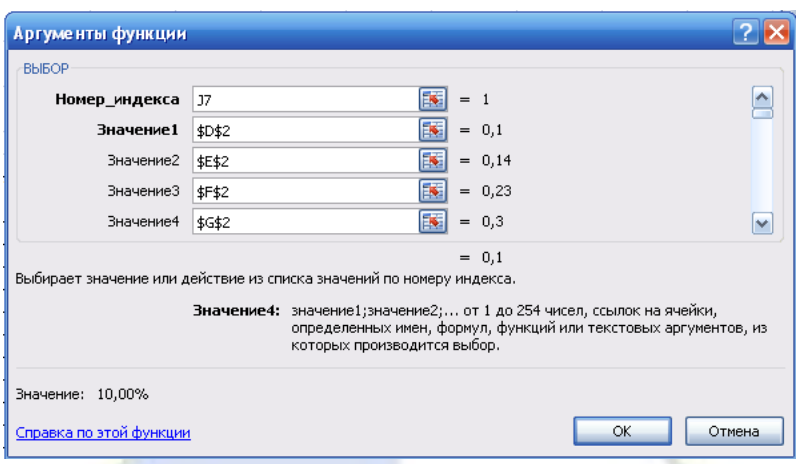

Рис. 10

Задание 7. Сложный прогрессивный налог

Рассчитайте сложный прогрессивный налог и сравните полученные данные с простым прогрессивным налогом.

В практике некоторых стран используется сложный прогрессивный налог, при котором доход делится на части, соответствующие разным ставкам налога. Для каждой части взимается налог по соответствующей ставке, затем части налога суммируются. В табл. 5 представлены данные о границах доходов за месяц, соответствующие им уровни и ставки налога. В последней строке таблицы указаны части, на которые делится зарплата, если доход  $N > 472,08$  тыс. руб. Как видно из таблицы, части, на которые делится доход, равны разности между соседними уровнями и являются фиксированными величинами.  $T_2$ блица 5

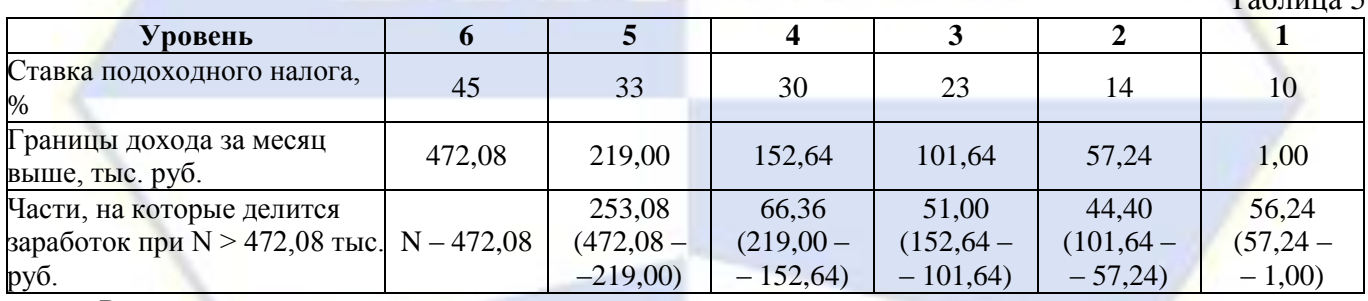

Разделение ежемесячного дохода на части выполняется по следующему правилу:

■ по шкале уровней налога найти границу дохода, которая меньше рассматриваемой зарплаты, но ближе всего к ней. Найти разность между зарплатой и найденным доходом. Это будет часть, соответствующая наибольшему уровню налога;

■ все части больше этого уровня считать нулевыми;

■ все оставшиеся части заработка заполнить фиксированными значениями из табл. 5. Рассмотрим примеры.

1) Если доход за месяц равен 500 тыс. руб., то ближайшая к нему граница дохода – 472,08 тыс. руб. Тогда налог шестого уровня будет взиматься с суммы 500 – 472,08 = 27,92, а остальные части дохода будут фиксированными:

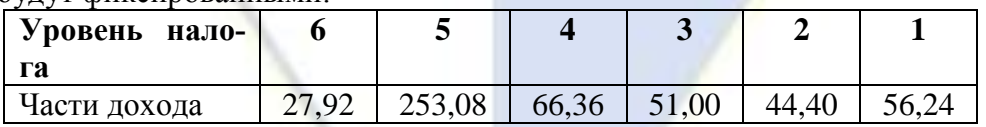

2) Если доход за месяц составляет 150 тыс. руб., то ближайшая к нему граница дохода – 101,64 тыс. руб. Тогда налоги уровней 4–6 будут нулевыми, налог третьего уровня будет взиматься с суммы 150 – 101,64 = 48,36 тыс. руб., а остальные части дохода будут фиксированными:

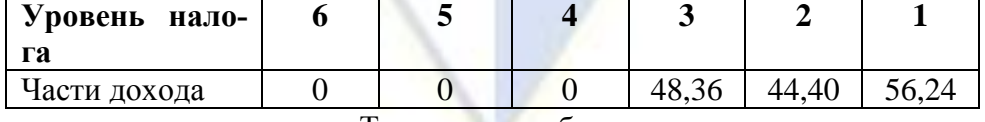

Технология работы

1. Перейдите на новый лист программы Excel и переименуйте его на Сложный прогрессивный налог.

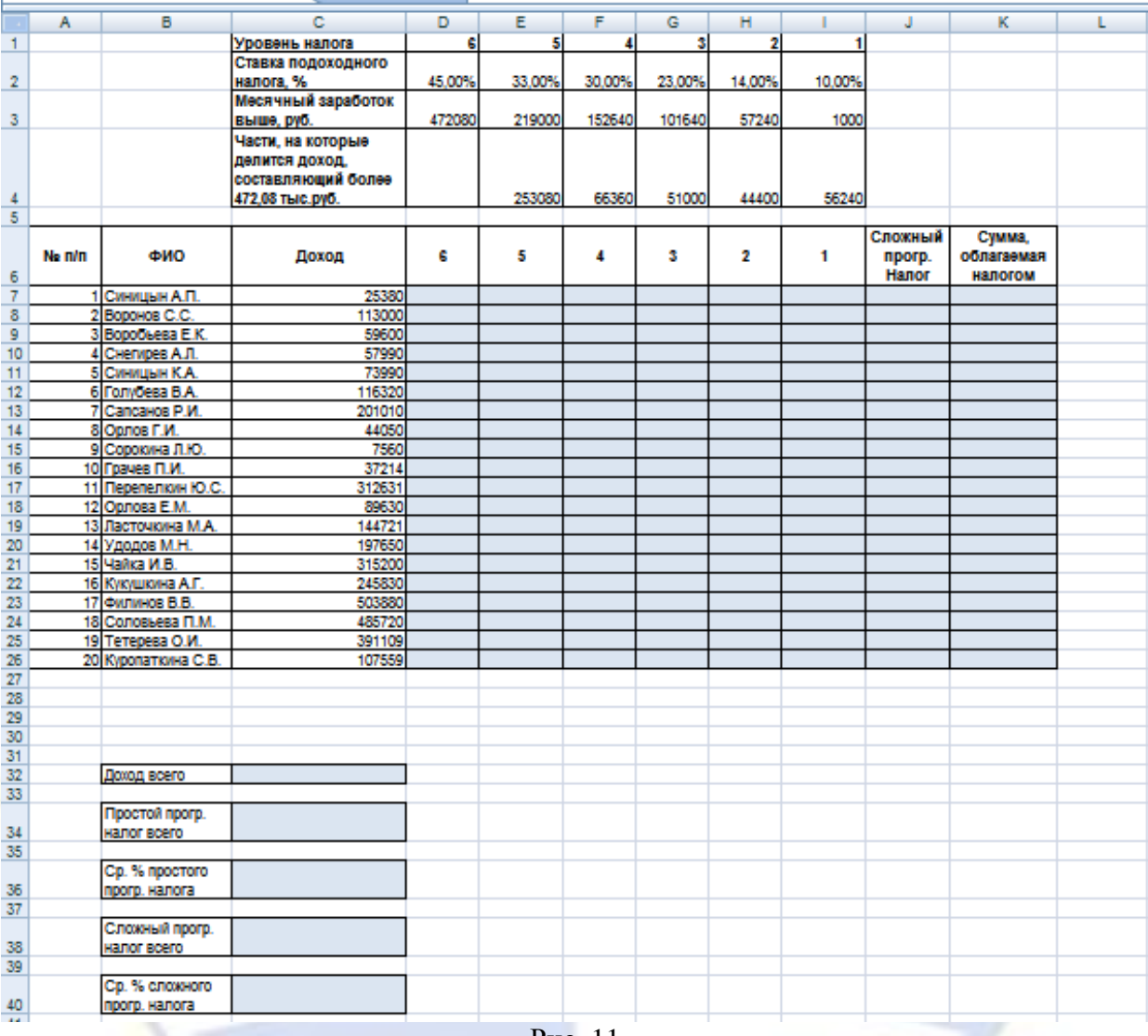

2. Создайте таблицу как на рис. 11.

Рис. 11

3. В столбце **D** рассчитайте значение суммы, с которой будет браться налог для шестого уровня по следующему правилу: если зарплата больше 472,08 тыс. руб., то найдите разницу между зарплатой и границей диапазона, иначе запишите 0. Для ячейки D7 формула выглядит так:

 $=$ ECJI $U(C7 > $D$$ \$3;C7-\$D\$3;0)

4. В столбнах с Е по I определите части дохода, с которых будет браться налог с пятого по первый уровень, по правилу: если значение предыдущей части  $\leq 0$ , то выберите соответствующее фиксированное значение части дохода из таблицы, иначе, если зарплата больше границы дохода, найдите разницу между зарплатой и границей дохода, иначе запишите 0. Это конструкция вложенных «если». Для ячейки Е7 формула выглядит так:

 $=$ ЕСЛИ(D7 $\le$ 0;E\$4;EСЛИ(\$C7>E\$3;\$C7-E\$3;0))

Примечание. Использование в формуле смешанных ссылок позволяет копировать формулу не только сверху вниз, но и слева направо.

5. В столбце J рассчитайте сложный прогрессивный налог как суммарный налог по отрезкам, соответствующим разным ставкам. Для ячейки Ј7 формула выглядит так:

=D7\*\$D\$2+E7\*\$E\$2+F7\*\$F\$2+G7\*\$G\$2+H7\*\$H\$2+I7\*\$I\$2

6. В столбце К рассчитайте общую сумму, облагаемую налогом, для каждого сотрудника.

7. В ячейке СЗ2 полечитайте суммарный заработок сотрудников.

8. В ячейку СЗ4 введите сумму налоговых отчислений при простом прогрессивном налоге
### как ссылку на значение ячейки **C34** листа **Простой прогр. налог**. Формула будет иметь вид:

='Простой прогрессивный налог'!С34

**Примечание.** Относительная ссылка на диапазон, находящийся не на текущем листе, начинается с имени этого листа и отделяется от диапазона знаком «**!**».

9. В ячейку **С36** введите ссылку на средний процент налога для простого прогрессивного налога.

10. В ячейке **С38** найдите сумму налоговых отчислений при сложном прогрессивном налоге.

11. В ячейке **С40** рассчитайте средний процент налога для сложного прогрессивного налога.

12. Сохраните выполненное задание.

Лабораторная работа 8

Табличный редактор MS Excel: технология построения и редактирования диаграмм

Цель работы: научиться основным технологическим операциям построения и редактирования диаграмм в табличных документах.

Задание 1. Построение диаграммы по данным прямоугольной таблицы

Постройте гистограмму с накоплением, столбцы которой будут отражать цену 1 барреля нефти и вклад различных показателей в эту цену. В качестве примера рассматривается ОАО «Лукойл» (рис. 1).

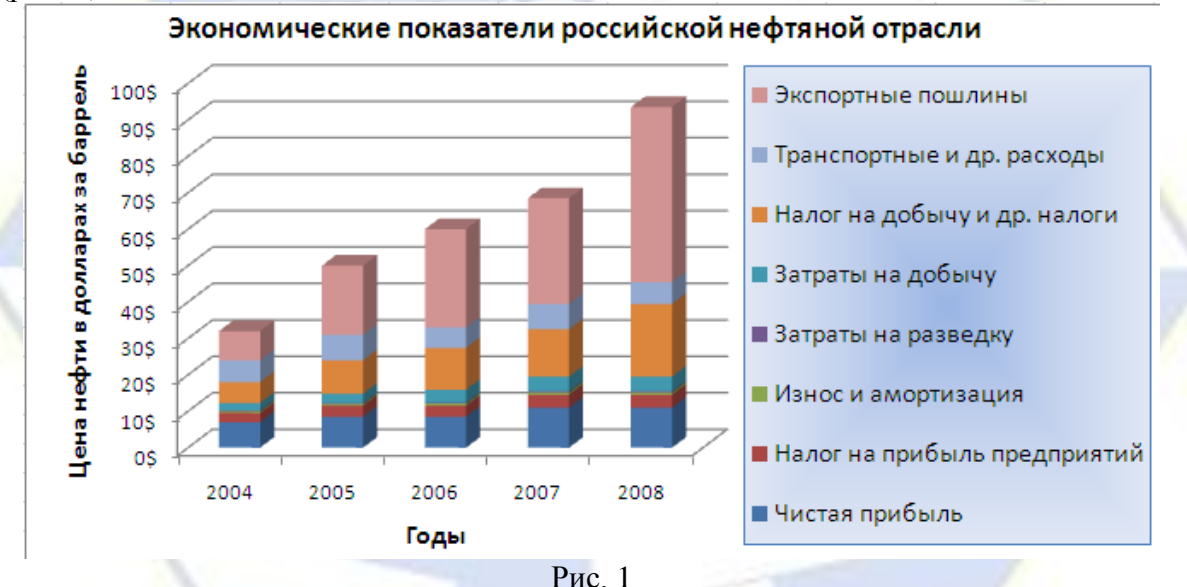

Технология работы

- 1. Создайте новый документ с именем **Лукойл**.
- 2. Переименуйте **Лист1** на **Лукойл**.
- 3. Создайте таблицу с данными по образцу, приведенному на рис. 2.

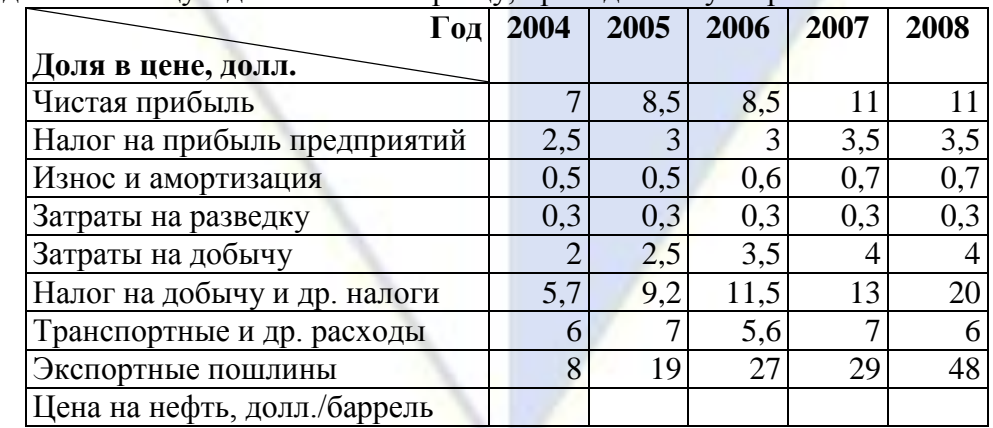

Рис. 2

4. Для построения диаграммы выделите диапазон данных с заголовками без последней

строки («Цена на нефть»).

5. В группе **Вставка**, **Диаграммы** выберите тип **Объемная гистограмма с накоплением**. Нажмите **OK**. Появится диаграмма, и одновременно станет активным меню **Работа с диаграммами**.

По горизонтальной оси указаны данные первого столбца, а по вертикальной – данные первой строки. С точки зрения смыслового восприятия такое отображение данных неинформативно.

6. Поменяйте смысл данных горизонтальной и вертикальной осей, выполнив команду **Конструктор**, **Данные**, **Строка/столбец**. Диаграмма почти приобрела требуемый вид. Высота каждого столбца отображает цену на нефть, а отдельные слои – вклад каждого показателя в цену.

7. Разместите диаграмму на отдельном листе.

8. Добавьте название диаграммы – «Экономические показатели российской нефтяной отрасли» (вкладка **Макет**). Установите размер шрифта 14 пт.

9. Введите повернутое название основной вертикальной оси «Цена нефти в долларах за баррель» (вкладка **Макет**). Установите размер шрифта 12 пт.

10. Добавьте подпись горизонтальной оси – «Годы». Установите размер шрифта подписи 12 пт.

11. Оформите автоматически сформировавшуюся легенду градиентной заливкой. Установите размер шрифта 12 пт.

12. Щелкните на числовых подписях вертикальной оси и в контекстном меню выберите пункт **Формат оси**. В группе параметров **Число** установите денежный формат и вид денежной единицы (\$).

13. Щелкните на области диаграммы и в контекстном меню выберите команду **Копировать**.

14. Перейдите на лист с данными и вставьте сделанную копию.

15. Измените тип диаграммы – необъемная гистограмма с накоплением (**Конструктор**, **Тип**, **Изменить тип диаграммы**).

16. Установите для этой диаграммы стиль оформления с градациями серого (**Конструктор**, **Стили диаграмм**, **Экспресс-стили**, **Стиль 1**). Образец полученной диаграммы представлен на рис. 3.

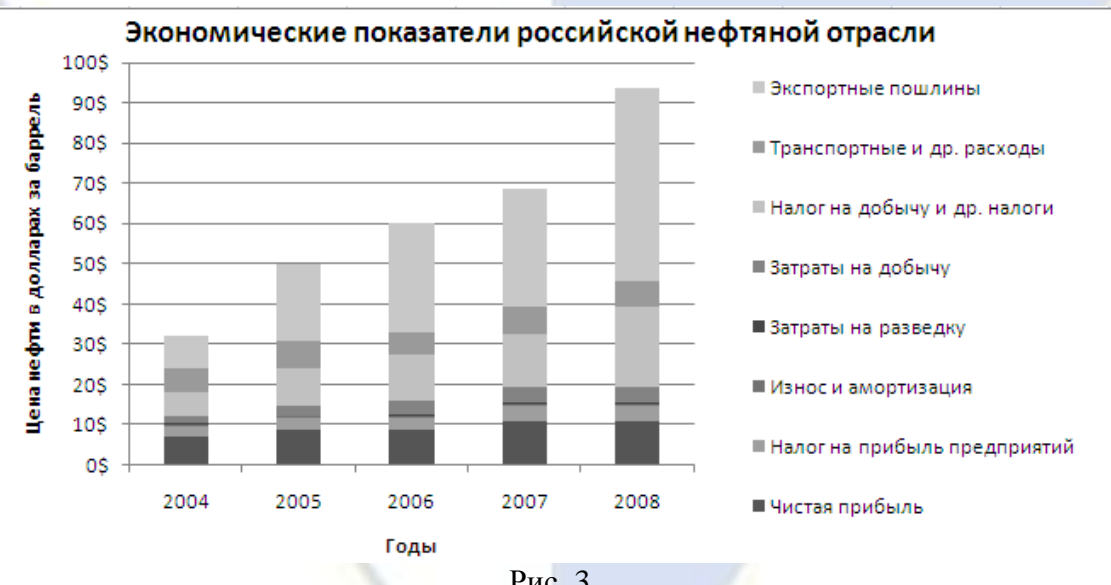

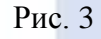

Задание 2. Построение диаграммы по выборочным данным таблицы

Подсчитайте цену одного барреля нефти в разные годы. Постройте линейчатую диаграмму, позволяющую сравнить долю экспортных пошлин в цене барреля нефти.

Технология работы

1. Откройте документ **Лукойл**.

2. На листе **Лукойл** в строке «Цена на нефть» подсчитайте цену на нефть по годам как сумму данных по столбцу.

3. Выделите данные первой строки (годы), а также строки с данными экспортных пошлин и цены на нефть вместе с названиями показателей. Для выделения несмежных ячеек используется клавиша **Ctrl**.

4. На вкладке **Вставка** выберите тип диаграммы – **Объемная линейчатая с группировкой** – и постройте ее. В данном случае диаграмма сразу после построения имеет почти нужный вид. Среда по умолчанию относит значения годов к оси категорий, которая в данной диаграмме имеет вертикальное расположение, и автоматически формирует легенду из названий показателей.

5. Расположите диаграмму на отдельном листе документа **Лукойл**.

6. Введите название диаграммы «Доля экспортных пошлин в цене нефти» (размер шрифта 14 пт).

7. Введите названия осей согласно образцу (рис. 4). Отформатируйте их полужирным шрифтом размером 12 пт.

8. Переместите легенду вниз под диаграмму (**Макет**, **Подписи**, **Легенда**, **Добавить легенду снизу**). Отформатируйте текст легенды шрифтом 12 пт.

9. Введите дополнительные вертикальные и горизонтальные линии сетки (**Макет**, **Оси**, **Оси**, **Сетка**).

10. Отформатируйте подписи осей шрифтом 12 пт.

11. На столбцах отобразите подписи данных (**Макет**, **Подписи**, **Подписи данных**, **Показать**). Отформатируйте подписи данных – полужирное начертание, 12 пт. Отодвиньте подписи от данных диаграммы, чтобы они были лучше видны.

12. Отформатируйте область построения диаграммы.

13. Измените цвет рядов данных.

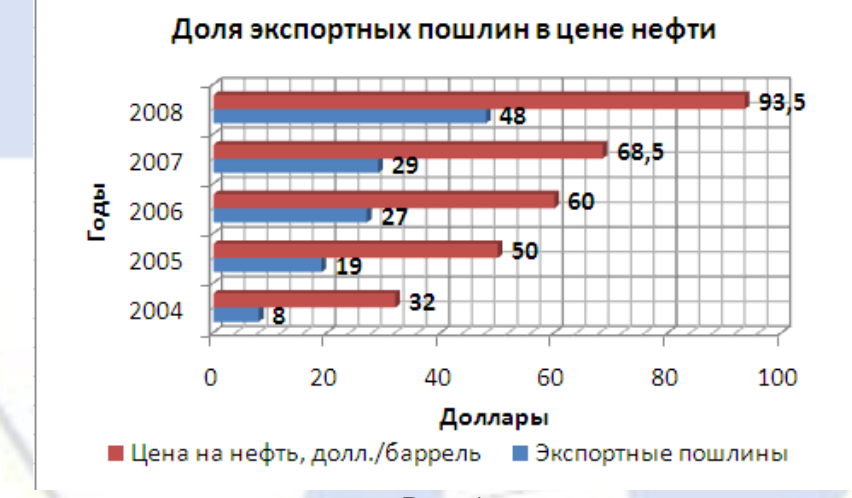

Рис. 4

Задание 3. Построение трехмерной диаграммы

Преобразуйте тип диаграммы в объемную гистограмму с тремя осями, на которой по одной оси (X) будут указаны года, по другой оси (Y) – названия показателей, по третьей оси (Z) – численные значения.

#### Технология работы

1. Откройте лист с диаграммой, построенной в задании 2.

2. Наведите указатель мыши на свободную область диаграммы и в контекстном меню выполните команду **Копировать**.

3. Перейдите на пустой лист документа **Лукойл** и вставьте на него скопированную диаграмму.

4. Наведите указатель на свободную область диаграммы и в контекстном меню выполните команду **Изменить тип диаграммы**.

5. В открывшемся меню выберите тип **Гистограмма**, **Объемная цилиндрическая**. Получится объемная диаграмма с двумя рядами цилиндрических столбцов (почти как на рис. 5).

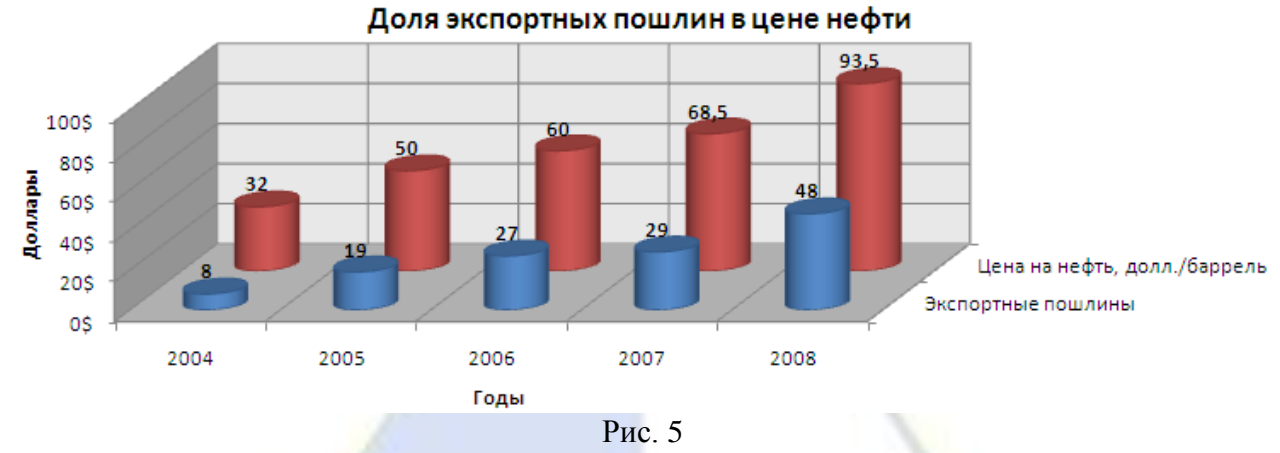

6. Найдите и удалите подпись оси «Годы», так как она имеет вертикальное расположение. Создайте горизонтальную подпись «Годы».

7. Удалите легенду, она теперь не нужна.

8. Измените цвет рядов данных и стенок. Удалите промежуточные линии сетки.

Лабораторная работа 9

Табличный редактор MS Excel: консолидация данных

Цель работы: научиться основным технологическим операциям консолидации данных в табличных документах.

Задание 1. Освоение технологии консолидации данных

Создайте две таблицы расчета заработной платы за январь и февраль. Выполните консолидацию данных из двух таблиц по расположению.

Технология работы

1. Создайте новый документ с именем **Консолидация**.

2. Переименуйте **Лист1** на **Консол.распол.** (консолидация по расположению).

3. Создайте на листе **Консол.распол.** таблицу расчета заработной платы (за январь), которая приведена на рис. 1.

4. Рассчитайте по формулам значения столбцов: **Начислено**, **Подоходный налог**, **Пенсионный фонд**, **Общий налог**, **Сумма к выдаче**.

5. Введите над таблицей заголовок – «Заработная плата за январь».

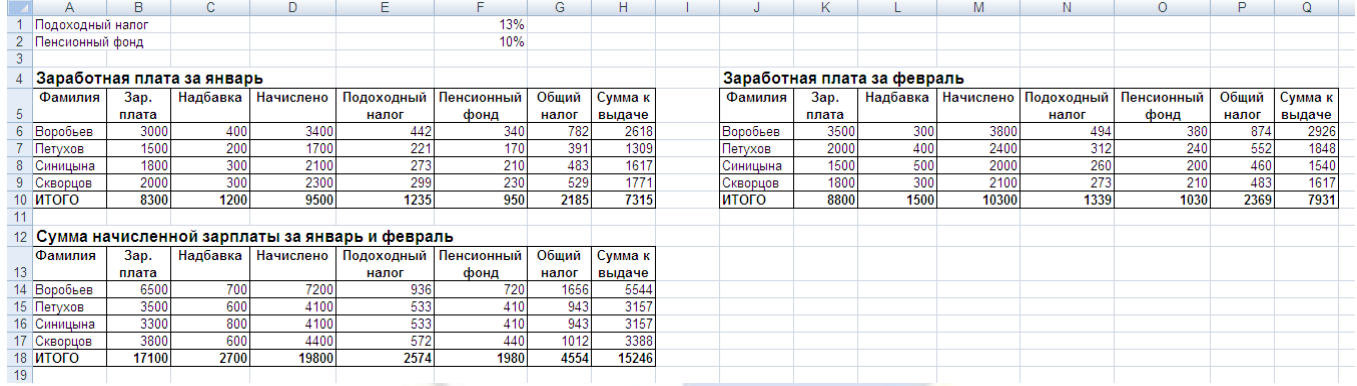

Рис. 1

6. Скопируйте созданную таблицу вместе с заголовком в другую область того же листа (рис. 1).

7. Измените заголовок – «Заработная плата за февраль».

8. Измените в таблице значения заработной платы и надбавок по своему усмотрению. Вычисляемые ячейки автоматически изменятся.

9. Для консолидации установите курсор в первую ячейку области, где будет располагаться консолидированная таблица, например в ячейку А13 (рис. 1).

10. С помощью команды **Данные**, **Работа с данными**, **Консолидация**, **Консолидация** откройте окно **Консолидация**.

11. Установите функцию консолидации **Сумма**.

12. Введите в поле **Ссылка** имя первого консолидируемого диапазона, выделив на листе таблицу зарплаты за январь (вместе с фамилиями и заголовками столбцов).

13. Нажмите кнопку **Добавить**. Название диапазона должно переместиться в поле **Список диапазонов**.

14. Повторите действия пунктов 12-13 для ввода следующего диапазона консолидации – зарплаты за февраль.

15. Установите флажки **подписи верхней строки** и **значения левого столбца**. Нажмите **OK**

16. Просмотрите таблицу, полученную в результате выполненной консолидации. Обе исходные таблицы имеют одинаковую структуру – равное количество строк и столбцов, идентичные подписи строк (фамилии) и заголовки столбцов. Итоговая таблица имеет ту же структуру, в числовых ячейках размещены суммарные данные по двум таблицам.

17. Выполните еще раз консолидацию таблиц и в свободной области постройте таблицу среднемесячных зарплат (рис. 2).

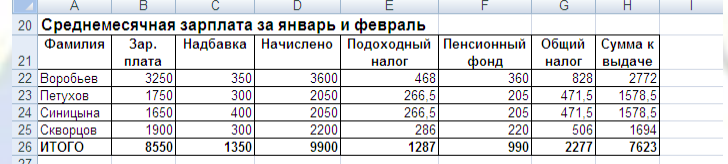

Рис. 2

18. Выполните еще раз консолидацию таблиц и в свободной области постройте таблицу с максимальными значениями зарплаты и надбавки, полученными сотрудниками (рис. 3).

19. Сохраните документ.

|    |                                                               | B     |          |  |  |  | G |  |
|----|---------------------------------------------------------------|-------|----------|--|--|--|---|--|
| 28 | Максимальные значения зарплаты и надбавки за январь и февраль |       |          |  |  |  |   |  |
|    | Фамилия                                                       | 3ap.  | Надбавка |  |  |  |   |  |
| 29 |                                                               | плата |          |  |  |  |   |  |
| 30 | Воробьев                                                      | 3500  | 400      |  |  |  |   |  |
| 31 | Петухов                                                       | 2000  | 400      |  |  |  |   |  |
| 32 | Синицына                                                      | 1800  | 500      |  |  |  |   |  |
| 33 | Скворцов                                                      | 2000  | 300      |  |  |  |   |  |
| 34 | <b>ИТОГО</b>                                                  | 8800  | 1500     |  |  |  |   |  |
| 35 |                                                               |       |          |  |  |  |   |  |

Рис. 3

Задание 2. Освоение технологии консолидации данных

Выполните консолидацию данных из двух таблиц по категориям.

Технология работы

1. Откройте файл **Консолидация**, созданный в первом задании.

2. Скопируйте лист **Консол.распол.** и переименуйте его на **Консол.категор.** (консолидация по категориям).

3. Удалите на листе **Консол.категор.** все данные ниже первых двух таблиц (зарплата за январь и февраль).

4. На листе **Консол.категор.** вставьте во вторую таблицу (зарплата за февраль) новый столбец **Премия** (рис. 4) и заполните его данными.

5. Добавьте строку с фамилией **Дятлов** и данными для него по зарплате (рис. 4).

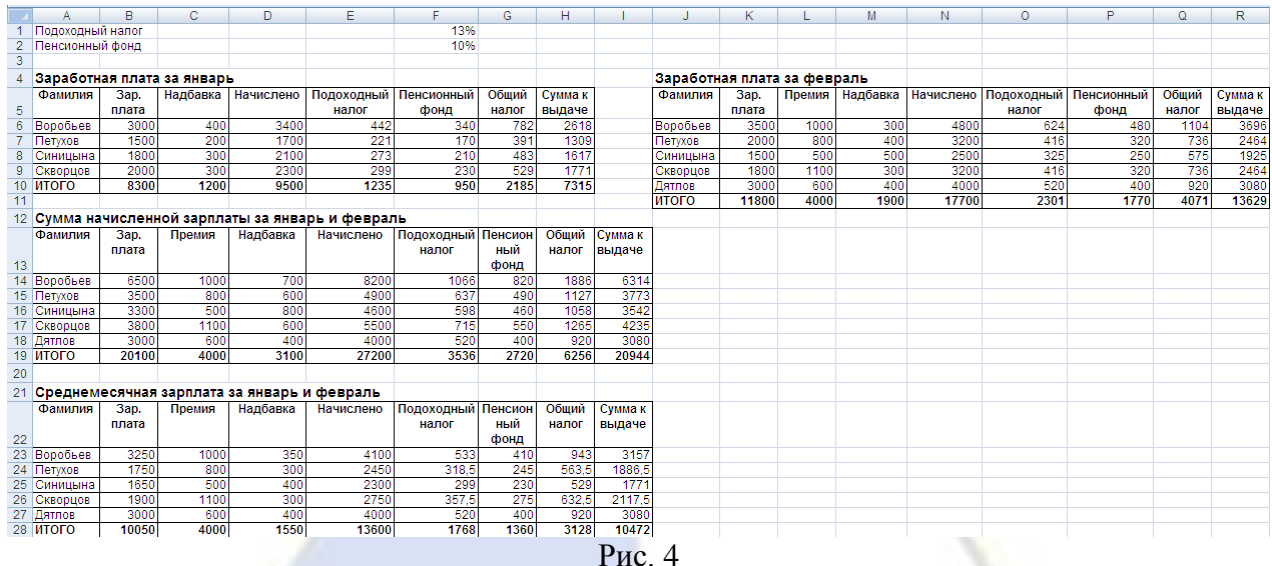

6. Исправьте формулы с учетом сделанных изменений.

7. Проведите консолидацию данных по категориям и получите таблицу суммарной зарплаты за два месяца (рис. 4).

8. Проведите консолидацию данных по категориям и получите таблицу среднемесячной зарплаты сотрудников (рис. 4).

Задание 3. Зависимости формул

Исследуйте графическое отображение зависимостей ячеек друг от друга.

Технология работы

1. Откройте документ **Консолидация**.

2. Перейдите на лист **Консол.категор.**

3. Устанавливайте курсор на ячейку в каждом столбце, например, таблицы **Заработная плата за февраль** и вызывайте зависимости кнопками **Влияющие ячейки** и **Зависимые ячейки** (**Формулы**, **Зависимости формул**). Появятся стрелки, указывающие на зависимость ячейки от других ячеек и ее влияние на другие ячейки.

Лабораторная работа 10

Программа презентаций MS PowerPoint: создание и запуск презентаций

Цель работы: научиться основным технологическим операциям создания и запуска презентаний.

Задание 1. Создание презентации по шаблону

Создайте презентацию по стандартному шаблону.

Технология работы

1. Запустите программу Microsoft PowerPoint.

2. Откройте список команд кнопкой **Office**.

3. Выберите команду **Создать**, **Установленные шаблоны**, **Классический фотоальбом**, кнопка **Создать**.

4. Рассмотрите слайд. В пунктирных рамках слайда указываются инструкции для изменения слайдов, например: «Щелкните и введите дату и другие данные».

5. Замените фразу «Классический фотоальбом» на «Дикие животные Африки».

6. Введите дату, свою фамилию, имя и группу в другую область слайда.

7. Измените первую фотографию на титульном слайде: щелчком на ней вызовите команду контекстного меню **Изменить рисунок**. Укажите файл с рисунком, выбрав его из заготовок в папке **Фотоальбом**. Названия файлов используйте как подписи к изображениям.

8. Измените второй слайд.

9. Перейдите к следующему слайду. Обратите внимание на указание: «Выберите макет». Щелкнув на слайде, вызовите команду контекстного меню **Макет**. Выберите макет **Альбомная с надписью** для одного изображения.

10. Вставьте в слайд изображение из любого файла указанной выше папки с помощью ко-

### манды **Вставка**, **Иллюстрации**, **Рисунок**.

11. Оформите оставшиеся слайды.

12. Сохраните презентацию (кнопка **Office**, **Сохранить как**, **Презентация PowerPoint 97- 2003**). Назовите файл **Фотоальбом**.

Задание 2. Режимы работы в PowerPoint 2007

Изучите режимы работы со слайдами в среде PowerPoint 2007.

Технология работы

1. Откройте созданную в предыдущем задании презентацию **Фотоальбом**. Найдите в нижней части окна кнопки переключения режимов работы **вар**:

– режим **Обычный**;

– режим **Сортировщик слайдов**;

– режим **Показ слайдов**.

2. Включите их по очереди и определите разницу в работе этих режимов. Ответьте на вопрос: «Для чего нужен каждый режим?».

3. Перейдите в режим **Обычный** (команда **Вид**, **Режимы просмотра презентаций**, **Обычный** или соответствующая кнопка переключения режимов работы).

4. Найдите слева вкладки переключения в области **Слайды** и **Структура**.

5. Найдите область **Заметки к слайду**. Введите в эту область короткие комментарии к каждому слайду.

6. Измените масштабы слайда в окне с помощью команды **Вид**, **Масштаб**, **Масштаб**.

7. Добавьте новый слайд командой **Главная**, **Слайды**, **Создать слайд**.

8. Напишите в текстовом поле фразу «Спасибо за внимание».

9. Перейдите в режим сортировщика слайдов.

10. Скопируйте второй слайд и вставьте его в конец. Для этого:

■ нажатием правой кнопки мыши на втором слайде вызовите контекстное меню и выберите команду **Копировать**;

■ щелкнув правой кнопкой мыши по последнему слайду, выберите команду **Вставить**. Копия второго слайда добавиться после него.

11. Удалите последний слайд.

12. Просмотрите презентацию. Используйте клавишу **F5** для запуска презентации в режиме **Показ слайдов**. Смена слайдов будет происходить после нажатия пользователем клавиши **Пробел**.

13. Для произвольного показа нескольких выбранных слайдов откройте окно **Произвольный показ** группы **Показ слайдов**, **Начать показ слайдов**.

14. Откройте окно **Задание произвольного показа** с помощью кнопки **Создать** в открывшемся окне **Произвольный показ**.

15. Выберите первый и последний слайды, добавив их в список слайдов произвольного показа.

16. Выбранный показ по умолчанию называется **Произвольный показ 1**. При желании измените его название и закройте окно создания произвольного показа слайдов.

17. Нажмите кнопку произвольного показа. Теперь имя **Произвольный показ 1** сохранено в списке произвольных показов, и в любой момент можно запустить эту последовательность слайдов.

Задание 3. Создание презентации с использованием шаблонов оформления

Создайте презентацию с использованием шаблона оформления.

Технология работы

1. Выполните команду кнопки **Office**, **Создать**.

2. Откройте готовую презентацию из раздела **Шаблоны** группы **Установленные шаблоны**, **Знакомство с PowerPoint 2007**.

3. Ознакомьтесь с возможностями программы PowerPoint 2007, открыв презентацию в режиме ручного просмотра (функциональная клавиша **F5**). Листайте слайды с помощью клавиши **Пробел**. Прочитайте текст на слайдах и обратите внимание на их дизайн.

4. Вернитесь в режим **Обычный**.

5. Задайте две разные темы поочередно командой **Дизайн**, **Темы**.

6. Сравните созданную презентацию с просмотренной ранее.

7. Попробуйте изменять разные параметры фона слайдов, используя такие команды, как **Дизайн**, **Фон**, **Стили фона** и **Дизайн**, **Тема**, **Цвета**, а также выбирая параметры в диалоговом окне **Формат фона** группы **Дизайн**, **Фон**, например:

– заливку слайда;

– текстуру;

– цвет;

– шрифт и др.

Задание 4. Создание новой презентации с использованием макетов Создайте новую презентацию, используя макеты слайдов.

Технология работы

1. После запуска программы выберите из меню кнопки **Office** команду **Создать**, **Пустые и последние**, **Новая презентация**, **Создать**.

2. Выберите тему для оформления презентации (команда **Дизайн**, **Темы**).

3. Откройте набор макетов командой **Главная**, **Слайды**, **Макет**. Обычно, если ни один из макетов не подходит, выбирают вариант **Пустой слайд** и самостоятельно создают области для размещения объектов.

4. Выберите для первого слайда презентации макет **Титульный слайд**.

5. Введите в поле заголовка слайда текст «Автомобили», в поле подзаголовка – фамилию, имя и учебную группу.

6. Добавьте новый слайд командой **Главная**, **Слайды**, **Создать слайд**.

7. Выберите для второго слайда макет **Заголовок и объект**, разметка которого предполагает вставку разных элементов.

8. Вставьте еще три слайда.

9. Во втором слайде расположите один из рисунков с подписью из папки **Фотогаллерея**.

10. Вставьте в третий слайд объект **SmartArt** (рис. 1).

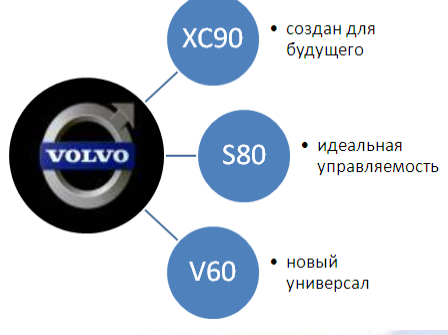

Рис. 1

11. Расположите в четвертом слайде таблицу стоимостей перечисленных моделей автомобилей:

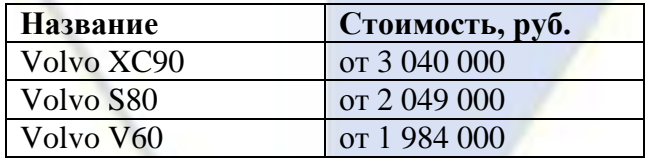

12. Откройте двойным щелчком на значке таблицы в поле объектов слайда диалоговое окно для создания таблицы. Задайте количество столбцов и строк (два столбца и четыре строки). Заполните ячейки данными.

13. Вставьте в пятый слайд гистограмму стоимости указанных автомобилей двойным щелчком на значке диаграммы. В открывшейся таблице откорректируйте данные для построения, использовав таблицу из п. 11 (рис. 2).

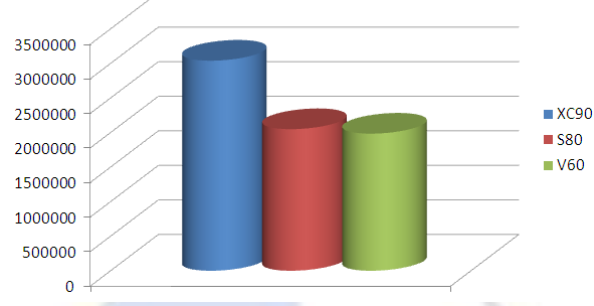

Рис. 2

14. Сохраните презентацию с именем **Автомобили**.

Лабораторная работа 11

Программа презентаций MS PowerPoint: форматирование слайдов

Цель работы: научиться основным технологическим операциям форматирования слайдов.

Задание 1. Редактирование оформления презентации

Создайте презентацию из 9 слайдов. Примените к ним разные параметры оформления. Технология работы

1. Создайте новый файл презентации. Сохраните его, дав название **Периферийные устрой-**

**ства**.

2. Перейдите в режим **Обычный**.

3. Добавьте в презентацию еще один слайд.

4. Рассмотрите слайды. Обратите внимание на то, что в слайдах размещены текстовые рамки с надписями, содержимое и оформление которых можно менять. Слайды имеют единое стилевое оформление – фоновый рисунок, параметры шрифта и прочие элементы. На первом, титульном слайде оформление может отличаться, но должно соответствовать единому стилю. В каждом слайде есть объект – надпись для заголовка, который отличается от других объектов слайда. Заголовок определяет название слайда в презентации.

5. Рассмотрите первый, титульный слайд (такие слайды различаются компьютером так же, как, например, среда текстового процессора различает первый лист). Титульных слайдов в презентации может быть несколько. Они позволяют отделить тематические разделы в длинной презентации. Любой объект в слайде можно выделить щелчком и изменить или удалить. Выделите текстовое поле заголовка и попробуйте его сдвинуть.

6. Для отображения на слайдах автоэлементов **Колонтитул**, **Дата** и **Номер** выполните команду **Вставка**, **Текст**, **Колонтитулы**.

7. В открывшемся окне **Колонтитулы** на вкладке **Слайд** выберите **Дату и время** (**автообновление** или **фиксировано**), **Номер слайда** и **Нижний колонтитул**.

8. В пустом поле **Нижний колонтитул** запишите свою фамилию, имя и учебную группу.

9. Нажмите кнопку **Применить ко всем**.

10. Вызовите на ленту вкладку **Образец слайдов** командой **Вид**, **Режимы просмотра презентации**, **Образец слайдов**. Команды группы **Изменить образец** открывают область с видами образцов – образцом заголовков (титульных слайдов) и образцами слайдов. Изменение в оформлении слайда образца обеспечит изменение оформления всех слайдов презентации.

11. Выделите образец титульного листа.

12. Откройте список заполнителей командой **Образец слайдов**, **Макет образца**, **Вставить заполнитель** и выберите нужный тип рамки (например, рисунок **SmartArt**).

13. Щелкните в поле макета и растяните рамку. Двойным щелчком внутри рамки откройте вкладку **Формат**.

14. Выберите инструмент рисования фигуры – **5-конечная звезда** – в группе **Формат**, **Вставка фигуры**. Создайте изображение звезды и отформатируйте его. Задайте цвет заливки и добавьте в фигуру текст – «IBI». К тексту примените форматирование **Отражение**, использовав кнопку из группы **Формат**, **Стили WordArt** (рис. 1).

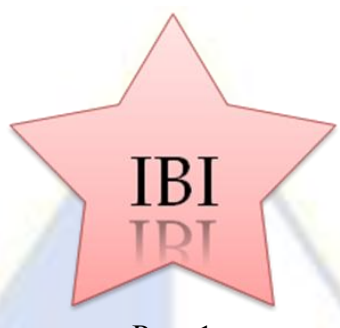

Рис. 1

15. Переместите полученную фигуру в правый верхний угол образца титульного слайда.

16. Удалите рамку **SmartArt**.

17. Переместите автоэлементы **Колонтитул**, **Дата** и **Номер** в верхнюю часть слайда, выделив их поочередно щелчком.

18. Вставьте фотографию персонального компьютера из папки PowerPoint 2007 (файл Компьютер1.jpg) командой **Вставка**, **Иллюстрации**, **Рисунок**.

19. Пропорционально измените размеры фотографии, разместите ее в центре титульного слайда под областью подзаголовка, захватив за угловой маркер объекта.

20. Измените стиль рисунка, использовав команду **Формат**, **Стили рисунков**, **Эффекты для рисунка**.

21. Измените формат фона.

22. Перейдите в режим **Обычный**. Выделите титульный лист.

23. Поднимите выше текстовую рамку заголовка и подзаголовка; напишите заголовок – «Периферийные устройства». Размер шрифта заголовка 60 пт.

24. В области подзаголовка напишите подзаголовок «Мониторы».

25. Полученный образец титульного листа (рис. 2) будет использоваться только в первом слайде. На нем будут размещаться фотография Компьютер1.jpg, дата, фамилия и инициалы студента, номер страницы. При необходимости создания нового раздела презентации этот образец может использоваться повторно.

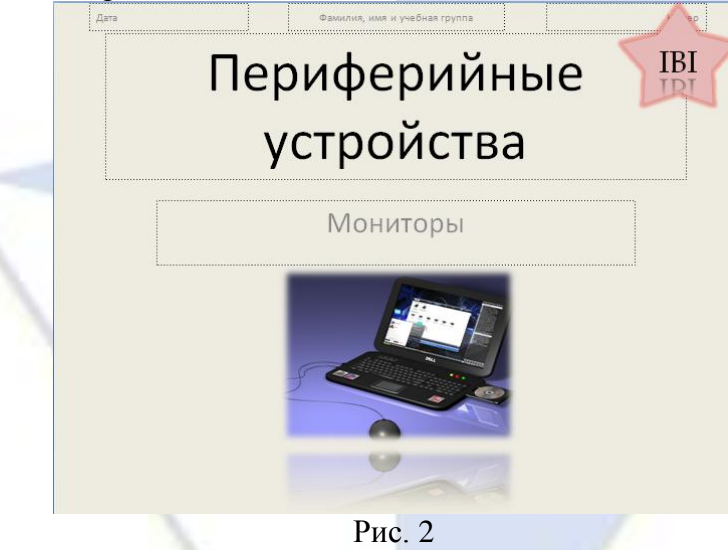

26. Аналогично оформите элементы на образце для остальных слайдов. Вставьте в **Образец слайдов** фотографию полного укомплектованного компьютера из файла Компьютер2.jpg. Пропорционально измените фотографию и переместите в левый нижний угол образца слайдов.

27. Выберите фигуру **Горизонтальный свиток**, открыв набор фигур командой **Вставка**, **Иллюстрации**, **Фигуры**, **Звезды и ленты**. Добавьте ее в нижнюю часть слайда посередине.

28. Добавьте на созданную фигуру надпись «Информатика» в одну строку с помощью команды **Изменить текст** контекстного меню. Надпись выровняйте по центру.

29. Измените при необходимости размеры созданной фигуры так, чтобы надпись помещалась внутри нее.

30. Измените заливку фигуры, шрифт, размер и начертание надписи с помощью команды **Формат фигуры** контекстного меню.

31. Измените фон образца так, чтобы он отличался от прежнего, но хорошо сочетался с фоном титульного листа.

32. Закройте образец слайдов командой **Вид**, **Режимы просмотра презентации**, **Обычный** и просмотрите вид измененной презентации.

33. В результате выполнения задания 1 должны получиться два образца: образец титульного листа и образец слайдов, который будет использоваться для создания слайдов 2-9 презентации. В каждом новом слайде автоматически будут размещены: фотография Компьютер2.jpg, фигуры в виде ленты с надписью внутри «Информатика», дата, фамилия и имя студента, группа, а также номер страницы.

34. Добавьте семь слайдов. Убедитесь, что все созданные на образце (слайд 2) элементы в них присутствуют (рис. 3).

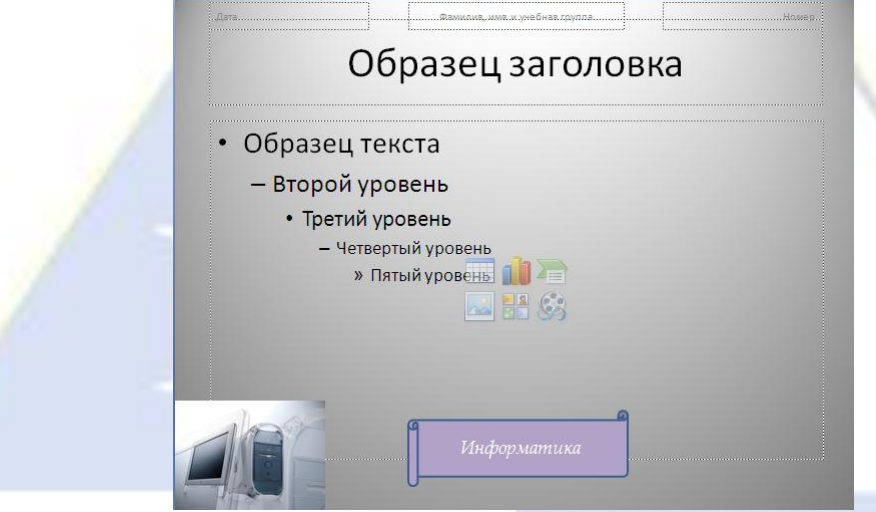

Рис. 3

35. Задайте эффекты анимации для содержимого слайдов в режиме **Образец слайдов**. Для изображения Компьютер1.jpg на образце титульного листа настройте эффект **Нить** командой **Анимация**, **Анимация**, **Настройка анимации**, **Добавить эффект**, **Вход**, **Другие эффекты**, **Сложные**, **Нить**; для горизонтального свитка настройте эффект анимации **Вход**, **Жалюзи**. При демонстрации презентации анимационный эффект **Жалюзи** будет отображаться на всех слайдах со 2-го по 9-й.

36. На титульном слайде выделите изображение Компьютер1.jpg и выполните команду **Анимация**, **Настройка анимации**, **Начало**, **С предыдущим**.

37. Аналогичные действия выполните для горизонтального свитка на втором слайде.

38. Сохраните результаты работы в файле **Периферийные устройства**.

39. Просмотрите презентацию с помощью функциональной клавиши F5.

Задание 2. Информационное наполнение презентации

Наполните слайды презентации содержанием.

Технология работы

1. Откройте созданную в предыдущем задании презентацию **Периферийные устройства**.

2. Перейдите к режиму **Обычный** (**Вид**, **Режимы просмотра презентации**, **Обычный** или соответствующая кнопка переключения режимов работы).

3. Разместите поочередно в слайдах презентации объекты и тексты, указанные ниже. **Слайд 2**

4. Введите в поле заголовка слово «Структура» (рис. 4).

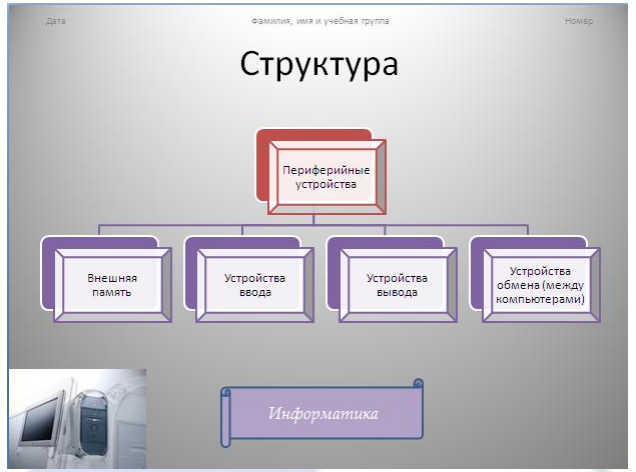

Рис. 4

5. В слайде разместите схему «Периферийные устройства», выбрав нужные заготовки SmartArt командой **Вставка**, **Иллюстрации**, **SmartArt**, **Иерархия**, **Иерархия**.

6. На заготовке схемы удалите все объекты третьего иерархического уровня.

7. Выделите первую фигуру слева второго иерархического уровня.

8. Добавьте слева от нее еще две фигуры с помощью команды контекстного меню **Добавить фигуру**, **Добавить фигуру до**.

9. Введите в каждую фигуру соответствующий текст.

10. Измените все фигуры схемы на багетную рамку. Для этого, выделив их при нажатой клавиши **Shift**, нажмите правой кнопкой мыши на одной из фигур и в контекстном меню выполните команду **Изменить фигуру**, **Основные фигуры**, **Багетная рамка**.

11. Измените цвет линий, заливку и другие параметры.

### **Слайд 3**

12. Введите текст заголовка: «Основные характеристики периферийных устройств» (рис. 5).

13. При разработке данного слайда щелкните на слове **Текст слайда** в пунктирной рамке. Перейдите с помощью команды контекстного меню **Маркеры**, **Список** к окну **Список**, в котором кнопкой **Рисунок** откройте наборы графических маркеров и выберите соответствующий указанному на образце.

14. Введите последовательно текст каждого пункта списка.

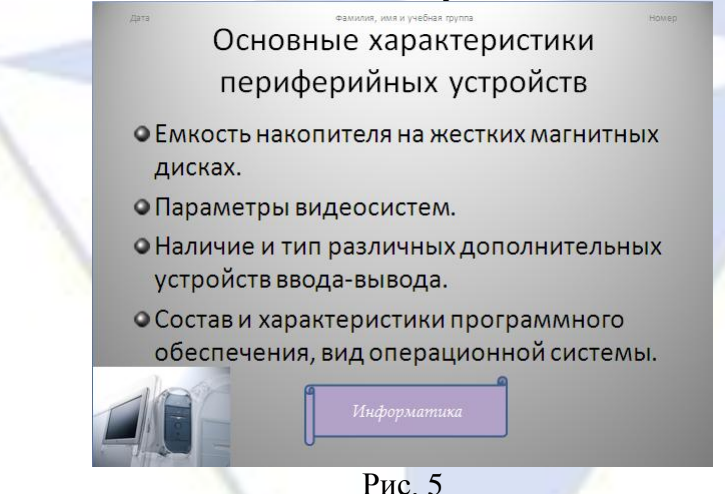

### **Слайд 4**

15. Введите заголовок «Устройства вывода» (рис. 6).

16. Вставьте в слайд определение устройства вывода, а также их названия («Монитор», «Принтер», «Динамики»), использовав элементы набора **Фигуры** из группы **Вставка**, **Иллюстрации**.

17. Измените размер и цвет надписи внутри рамки, цвет линий и заливку для рамки.

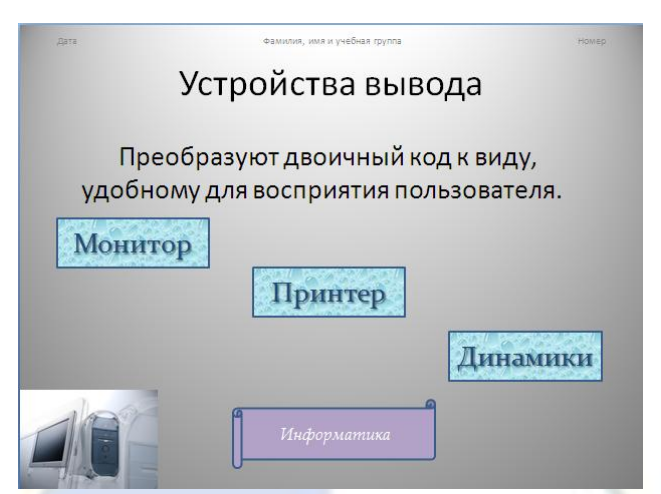

# Рис. 6

## **Слайд 5**

- 18. Введите заголовок «Мониторы» (рис. 7).
- 19. Вставьте в слайд определение монитора в рамке.
- 20. Измените параметры рамки: цвет линий, объем, тень и др.

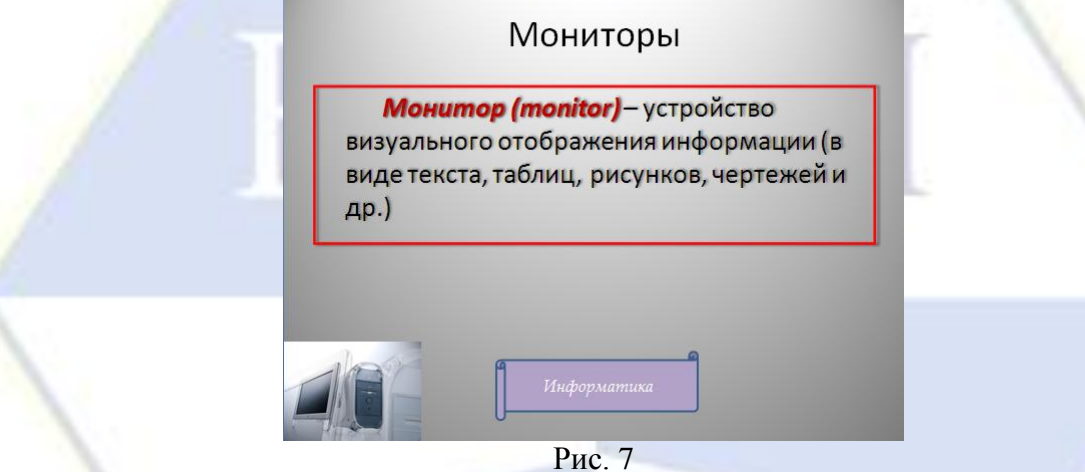

# **Слайд 6**

21. Введите заголовок «Характеристики мониторов» (рис. 8).

22. Используйте пиктограмму **Таблицы** в заготовке слайда или команду **Вставка**, **Таблица** при разработке этого слайда.

23. Измените цвет и размер шапки таблицы.

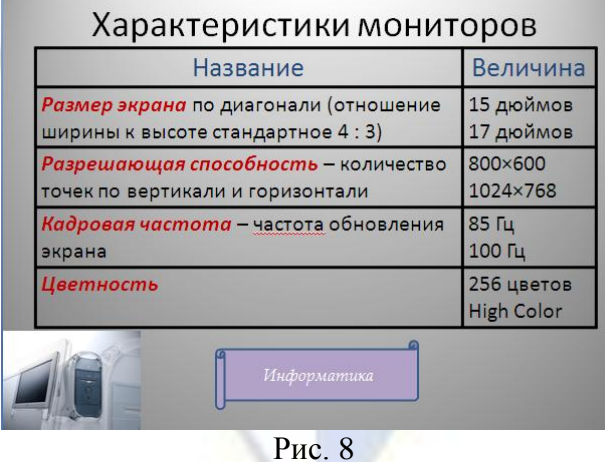

### **Слайд 7**

24. Введите название «ЭЛТ-мониторы» (рис. 9).

25. Вставьте в слайд текст о ЭЛТ-мониторах, а также фотографию из файла ЭЛТмонитор.jpg.

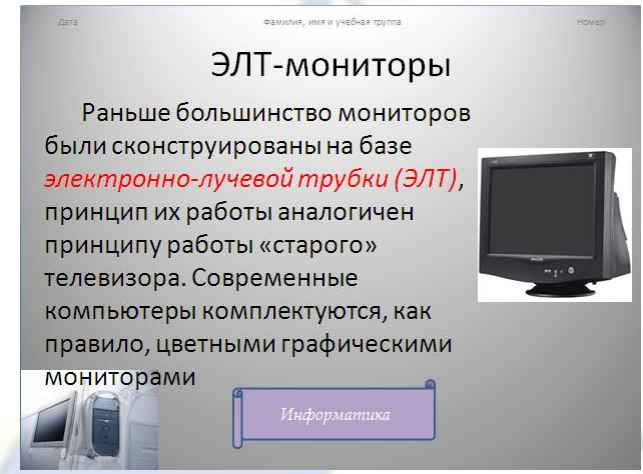

#### Рис. 9

# **Слайд 8**

26. Введите название «ЖК-мониторы» (рис. 10).

27. Вставьте в слайд определение жидких кристаллов (в рамку) и фотографию из файла ЖК-монитор.jpg.

28. Текст слайда замените более коротким, но более крупным.

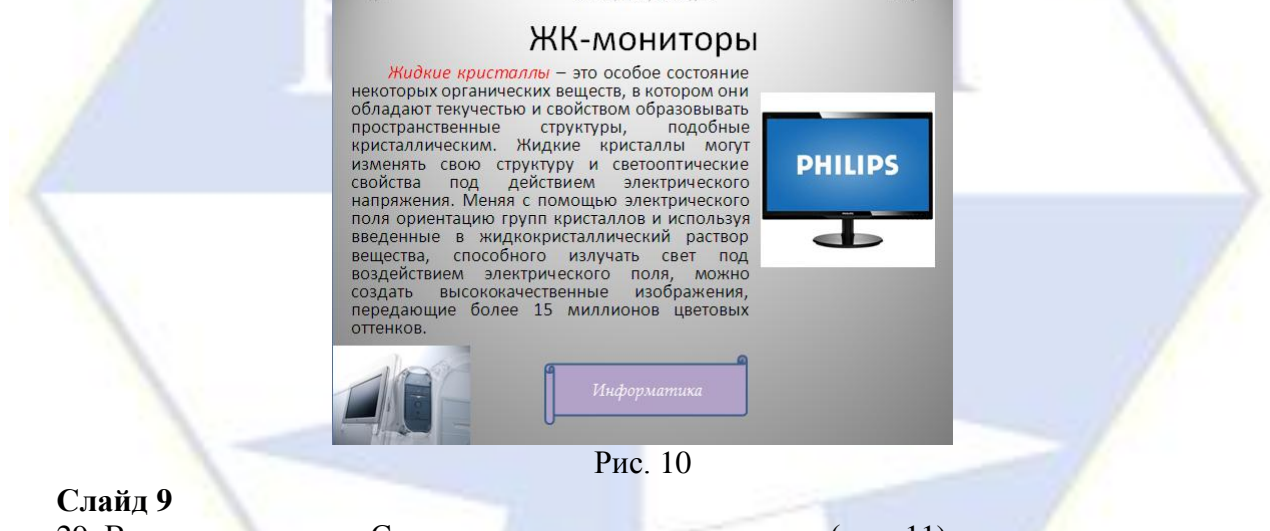

- 29. Введите название «Сравнительные характеристики» (рис. 11).
- 30. Задайте разметку для слайда **Маркированный список**.
- 31. Сравните ЖК- и ЭЛТ-мониторы.

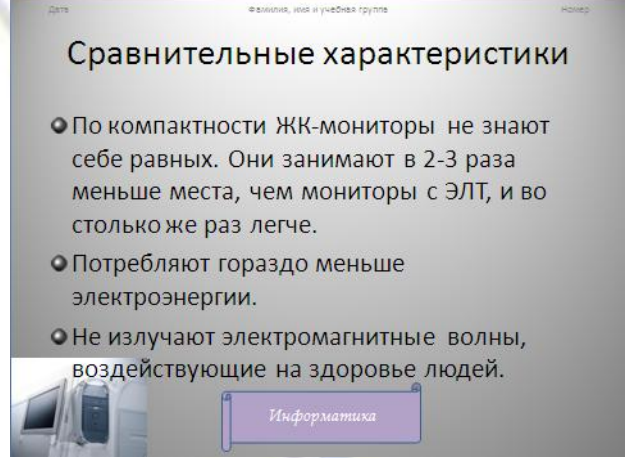

Рис. 11

32. С помощью клавиши F5 просмотрите выполненную презентацию.

33. Сохраните изменения в документе.

Задание 3. Анимация элементов слайдов

Настройте анимацию объектов слайдов и смены слайдов.

Технология работы

1. Откройте файл **Периферийные устройства**.

2. Перейдите в режим **Обычный** для создания эффектов анимации отдельных объектов или

в режим **Сортировщик слайдов** для задания анимации переходов к следующему слайду.

3. Выделите объект/слайд.

4. Настройте параметры анимации с помощью команды **Анимация**, **Настройка анимации**.

5. В открывшейся области задач нажмите кнопку **Добавить эффект**, определите вид анимации **Вход** или **Выход** и выберите конкретный эффект.

6. Настройте презентацию в соответствии с табл. 1.

7. Для всех выбранных объектов поочередно выполните команду **Анимация**, **Настройка анимации**, **Начало**, **После предыдущего**.

8. Просмотрите выбранные эффекты анимации с помощью кнопки **Просмотр**.

Если анимируется групповой объект, такой как SmartArt, то на вкладке появляются кнопки для выбора последовательности анимаций.

9. Самостоятельно установите для содержимого других слайдов настройки анимации, а также звуковые эффекты.

10. Просмотрите изменения в презентации.

11. Сохраните презентацию.

**Слайд Объект из слайда Эффект Переключатель скорости Звук** 1 Заголовок 1, «Периферийные устройства» Вход/Вылет Очень быстро. Направление – сверху слева Аплодисменты, непрерывно Подзаголовок «Мониторы» Вход/Развертывание | Быстро | Барабан, непрерывно Заголовок 1, «Периферийные устройства» Выход/Часовая стрелка Средне. Количество секторов – 4 Бластер, непрерывно 2 Заголовок 1, «Структура» Вход/Колесо 0,6 с Буря оваций, непрерывно Схема Вход/Колесо Средне Колокольчики, непрерывно Заголовок 1, «Структура» Путь перемещения/ В виде сердца Средне Монета, непрерывно

Лабораторная работа 12

Программа презентаций MS PowerPoint: навигация по слайдам

Цель работы: научиться основным технологическим операциям организации навигации по слайдам.

Задание 1. Навигация по слайдам

Создайте итоговый слайд для управления последовательностью просмотра презентации.

## Технология работы

1. Откройте ранее созданную презентацию **Периферийные устройства**.

2. Выполните команду **Вид**, **Режимы просмотра презентации**, **Обычный**.

3. Перейдите к последнему слайду 9.

4. Откройте меню макетов слайда (**Главная**, **Слайды**, **Создать слайд**).

5. Выберите макет слайда, который использовался для создания слайдов 2-9.

6. В левой части основного окна с вкладками **Структура** и **Слайды** перейдите на вкладку

Таблица 1

# **Структура**.

7. Определите, какие именно заголовки нужно вставить в слайд с содержанием.

8. Перейдите на вкладку **Слайды**. Из каждого слайда скопируйте заголовок, который требуется добавить в оглавление, и вставьте в новый слайд в том порядке, в котором слайды следуют в презентации.

9. Выделите первый элемент созданного списка заголовков в оглавлении.

10. Откройте диалоговое окно **Вставка гиперссылки** командой **Вставка**, **Связи**, **Гиперссылка**.

11. Щелкните на варианте **Текущая папка** и справа нажмите кнопку **Закладка**, которая откроет окно **Выбор места в документе**. Выберите из списка тот слайд, который будет связан с первым пунктом оглавления.

12. Свяжите второй пункт оглавления гиперссылкой с соответствующим слайдом другим способом:

■ выделите второй элемент созданного списка заголовков в оглавлении;

- откройте окно **Настройка действия** с помощью команды **Вставка**, **Связи**, **Действие**;
- установите переключатель **Действие по щелчку мыши** в положение **Перейти по гиперссылки**;

■ в списке выберите Слайд и в открывшемся списке выделите тот слайд, с которым будет связан пункт оглавления.

13. Свяжите гиперссылками остальные пункты оглавления в слайде-оглавлении с соответствующими слайдами любым из описанных выше способов (рис. 1).

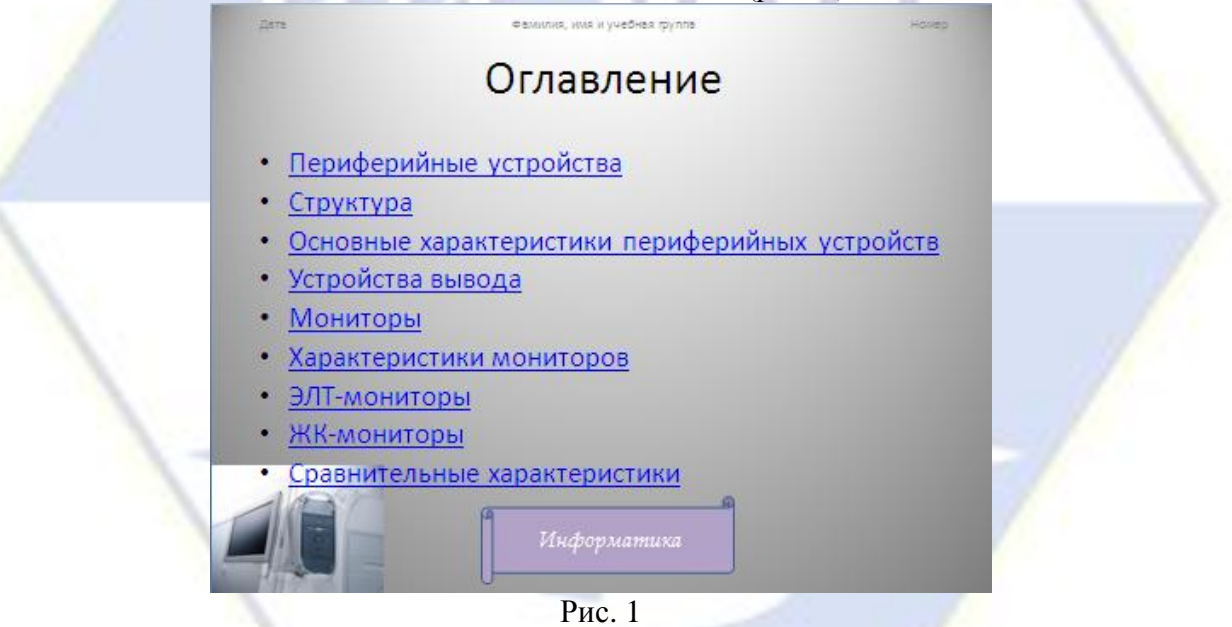

Задание 2. Добавление управляющих кнопок

Создайте и отформатируйте ряд управляющих кнопок.

#### Технология работы

1. Откройте ранее созданную презентацию **Периферийные устройства**.

2. Перейдите к образцу слайдов командой **Вид**, **Режимы просмотра презентаций**, **Образец слайдов**.

3. Выберите образец второго слайда.

4. Откройте набор управляющих кнопок командой **Вставка**, **Иллюстрации**, **Фигуры**, **Управляющие кнопки**.

5. Выберите кнопку перехода к предыдущему слайду.

6. В области слайда при нажатой кнопке мыши растяните указатель (в виде «плюса») до требуемого размера или щелкните в нужном месте выбранного слайда.

7. В открывшемся окне **Настройка действия** на вкладке **По щелчку мыши** установите переключатель в положение **Перейти по гиперссылки**, выберите из списка **Предыдущий слайд** и нажмите кнопку **OK**. В результате получится кнопка перехода к предыдущему слайду.

8. Отформатируйте созданную кнопку, открыв окно командой контекстного меню. Оформите оставшиеся слайды **Формат фигуры** (можно выбирать команды изменения фигуры на вкладке **Формат**).

9. Добавьте в слайд таким же образом кнопки перехода в начало презентации, в конец презентации и к следующему слайду.

10. Выберите образец первого слайда.

11. Добавьте в слайд кнопки перехода в конец презентации и к следующему слайду.

12. Перейдите в режим **Обычный**.

13. Обратите внимание на то, что на всех слайдах должна присутствовать панель управляющих кнопок и слайд «Оглавление», обеспечивающий переход к разным слайдам презентации.

14. Просмотрите презентацию с помощью кнопки **F5**.

Лабораторная работа 13

#### Программа презентаций MS PowerPoint: демонстрация презентации

Цель работы: научиться основным технологическим операциям демонстрации презентации. Задание 1. Настройка эффектов переходов слайдов

Настройте визуальные и звуковые эффекты сопровождения переходов слайдов (их появление и замену другим слайдом).

#### Технология работы

1. Откройте созданный ранее файл презентации **Периферийные устройства**.

2. Выберите второй слайд.

3. Перейдите в режим **Обычный** или **Сортировщик слайдов**.

4. Выберите схему перехода к слайду (наплыв, прорезание, растворение, появление сверху/снизу и т. д.) в группе **Анимация**, **Переход к этому слайду** ленты. Определенный вариант перехода можно задать для одного или сразу для нескольких выделенных слайдов.

5. Задайте схемы перехода для оставшихся слайдов.

6. Сохраните презентацию.

Задание 2. Установка параметров демонстрации презентации

Установите необходимые параметры демонстрации презентации.

### Технология работы

1. Откройте созданную ранее презентацию **Периферийные устройства**.

2. Откройте диалоговое окно **Настройка презентации** командой **Показ слайдов**, **Настройка**, **Настройка демонстрации**.

3. Задайте параметры показа: слайды – все, смена слайдов – вручную, далее – **OK**.

4. Сохраните презентацию.

5. Просмотрите слайды презентации, вызвав режим показа функциональной клавишей **F5**.

6. Переходите от одного слайда к другому с помощью клавиши **Пробел** или щелчком кнопкой мыши.

7. Поменяйте настройку показа на автоматический.

8. Задайте время смены слайда (в секундах) командой **Анимация**, **Переход к этому слайду**, **Автоматически**.

9. Проведите хронометраж презентации, открыв панель **Репетиция** командой **Показ слайдов**, **Настройка времени**.

10. Обратите внимание на действие счетчика времени: при переходе к следующему слайду он сбрасывается и начинает отсчитывать время показа следующего слайда.

11. Попробуйте использовать кнопку **Пауза** для перерыва в показе.

12. Измерьте время показа слайдов кнопкой **Повторить •**, предназначенной для проведения нового хронометража.

13. Измените время смены нужных слайдов.

14. Подтвердите или отмените результаты автоматического хронометража в окне, появляющемся вслед за последним слайдом после показа презентации на экране.

15. Перейдите в режим **Сортировщик слайдов** и убедитесь, что слева под каждым слайдом

отображаются замеренные интервалы времени.

16. Выйдите из режима **Показ слайдов** с помощью команды контекстного меню слайда **Завершить показ слайдов** или клавиши **Esc**.

Задание 3. Рисование в процессе демонстрации презентации

Научитесь добавлять в слайд пометки в режиме демонстрации презентации.

Технология работы

1. Откройте файл презентации **Периферийные устройства**.

2. Запустите презентацию в режиме **Показ слайдов**.

3. Выберите в контекстном меню слайда команду **Указатель**, **Ручка** (или, например, **Ука-**

### **затель**, **Фломастер**, **Выделение**).

4. Выделите в слайде выбранный объект.

5. Измените цвет ручки (команда контекстного меню **Указатель**, **Цвет чернил**).

6. Закончите рисование на слайде.

Лабораторная работа 14

### Глобальная сеть Интернет: поиск информации в Интернете

Цель работы: научиться основным технологическим операциям поиска информации в Интернете средствами программы-браузера Internet Explorer.

#### Задание 1

Знакомство с основными настройками браузера.

Технология работы

1. Для ознакомления с пунктами меню браузера:

■ запустите браузер **IE** в автономном режиме (не выходя в Интернет, т. е. не устанавливая связь с провайдером), щелкнув по соответствующему значку на рабочем столе, а затем выполнив команду **Файл**, **Работать автономно**;

■ просмотрите названия содержания пунктов и подпунктов меню, а также назначения кнопок на панели управления для лучшей ориентации в функциях, выполняемых браузером. Часть функций стандартна для Windows-приложений, часть специфична для браузера.

2. Для изменения размеров окна браузера:

■ раскройте окно браузера во весь экран. Для этого выполните команду **Вид**, **Во весь экран**;

■ вернитесь к прежнему размеру экрана. Для этого щелкните по кнопке **В Восстановить** на панели инструментов в верхней части окна.

3. Для настройки домашней страницы браузера:

- выполните команду **Сервис**, **Свойства обозревателя**;
- откройте вкладку **Общие**;

■ в окне **Домашняя страница** в адресном поле установите начальную страницу обзора **about.blank**. Для этого выполните команду **Пустая**. Подобная настройка выполняется в том случае, когда при каждом входе в Интернет вы вводите разные адреса Web-страниц. Если же вы регулярно заходите на одну и ту же Web-страницу при каждой загрузке IE, то вам надо в адресном поле указать только адрес этой страницы.

4. Для настройки элемента **Временные файлы Интернета**:

■ на вкладке **Общие** щелкните по кнопке **Параметры** (История просмотра). В появившемся окне просмотрите объем дискового пространства, выделяемого под временные файлы. Конечно, чем больше этого пространства, тем лучше для пользователя, но это зависит от свободного места на вашем диске. Обычно размер этих файлов устанавливают в пределах 1-2 % от объема диска. Если вы затрудняетесь выбрать нужный объем самостоятельно, то лучше оставить настройки по умолчанию;

■ в окне **Журнал** установите число 20, т. е. адрес любой открываемой вами Web-страницы будет храниться в журнале 20 дней;

- нажмите на кнопку **OK**.
- 5. Для настройки цветов гиперссылок:
- на вкладке **Общие** щелкните по кнопке **Цвета**;

■ в появившемся окне настройте цвет просмотренных ссылок. Для этого отключите команду **Использовать цвета, установленные в Windows**. Щелкните по соответствующему цветному прямоугольнику, в появившемся окне щелкните по понравившемуся цвету (желательно выбирать темные цвета – они лучше видны на экране) и щелкните по кнопке **OK**;

■ аналогично настройте цвет просмотренных ссылок и ссылок, на которые наводится указатель мыши. При этом желательно, чтобы цвета отличались.

6. Для настройки вкладки **Программы**:

■ откройте вкладку **Программы**;

■ просмотрите, соответствуют ли программы для электронной почты и групп новостей тем программам, которые вы будите использовать. Если программы не соответствуют, то установите программу **Outlook Express**.

7. Для настройки вкладки **Дополнительно**:

■ откройте вкладку **Дополнительно**;

■ просмотрите пункт меню **Мультимедиа**. Если у вас «быстрая» связь (модем со скоростью передачи информации не ниже 28 800 бит/с), то рекомендуется установить флажки во всех пяти пунктах. Если у вас «медленная» связь, то лучше все эти флажки убрать, так как страницы в этом случае будут загружаться очень медленно. Остальные настройки на этой вкладке можно менять, если вы отчетливо понимаете, к чему это приведет;

■ закройте окно **Свойство обозревателя**.

Задание 2

Открытие Web-страниц и работа с поисковыми системами.

Технология работы

- 1. Для открытия Web-страницы поисковой системы **Rambler**:
- установите связь с вашим провайдером;
- $\blacksquare$  откройте программу IE;
- в адресном поле браузера введите **www.rambler.ru**;

■ нажмите клавишу **Enter**. Через некоторое время на экране появится Web-страница этой поисковой системы.

2. Для сохранения адреса поисковой системы Rambler в папке с именем **Русскоязычные поисковые системы**:

- выполните команду **Избранное**, **Добавить папку в «Избранное»**;
- щелкните по кнопке **Создать папку**;
- введите имя папки **Русскоязычные поисковые системы** и щелкните по кнопке **OK**;

3. Чтобы с помощью тематического поиска найти информацию, необходимо выполнить следующие действия:

■ на стартовой странице поисковой системы Rambler в перечне тематик щелкните по ссылке **Бизнес**;

■ найдите интересную бизнес-новость и щелкните по ней (на ссылке);

- ознакомьтесь с содержанием страницы;
- вернитесь на стартовую страницу, щелкнув два раза по кнопке **Назад**.
- 4. Для составления и выполнения сложного запроса в поисковой системе Rambler:
- на стартовой странице Rambler щелкните по гиперссылке **Еще**, **Помощь**;
- просмотрите варианты построения сложных поисковых запросов;
- вернитесь на стартовую страницу, щелкнув по кнопке **Назад**;

■ в ячейку для поискового образа введите следующий запрос: **\$Russian:(Студенческие конференции) & (менеджмент | маркетинг)**;

### ■ щелкните по кнопке **Поиск**;

■ откройте одну из появившихся в результате поиска ссылку и просмотрите ее содержание.

5. Для составления и выполнения сложного запроса в поисковой системе **Yandex**:

■ откройте Web-страницу русскоязычной поисковой системы Yandex с адресом **www.yandex.ru**;

■ для перехода к странице с описанием поискового языка системы Yandex щелкните по

ссылке **Расширенный поиск**. На открывшейся странице щелкните по ссылке **Формальное описание**;

- ознакомьтесь с синтаксисом языка запросов;
- вернитесь на стартовую страницу Yandex, щелкнув два раза по кнопке **Назад**;

■ в ячейку для поискового образа введите следующий запрос: **\$Title:(Студенческая кон-**

### **ференция) & (компьютеры | графика)**;

- щелкните по кнопке **Поиск**;
- откройте одну из появившихся в результате поиска ссылку и просмотрите ее содержание;
- закройте браузер.

### Задание 3

Работа браузера с Web-страницами в режиме off-line.

# Технология работы

1. Для открытия программы IE в режиме off-line:

- $\blacksquare$  откройте программу IE;
- откройте пункт меню **Файл**;
- щелкните по пункту **Автономная работа**.

2. Для открытия и просмотра Web-страниц, на которые вы заходили сегодня, выполните следующие действия:

- на панели инструментов щелкните по кнопке **Журнал**;
- в открывшемся окне щелкните по папке **Сегодня**;
- **в открывшемся перечне папок откройте папку Yandex;**

■ откройте одну из ссылок и просмотрите ее, при этом вы можете переходить по тем ссылкам, которые вы использовали;

■ закройте журнал;

■ для отмены режима автономной работы браузера выполните команду **Файл**, **Автономная работа**.

**Примечание.** Если вы открывали Web-страницы не сегодня, а ранее, то надо и открывать этот день в журнале.

### Задание 4

Стандартные возможности Windows-приложений в браузере.

### Технология работы

1. Сохраните информацию с Web-страницы о поисковом языке Rambler в виде текстового файла в папке **Мои документы**. Для этого:

- установите подключение к Интернету;
- откройте программу IE;
- в адресном поле браузера введите **www.rambler.ru**;

■ нажмите клавишу **Enter**. Через некоторое время на экране появится Web-страница этой поисковой системы;

- откройте на стартовой странице поисковой системы Rambler ссылку **Помощь**;
- откройте пункт меню **Файл**;
- откройте пункт **Сохранить как**;
- в поле **Имя файла** введите имя, например **Поисковый язык**;
- в поле **Тип файла** выберите **Файл текста**;
- выберите папку Мои документы, где будет храниться файл;
- щелкните по кнопке **Сохранить**.

2. Выделите часть текстовой информации на Web-странице и сохраните ее в виде файла в текстовом процессоре Word. Для этого:

■ выделите абзац, посвященный поисковым словам (при этом вы находитесь на Webстранице описания поискового языка системы Rambler);

- скопируйте его в буфер обмена;
- откройте программу Word одним из известных способов;
- скопируйте информацию из буфера обмена в новый документ;

### ■ сохраните эту информацию в папке Мои документы как файл Word, задав ему имя, например **Поисковые слова**;

■ закройте программу Word.

3. Сохраните рисунок с Web-страницы в виде JPG-файла в папке **Мои документы**. Для это-

го:

- в адресное поле браузера введите **www.aanet.ru**;
- нажмите клавишу **Enter**. Через некоторое время на экране появится Web-страница Санкт-Петербургского университета аэрокосмического приборостроения;
	- щелкните по ссылке **Университет**;
	- щелкните по ссылке **Фотографии**;
	- выберите понравившуюся вам фотографию и щелкните по ней правой кнопкой мыши;
	- выберите пункт **Сохранить рисунок как**;
	- задайте имя рисунку, например ГУАП;
	- тип файла выберите **JPG**;
	- выберите папку **Мои документы**, куда поместите рисунок;
	- щелкните по кнопке **Сохранить**;
	- закройте браузер.
	- 4. Просмотрите созданные вами текстовые файлы. Для этого:
	- откройте папку **Мои документы**;

■ щелкните по файлу **Поисковый язык**. В окне программы **Блокнот** (по умолчанию настроенный на просмотр и редактирование текстовых файлов) просмотрите сохраненную вами текстовую информацию с Web-страницы;

■ закройте программу **Блокнот**;

■ щелкните по файлу **Поисковые слова**. Этот файл откроется в окне программы Word. Просмотрите этот файл;

- закройте программу Word.
- 5. Просмотрите созданный вами графический файл. Для этого:
- в папке **Мои документы** щелкните по файлу ГУАП;
- $\blacksquare$  просмотрите рисунок;

**Примечание.** По умолчанию в качестве программы просмотра рисунков, как правило, установлена программа Paint. Если у вас этой программы нет, рисунок можно просмотреть из любого графического редактора.

- закройте графический редактор.
- 6. Найдите слово **Финансы** на стартовой странице поисковой системы Rambler. Для этого:
- откройте программу IE;
- в адресном поле браузера введите **www.rambler.ru**;

■ нажмите кнопку **Enter**. Через некоторое время на экране появится Web-страница этой поисковой системы;

- в пункте **Правка** выберите подпункт **Найти на этой странице**;
- в поле для ввода введите слово **Финансы**;
- щелкните по кнопке **Найти и далее**. Слово **Финансы** на странице будет выделено, за-

данная информация на Web-странице найдена;

■ закройте браузер.

### Лабораторная работа 15

Глобальная сеть Интернет: пересылка писем по электронной почте

### и просмотр телеконференций

Цель работы: научиться основным технологическим операциям пересылки писем по электронной почте и просмотру телеконференций средствами программы Outlook Express.

#### Задание 1

Пересылка писем по электронной почте.

# Технология работы

1. Для создания и отправки письма самому себе:

- откройте программу **Outlook Express**;
- щелкните по кнопке **Создать сообщение**;
- в поле **Кому** введите ваш адрес электронной почты;
- в поле **Тема** введите **Проверка связи**;
- в поле письма напишите **Проверка прохождения почты**;
- установите подключение с Интернетом;
- отправьте сообщение, щелкнув по кнопке **Отправить**.
- 2. Для получения своего сообщения и его просмотра:
- щелкните по пункту **Входящие** в окне программы Outlook Express;

■ щелкните по кнопке **Доставить почту**. В окне для входящих писем должно появиться ваше письмо;

■ просмотрите полученное письмо, щелкнув по нему. Если щелкнуть по письму два раза, то оно откроется в новом окне.

3. Для записи в адресную книгу адреса электронной почты вашего абонента:

■ откройте адресную книгу, щелкнув по кнопке **Адресная книга на панели инструментов** или выполнив команду **Сервис**, **Адресная книга**;

- щелкните по кнопке **Создать адрес**;
- введите в соответствующие поля имя, отчество и фамилию вашего адресата;

■ в поле **Вид** запишите то, как вы будете обращаться к адресату (в строке К КОМУ), например, К СЕРГЕЮ ИВАНОВУ;

■ в поле **Адрес электронной почты** введите соответствующий адрес электронной почты (например, **ggg@peterlink.ru**).

- щелкните по кнопке **Добавить**, а затем по кнопке **OK**;
- закройте адресную книгу.
- 4. Для создания сообщения вашему абоненту:
- щелкните по кнопке **Создать сообщение**;
- щелкните по пиктограмме письма справа от слова КОМУ (выбор получателей из списка);

■ в появившемся окне выделите строку с нужным вам адресатом и щелкните по кнопке **Кому** (сообщение можно направить нескольким адресатам), а затем по кнопке **OK**;

■ в поле **Тема** введите сообщение **Проверка связи**;

■ в поле для информации наберите небольшое сообщение с просьбой подтвердить прием сообщения, послав ответное письмо.

5. Для присоединения к письму графического файла:

■ создайте (в графическом редакторе Paint или в любом другом графическом редакторе) небольшой графический файл, например веселую рожицу;

■ присоедините созданный графический файл к сообщению с помощью кнопки **Скрепка** или выполнив команду **Вставка**, **Вложение файла**;

■ отправьте сообщение, щелкнув по кнопке **Отправить**.

6. Для приема ответного сообщения от вашего абонента:

■ через некоторое время просмотрите принятое сообщение в папке **Входящие**, нажав кнопку **Доставить почту**;

# ■ закройте программу **Outlook Express**.

Задание 2

Просмотр телеконференций.

Технология работы

1. Для открытия групп новостей:

■ откройте программу **Outlook Express** (Интернет должен быть подключен);

■ выполните команду **Инструменты**, **Группы новостей** – на экране откроется окно **Группа новостей**;

■ через несколько секунд в окне появится список групп новостей, доступных вам на сервере вашего провайдера.

2. Выберите группы новостей, содержащие в названии слово **Internet**, для чего в поле **По-**

**казать группы новостей, содержащие** введите **Internet**, и тогда в окне **Группы новостей** появятся группы, в названии которых присутствует слово **Internet**.

3. Для просмотра одной из групп новостей:

■ в списке групп выберите группу **fido7.ru.internet** и щелкните по кнопке **Перейти**. В окне программы Outlook Express появится список сообщений, посланных участниками этой группы на электронную доску объявлений группы;

■ выделите название заинтересовавшего вас сообщения, и в нижнем окне программы Outlook Express вы увидите текст этого сообщения.

**Примечание.** Если дважды щелкнуть по названию сообщения, то это сообщение откроется в отдельное окно.

4. Для того, чтобы подписаться на группу новостей **fido7.ru.internet**:

■ откройте пункт меню **Инструменты**;

■ выберите пункт **Группы новостей** – на экране появится список групп новостей;

■ в поле **Показать группы новостей, содержащие** введите **fido7.ru.internet**, и в окне **Группы новостей** появится эта группа;

■ щелкните по кнопке **Подписаться** или дважды щелкните по названию группы новостей и вы будете подписаны на эту группу. Это значит, что вы будете регулярно получать информацию из этой группы, а на вкладке **Подписанные группы** будет указано название только этой группы, т. е. ее не нужно будет искать среди всех групп;

■ для отказа от подписки щелкните по кнопке **Отписаться** или дважды щелкните по подписанной группе.

5. Для просмотра телеконференций с сервера по адресу **www.relcom.ru**:

- $\blacksquare$  откройте программу IE:
- откройте Web-страницу по адресу www.relcom.ru;
- на открывшейся странице щелкните по ссылке **Доступ к телеконференциям**;
- на открывшейся странице щелкните по ссылке **Иерархический список телеконферен-**

**ций**;

- на открывшейся странице щелкните по ссылке **fido7**;
- на открывшейся странице щелкните по ссылке **fido7.r…**;

■ на открывшейся странице щелкните по ссылке **fido7.ru.internet**. Откроется окно программы Outlook Express, и вы сможете просмотреть содержание этой телеконференции.

#### Лабораторная работа 16

### Глобальная сеть Интернет: создание HTML-документов

Цель работы: научиться основным технологическим операциям создания HTMLдокументов средствами текстового процессора Word.

#### Задание 1

Создайте личную основную страницу. Вставьте в документ «бегущую строку», графический объект и гиперссылку на существующий текстовый файл.

#### Технология работы

- 1. Создайте личную основную страницу. Для этого:
- откройте программу **Word**;
- откройте пункт меню **Файл**;
- откройте пункт меню **Создать**;
- откройте вкладку **Web-страницы**;
- выделите значок **Мастер Web-страниц** и щелкните по кнопке **OK**;
- выберите пункт **Личная основная страница** и щелкните по кнопке **Далее**;
- выберите любой стиль из предложенных и щелкните по кнопке **Готово**.

2. Просмотрите полученную страницу и введите в нее необходимую информацию, заменив данные шаблона. Для этого:

## ■ вместо **Вставьте заголовок** напишите **Моя первая Web-страница**;

- вместо подзаголовка вставьте свою фамилию, имя. отчество;
- в разделе **Сведения о работе** сотрите строки **Введите текст** и вместо них введите ин-

формативные данные;

■ если вы учитесь, замените весь раздел **Сведения о работе** информацией об учебном заведении. В этом случае выделите название гиперссылки **Сведения о работе** в оглавлении и напишите **Сведения об учебе**;

■ аналогично удалив ненужные, введите новые пункты в разделе **Мои контакты**.

3. Вставьте в документ бегущую строку. Для этого:

■ вставьте пустую строку между заголовком и подзаголовком страницы (подведя курсор к концу заголовка и нажав клавишу **Enter**);

■ откройте пункт меню **Вставка**;

■ выберите пункт **Бегущая строка**;

■ настройте параметры «бегущей строки» и щелкните по кнопке **OK**.

4. Для того, чтобы вставить на страницу графический объект, выполните следующие действия:

■ вставьте пустую строку после подзаголовка страницы;

■ откройте пункт меню **Вставка**;

■ выберите пункт **Рисунок** и далее либо **Картинки**, либо **Из файла** (в зависимости от того, что вы хотите вставлять – рисунок из коллекции программы Word или имеющиеся у вас графические файлы);

■ вставьте на пустое место строки выбранный вами графический объект.

5. Для того, чтобы вставить на страницу гиперссылку на файл:

■ установите курсор на тексте **Вставьте гиперссылку** в подразделе **Список гиперссылок**;

■ сотрите текст **Вставьте гиперссылку**, оставив курсор в этой строке;

■ выполните команду **Вставка**, **Гиперссылка**;

■ для выбора имени файла, на который можно переходить по гиперссылке, щелкните по кнопке **Обзор** рядом с полем **Связать с файлом/URL**;

■ выберите созданный ранее вами текстовый файл и щелкните по кнопке **OK**;

■ проверьте работу гиперссылки, щелкнув по ней, – на экране должен открыться текст вашего файла;

■ закройте этот файл.

6. Используя материалы **Краткой справки**, создайте гиперссылку **Дата создания**, указывающую на слова **Дата создания** в конце страницы.

Просмотрите созданный вами HTML-документ, выполнив команду **Файл**, **Просмотр Webстраницы**. HTML-документ готов! Далее вы можете уже самостоятельно его украшать и изменять, и даже поместить на один из серверов, где под такие страницы выделяют место.

#### **2.3.7. Методика организации работы в малых группах**

Работа в малых группах – это одна из самых популярных стратегий, так как она дает всем обучающимся (в том числе и стеснительным) возможность участвовать в работе, практиковать навыки сотрудничества, межличностного общения (в частности, умение активно слушать, вырабатывать общее мнение, разрешать возникающие разногласия). Все это часто бывает невозможно в большом коллективе. При организации групповой работы, следует обращать внимание на следующие ее аспекты. Нужно убедиться, что учащиеся обладают знаниями и умениями, необходимыми для выполнения группового задания. Нехватка знаний очень скоро даст о себе знать - учащиеся не станут прилагать усилий для выполнения задания. Надо стараться сделать свои инструкции максимально четкими. Надо предоставлять группе достаточно времени на выполнение задания.

Деление обучающихся на группы – это важный момент в организации работы в малых группах. Способов деление обучающихся на группы существует множество, и они в значительной степени определяют то, как будет протекать дальнейшая работа в группе, и на какой результат эта группа выйдет.

Способы деления обучающихся на группы:

1) По желанию.

Объединение в группы происходит по взаимному выбору. Задание на формирование группы по желанию может даваться, как минимум, в двух вариантах:

Разделитесь на группы по ... человек. Разделитесь на ... равные группы.

2) Случайным образом.

Группа, формируемая по признаку случайности, характеризуется тем, что в ней могут объединяться (правда, не по взаимному желанию, а волей случая) дети, которые в иных условиях никак не взаимодействуют между собой либо даже враждуют. Работа в такой группе развивает у участников способность приспосабливаться к различным условиям деятельности и к разным деловым партнерам.

Этот метод формирования групп полезен в тех случаях, когда перед преподавателем стоит задача научить обучающихся сотрудничеству. В этом случае преподаватель должен обладать достаточной компетентностью в работе с межличностными конфликтами.

Способы формирования «случайной» группы: жребий; объединение тех, кто сидит рядом (в одном ряду, в одной половине аудитории); с помощью импровизированных «фантов» (один из обучающихся с закрытыми глазами называет номер группы, куда отправится обучающийся, на которого указывает в данный момент преподаватель) и т.п.

3) По определенному признаку.

Такой признак задается либо преподавателем, либо любым обучающимся. Так, можно разделиться по первой букве имени (гласная – согласная), в соответствии с тем, в какое время года родился (на четыре группы), по цвету глаз (карие, серо-голубые, зеленые) и так далее.

Этот способ деления интересен тем, что, с одной стороны, может объединить обучающихся, которые либо редко взаимодействуют друг с другом, либо вообще испытывают эмоциональную неприязнь, а с другой – изначально задает некоторый общий признак, который сближает объединившихся. Есть нечто, что их роднит и одновременно отделяет от других. Это создает основу для эмоционального принятия друг друга в группе и некоторого отдаления от других (по сути дела – конкуренции).

4) По выбору «лидера».

«Лидер» в данном случае может либо назначаться преподавателем (в соответствии с целью, поэтому в качестве лидера может выступать любой обучающийся), либо выбираться обучающимися. Формирование групп осуществляется самими «лидерами». Например, они по очереди называют имена тех, кого они хотели бы взять в свою группу. Наблюдения показывают, что в первую очередь «лидеры» выбирают тех, кто действительно способен работать и достигать результата. Иногда даже дружба и личные симпатии отходят на второй план.

В том случае, если в аудитории есть явные аутсайдеры, для которых ситуация набора в команду может быть чрезвычайно болезненной, лучше или не применять этот способ, или сделать их «лидерами».

5) По выбору преподавателя.

В этом случае преподаватель создает группы по некоторому важному для него признаку, решая тем самым определенные педагогические задачи. Он может объединить обучающихся с близкими интеллектуальными возможностями, со схожим темпом работы, а может, напротив, создать равные по силе команды. При этом организатор групповой работы может объяснить принцип объединения, а может уйти от ответа на вопросы участников по этому поводу.

При работе в малой группе учащиеся могут выполнять следующие роли:

– фасилитатор (посредник-организатор деятельности группы);

– регистратор (записывает результаты работы);

– докладчик (докладывает результаты работы группы);

– журналист (задает уточняющие вопросы, которые помогают группе лучше выполнить задание, например те вопросы, которая могла бы задать другая сторона в дискуссии);

– активный слушатель (старается пересказать своими словами то, о чем только что говорил кто-либо из членов группы, помогая сформулировать мысль);

– наблюдатель (должен отмечать признаки определенного поведения, заранее описанного преподавателем, и определять, как члены группы справляются с возникающими по ходу работы

проблемами. Отчитываясь перед группой, наблюдатели обязаны представлять свои заметки в максимально описательной и объективной форме);

– хронометрист (следит за временем, отпущенным на выполнение задания) и другие.

Рекомендации по организации работы в малых группах:

– нельзя принуждать к общей работе обучающихся, которые не хотят вместе работать;

– следует разрешить работать индивидуально обучающемуся, который хочет работать один;

– нельзя требовать в аудитории абсолютной тишины, так как обучающиеся должны обменяться мнениями, прежде чем представить «продукт» совместного труда.

### **3. Методические материалы, определяющие процедуры оценивания знаний, умений,**

#### **навыков по дисциплине**

Обучающемуся в ходе изучения дисциплины предоставляется возможность набрать не более 60 баллов за текущую работу в семестре и до 40 баллов, включительно, на зачёте.

Результирующая оценка по дисциплине складывается из суммы баллов текущего контроля и промежуточной аттестации в форме зачёта. К зачёту допускаются обучающиеся, посетившие не менее 30% лабораторных занятий, с рейтингом не менее 30 баллов по результатам текущего контроля успеваемости. Текущий контроль по лабораторным занятиям выполняет преподаватель, проводивший эти занятия.

Баллы за текущую работу в семестре по дисциплине складываются из следующих видов деятельности студента.

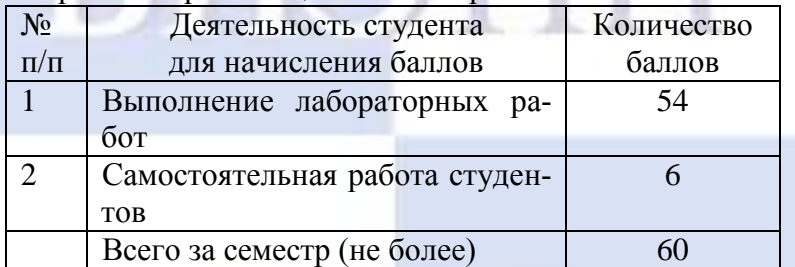

Нормативы реализации балльно-рейтинговой системы